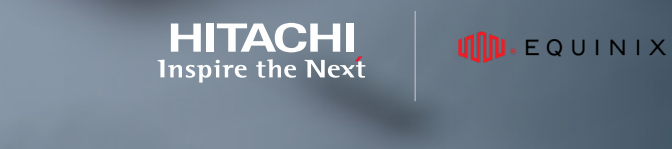

**Continuous Analytics for a Near-Cloud Solution with Global-Active Device and Hitachi Thin Image: VSP E1090 to VSP 5200** 

**Using Hitachi Cloud Connect for Equinix** 

Hitachi Vantara July 2022

# Table of **Contents**

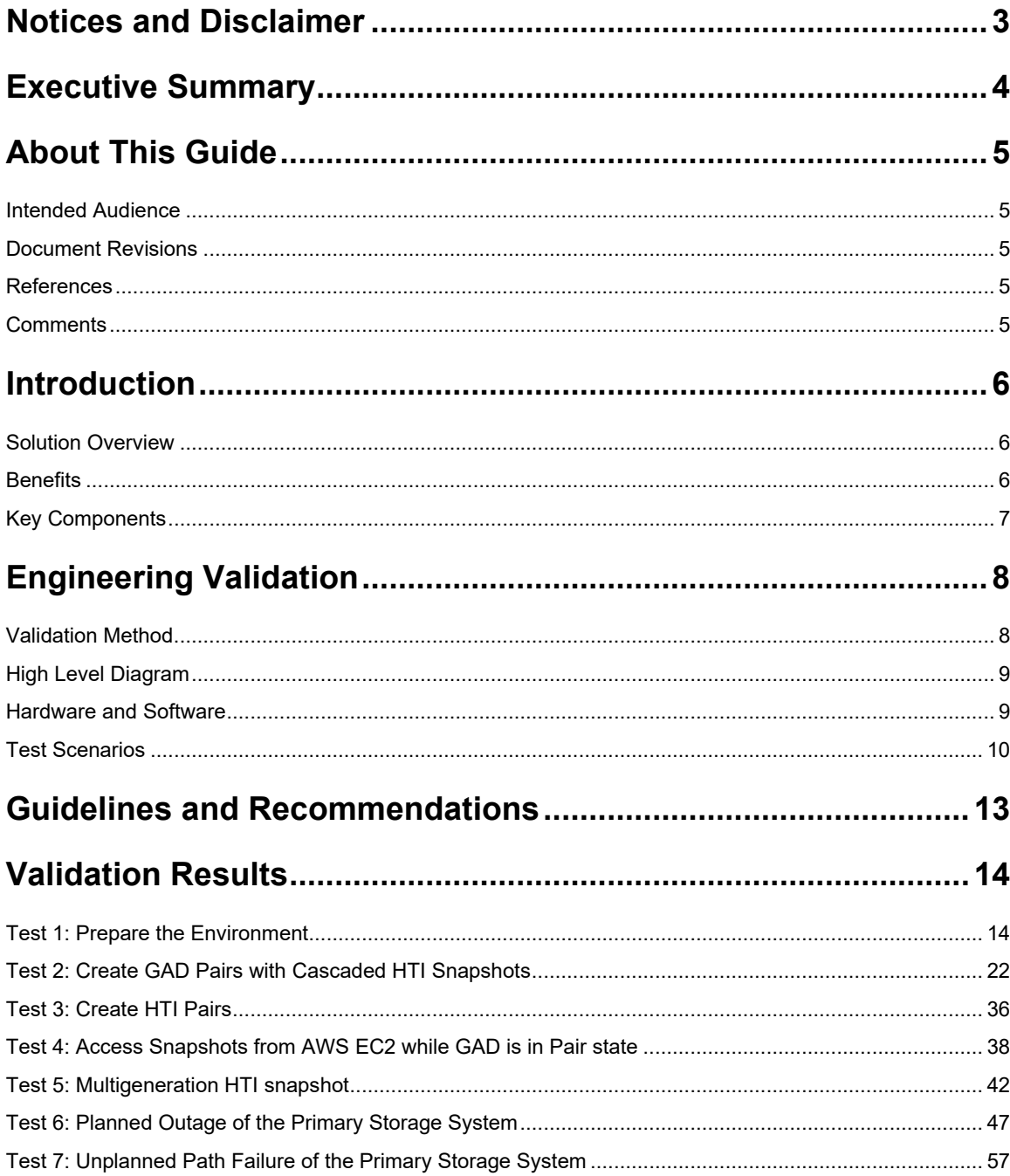

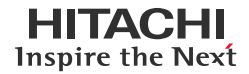

[Test 8: Unplanned Outage of On-Premises Servers with Data Return..........................................................](#page-63-0) 63

## <span id="page-3-0"></span>**Notices and Disclaimer**

© 2022 Hitachi Vantara LLC. All rights reserved.

No part of this publication may be reproduced or transmitted in any form or by any means, electronic or mechanical, including photocopying and recording, or stored in a database or retrieval system for commercial purposes without the express written permission of Hitachi, Ltd., or Hitachi Vantara (collectively, "Hitachi"). Licensee may make copies of the Materials provided that any such copy is: (i) created as an essential step in utilization of the Software as licensed and is used in no other manner; or (ii) used for archival purposes. Licensee may not make any other copies of the Materials. "Materials" mean text, data, photographs, graphics, audio, video and documents.

Hitachi reserves the right to make changes to this Material at any time without notice and assumes no responsibility for its use. The Materials contain the most current information available at the time of publication.

Some of the features described in the Materials might not be currently available. Refer to the most recent product announcement for information about feature and product availability, or contact Hitachi Vantara at https://support.HitachiVantara.com/en\_us/contact-us.html.

Notice: Hitachi products and services can be ordered only under the terms and conditions of the applicable Hitachi agreements. The use of Hitachi products is governed by the terms of your agreements with Hitachi Vantara.

By using this software, you agree that you are responsible for:

1) Acquiring the relevant consents as may be required under local privacy laws or otherwise from authorized employees and other individuals to access relevant data; and

2) Verifying that data continues to be held, retrieved, deleted, or otherwise processed in accordance with relevant laws.

Notice on Export Controls: The technical data and technology inherent in this Document may be subject to U.S. export control laws, including the U.S. Export Administration Act and its associated regulations, and may be subject to export or import regulations in other countries. Reader agrees to comply strictly with all such regulations and acknowledges that Reader has the responsibility to obtain licenses to export, re-export, or import the Document and any Compliant Products.

EXPORT CONTROLS: Licensee will comply fully with all applicable export laws and regulations of the United States and other countries, and Licensee shall not export, or allow the export or re-export of, the Software, API, or Materials in violation of any such laws or regulations. By downloading or using the Software, API, or Materials, Licensee agrees to the foregoing and represents and warrants that Licensee is not located in, under the control of, or a national or resident of any embargoed or restricted country.

Hitachi is a registered trademark of Hitachi, Ltd., In the United States and other countries.

AIX, AS/400e, DB2, Domino, DS6000, DS8000, Enterprise Storage Server, eServer, FICON, Flash Copy, IBM, Lotus, MVS, OS/390, PowerPC, RS6000, S/390, System z9, System z10, Tivoli, z/OS, z9, z10, z13, z/VM, BCPii™ and z/VSE are registered trademarks or trademarks of International Business Machines Corporation.

Active Directory, ActiveX, Bing, Excel, Hyper-V, Internet Explorer, the Internet Explorer logo, Microsoft, the Microsoft Corporate Logo, MS-DOS, Outlook, PowerPoint, SharePoint, Silverlight, SmartScreen, SQL Server, Visual Basic, Visual C++, Visual Studio, Windows, the Windows logo, Windows Azure, Windows PowerShell, Windows Server, the Windows start button, and Windows Vista are registered trademarks or trademarks of Microsoft Corporation. Microsoft product screenshots are reprinted with permission from Microsoft Corporation.

All other trademarks, service marks, and company names in this document or web site are properties of their respective owners.

#### <span id="page-4-0"></span>**Executive Summary**

Global-active device (GAD) is a data mirroring technology that allows you to maintain synchronous copies of data at remote sites. Hitachi GAD provides a solution to avoid situations when a data center is affected by a disaster that stops operations for a long time, while providing continuous server I/O. Hitachi Thin Image (HTI) creates instantaneous point-in-time snapshots that are space efficient. This reference architecture documents how to set up a Hitachi GAD disaster recovery (DR) solution with cascading Hitachi Thin Image snapshots using Hitachi Ops Center Protector. By combining the two replication technologies, we have a solution that is always protected with site-to-site replication while providing the flexibility to quickly snap-off data copies for analytics, data mining, testing, or other ad hoc requirements in a cloud environment.

The environment used for the validation includes a Hitachi Virtual Storage Platform (VSP) E1090 as the primary storage system and a VSP 5200 as the secondary storage system. Both storage systems are in a near cloud location (Equinix – a colocation data center, located in California).

To access data on the secondary storage system at the DR site, we used cloud compute from Amazon Web Services (AWS) in the form of Elastic Compute Cloud (EC2) virtual machines. Because Hitachi Thin Image can create up to 1,024 snapshots per source volume, pairing it with the very well-known scale out capability of cloud computing makes for a great combination.

Because the cost of owning and operating a second data center for the purpose of disaster recovery is significant, leasing a small footprint in a colocation data center is a cost-attractive alternative. Equinix, Inc.™ is a leading provider of such services. Through our collaboration with Equinix, Hitachi Vantara created a new near-cloud hybrid solution: **Hitachi Cloud Connect for Equinix**.

This offering allows clients to locate Hitachi VSP enterprise-class storage at Equinix International Business Exchange™ (IBX) data centers worldwide and includes the option for customers to procure this solution through an agreement and invoice, greatly simplifying and accelerating their time to market. By using Equinix IBX data centers and Equinix Fabric™ to interconnect sources of data to applications, VSP storage systems allow organizations to locate their data next to clouds while still maintaining control by enabling applications such as data protection and back-up for hybrid- and multi-cloud data availability.

If you want to discuss options for hosting a disaster recovery solution at Equinix, contact your Hitachi Vantara sales team. You can also visit the Hitachi Cloud Connect for Equinix webpage for more information: [https://hitachivantara.com/en](https://hitachivantara.com/en-us/products/storage/flash-storage/cloud-connect-for-equinix.html)[us/products/storage/flash-storage/cloud-connect-for-equinix.html.](https://hitachivantara.com/en-us/products/storage/flash-storage/cloud-connect-for-equinix.html)

## <span id="page-5-0"></span>**About This Guide**

This reference architecture documents how to set up a disaster recovery solution by combining Hitachi GAD with cascading Hitachi Thin Image snapshots using Ops Center Administrator and Ops Center Protector. It also documents test procedures for validating the resiliency of the solution, which you can leverage for your own proof-of-concept before deploying the solution.

#### <span id="page-5-1"></span>**Intended Audience**

This document is intended for Hitachi Vantara staff and IT professionals of Hitachi Vantara customers and partners who are responsible for planning and deploying such as solution.

#### <span id="page-5-2"></span>**Document Revisions**

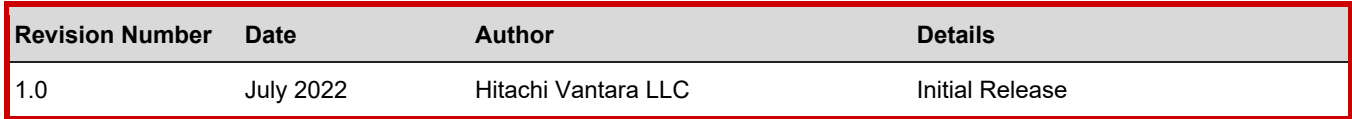

#### <span id="page-5-3"></span>**References**

- Hitachi Global-Active Device User Guide: [https://knowledge.hitachivantara.com/Documents/Management\\_Software/SVOS/9.8.2/Global-Active\\_Device](https://knowledge.hitachivantara.com/Documents/Management_Software/SVOS/9.8.2/Global-Active_Device)
- Hitachi Thin Image User Guide: [https://knowledge.hitachivantara.com/Documents/Management\\_Software/SVOS/9.8.2/Local\\_Replication/Thin\\_Image](https://knowledge.hitachivantara.com/Documents/Management_Software/SVOS/9.8.2/Local_Replication/Thin_Image)
- Hitachi Ops Center Protector User Guide: [https://knowledge.hitachivantara.com/Documents/Management\\_Software/Ops\\_Center/10.8.x/Ops\\_Center\\_Protector\\_\(forme](https://knowledge.hitachivantara.com/Documents/Management_Software/Ops_Center/10.8.x/Ops_Center_Protector_(formerly_Data_Instance_Director)) [rly\\_Data\\_Instance\\_Director\)](https://knowledge.hitachivantara.com/Documents/Management_Software/Ops_Center/10.8.x/Ops_Center_Protector_(formerly_Data_Instance_Director))
- Hitachi Ops Center Administrator User Guide: [https://knowledge.hitachivantara.com/Documents/Management\\_Software/Ops\\_Center/10.8.x/Administrator](https://knowledge.hitachivantara.com/Documents/Management_Software/Ops_Center/10.8.x/Administrator)
- Hitachi Ops Center Administrator High Availability User Guide: [https://knowledge.hitachivantara.com/Documents/Management\\_Software/Ops\\_Center/10.8.x/High\\_Availability](https://knowledge.hitachivantara.com/Documents/Management_Software/Ops_Center/10.8.x/High_Availability)
- Implementation Guide: Global-Active Device Cloud Quorum in AWS: [https://knowledge.hitachivantara.com/Documents/Management\\_Software/SVOS/Global\\_Active\\_Device\\_Cloud\\_Quorum/Glo](https://knowledge.hitachivantara.com/Documents/Management_Software/SVOS/Global_Active_Device_Cloud_Quorum/Global_Active_Device_Cloud_Quorum_Documentation_Library) bal Active Device Cloud Quorum Documentation Library

#### <span id="page-5-4"></span>**Comments**

Send us your comments on this document to [GPSE-Docs-Feedback@hitachivantara.com.](mailto:GPSE-Docs-Feedback@hitachivantara.com) Include the document title, including the revision level, and refer to specific sections and paragraphs whenever possible. All comments become the property of Hitachi Vantara Corporation.

Thank You!

#### <span id="page-6-0"></span>**Introduction**

The environment used for the validation included a Virtual Storage Platform (VSP) E1090 used as the primary storage system and a VSP 5200 used as the secondary storage system, located in an Equinix colocation data center in California. To access data on snapshot volumes and data at primary storage system during an outage, we used cloud compute from AWS in the form of EC2 virtual machines.

This information was accumulated while setting up our environment to validate use cases for the Hitachi Cloud Connect for Equinix solution.

- A near-cloud Equinix colocation data center (SV10) located in San Jose, California.
- A cloud hosted by AWS in Northern California.

The relationship between the Near Cloud and Cloud Service provider is shown in *[Figure 1](#page-6-3)*:

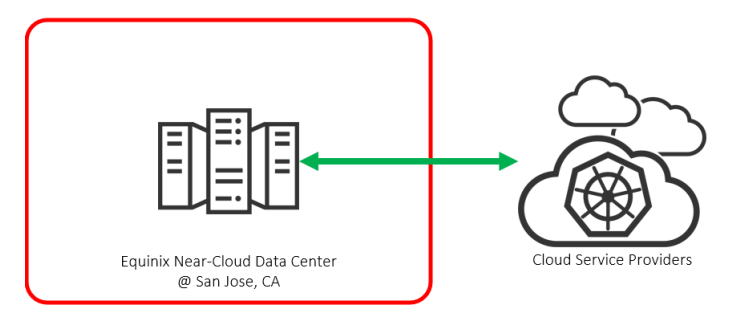

Figure 1: *High Level Diagram*

<span id="page-6-3"></span>**Note**: The information shared here is specific to our requirements and can be used as a guideline or a starting point. We recommend conducting a proof-of-concept in a non-production, isolated test environment matching your production environment before implementing this solution.

#### <span id="page-6-1"></span>**Solution Overview**

Hitachi Global-Active Device (GAD) provides a solution to avoid situations when a data center is affected by a disaster that stops operations for a long period of time. Three storage systems are required in a GAD implementation. The secondary storage system is placed in a second data center that is far (up to 500 km) from the first data center, which contains the primary storage system. The third storage system is required for the quorum device. In this solution, AWS Cloud Quorum is used for the quorum device instead of a storage system. It is important to locate the two data centers far enough away from each other to reduce the chance that a single disaster brings down both data centers.

Hitachi Thin Image is a local replication solution for creating space efficient copies. Immediately after a copy (commonly referred to as snapshot) is created, it consists of only pointers to data in the source volume. As new data is written to the source volume or old data is overwritten, the data that existed at the time the snapshot was taken is moved to a snapshot pool. Only after this point do snapshots start consuming space.

By combining the two replication technologies, we have a solution that is always protected with site-to-site replication while providing the flexibility to quickly snap off data copies for analytics, data mining, testing, or other ad hoc requirements.

In addition, the VSP platform can provide storage to cloud-based virtual machines through iSCSI storage ports. Because Hitachi Thin Image can create up to 1,024 snapshots per source volume, pairing it with the very well-known scale out capability of cloud computing makes for a great combination.

#### <span id="page-6-2"></span>**Benefits**

The following describes the benefits of a disaster recovery solution with Hitachi Global-Active Device with cascading Hitachi Thin Image snapshots

- The solution allows business to resume operations quickly when a disaster brings down the primary data center.
- Continuous server I/O when a failure prevents access to a data volume.
- Server failover and failback without any impact on the storage system.
- Because GAD is an active/active solution, the compute resources moved from the primary storage system to the secondary storage system, or vice-versa, without changing the underlying storage configuration.

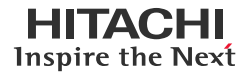

- Hitachi Thin Image is space efficient. Therefore, less storage capacity is required.
- Leveraging cloud compute in the form of AWS EC2 virtual machines reduces infrastructure costs. At the same time, it provides benefits such as better scalability and availability.
- Replication is done at the block level by the storage systems and has the following advantages:
	- Dedicated software to move data between data centers is not required.
	- Server CPU processing cycles are not used to move data between data centers.
	- Various operating systems, clustering software programs, and applications are supported.

#### <span id="page-7-0"></span>**Key Components**

The major solution components are provided in the following list. Specifications are provided in the [Hardware and Software](#page-9-1) section.

- Storage Systems: Three storage systems are required. We used a VSP E1090 as the primary storage system and a VSP 5200 as the secondary storage system. A third storage system is required for the quorum device. In this solution, we used AWS Cloud Quorum for the quorum device instead of a storage system.
	- 10 GbE iSCSI storage system Channel Board: 10 GbE iSCSI ports were used to connect to the AWS cloud.
- Global-Active Device: GAD is embedded within the microcode, also known as firmware, of the storage system. It does not require any additional hardware. However, it must be activated using a license key on both storage systems.
- Virtual Storage Machine (VSM): A special resource group is created (normally) in the secondary storage system with the same model and serial number as the primary storage system. Storage virtualization enables servers to view GAD volumes located on different storage systems as though they were located on the same storage system.
- Remote Connections: Physical paths (Fibre Channel) for replicating data between the primary storage system and the secondary storage system.
- Quorum Disk: A volume from a third storage system that is used to determine GAD behavior when a storage system or path failure occurs.
- Copy Pair: A GAD pair consists of a volume in the primary storage system and a volume in the secondary storage system. Data is mirrored synchronously between the volumes in the copy pair.
	- Primary Volume (P-VOL): The source volume that is copied to another volume.
- Secondary Volume (S-VOL): The volume that receives the replicated data from the source volume.
- Hitachi Thin Image: HTI is located in the microcode and must be activated using a license key.
- Hitachi Ops Center Administrator: Software for provisioning storage.
- Hitachi Ops Center Protector: Software for managing replication, data protection, recovery, and retention. It is deployed on a physical server or a virtual machine and can run on the same machine as Administrator.
	- Intelligent Storage Manager (ISM): Protector client with Command Control Interface software that acts as a proxy to Block storage devices (through an FC or IP command device).
- Network Switches: Cisco Nexus 9000 Series switches were used to connect the two data centers as well as to AWS Direct Connect. The following accessories are required for establishing a WAN between the two sites:
	- 10/25Gbase-LR-S Optics: Long Range transceivers are required to connect long distances.
	- Single-Mode Fiber Cables: Required for long distance communications.
- Equinix Fabric: Connected equipment at the Equinix colocation data center that connects to the AWS cloud.
- AWS Cloud: Equipment at Equinix was connected to the AWS cloud using a 10 Gbps Direct Connect link. On AWS, a Virtual Private Cloud was created in the region us-west-1.

## <span id="page-8-0"></span>**Engineering Validation**

This section describes the method, test environment, hardware and software, and test scenarios used in the validation.

#### <span id="page-8-1"></span>**Validation Method**

To validate the solution, a 2-node Microsoft SQL Server cluster was used and a standalone Microsoft SQL Server instance running on EC2 residing in AWS. Records were written to the SQL database (at the near cloud data center) before each failure test and then verified after the failure to ensure data consistency. Snapshots were verified in an EC2 instance in AWS.

Microsoft SQL Server cluster is configured on a Microsoft Windows Failover Cluster running on virtual machines (guests) on VMware ESXi Cluster.

Multipathing for storage volumes are managed at VMware level.

A single volume (multipath-ed) is mapped from the primary storage system and passed through to the virtual machines as Raw Device Mappings (RDM).

Note: Before creating GAD, each volume has a single path, and an alternate path is added to the volume at VMware level automatically when a GAD pair is established. No multipath configuration is done at Microsoft Windows Server 2019 guests.

The mapped (RDM) volume is used for Microsoft SQL Server (clustered) database files and logs.

A second volume (shared) was used for the Microsoft Windows Failover Cluster Quorum Witness and was not replicated.

For disaster recovery or analytics, an EC2 instance (cloud compute) is used from AWS to access the data replicated with GAD or snapshotted with HTI.

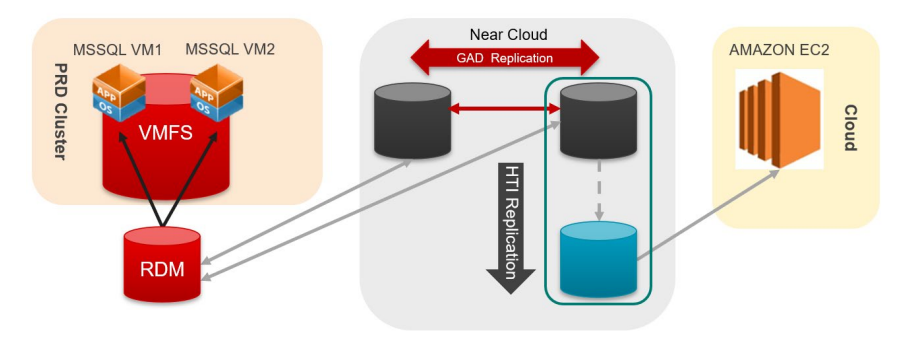

Figure 2: *Illustrates the Use Case for Analytics*

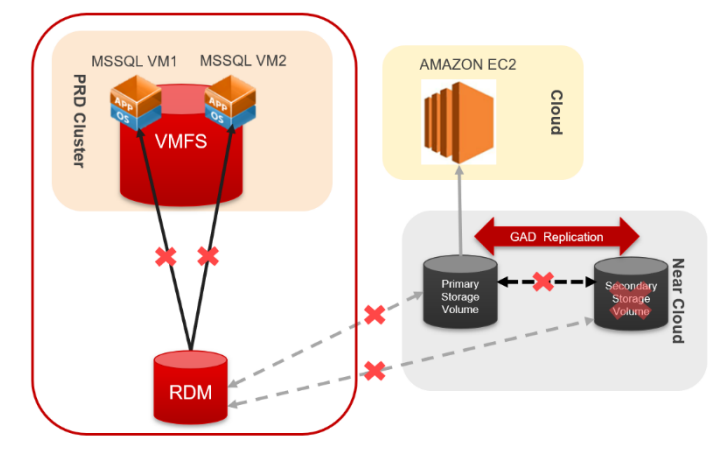

Figure 3: *Illustrates Disaster Recovery for Multiple Failures*

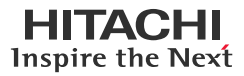

#### <span id="page-9-0"></span>**High Level Diagram**

*[Figure 4](#page-9-2)* shows the test environment used to run the validation.

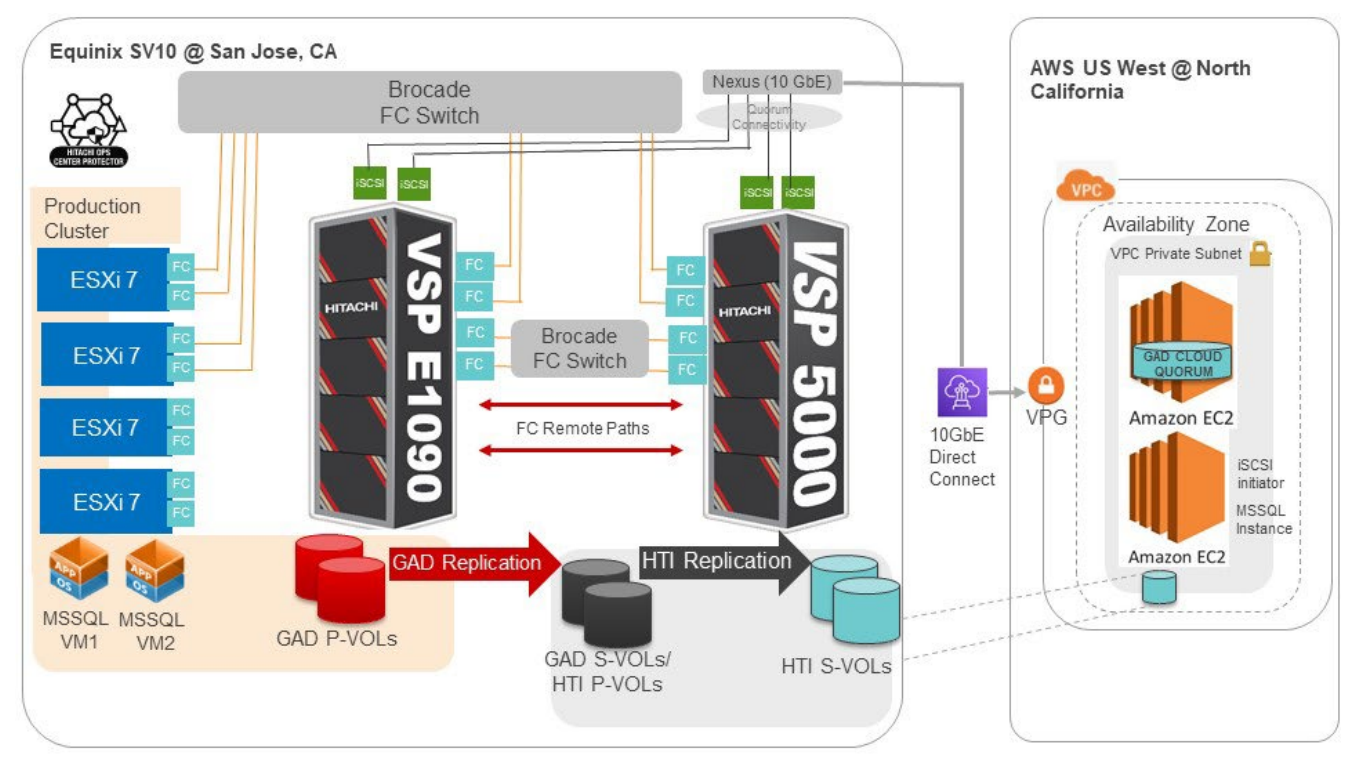

Figure 4: *Test Environment*

#### <span id="page-9-2"></span><span id="page-9-1"></span>**Hardware and Software**

*[Table 1](#page-9-3)* provides the hardware specifications used in this validation.

<span id="page-9-3"></span>Table 1: *Hardware Components*

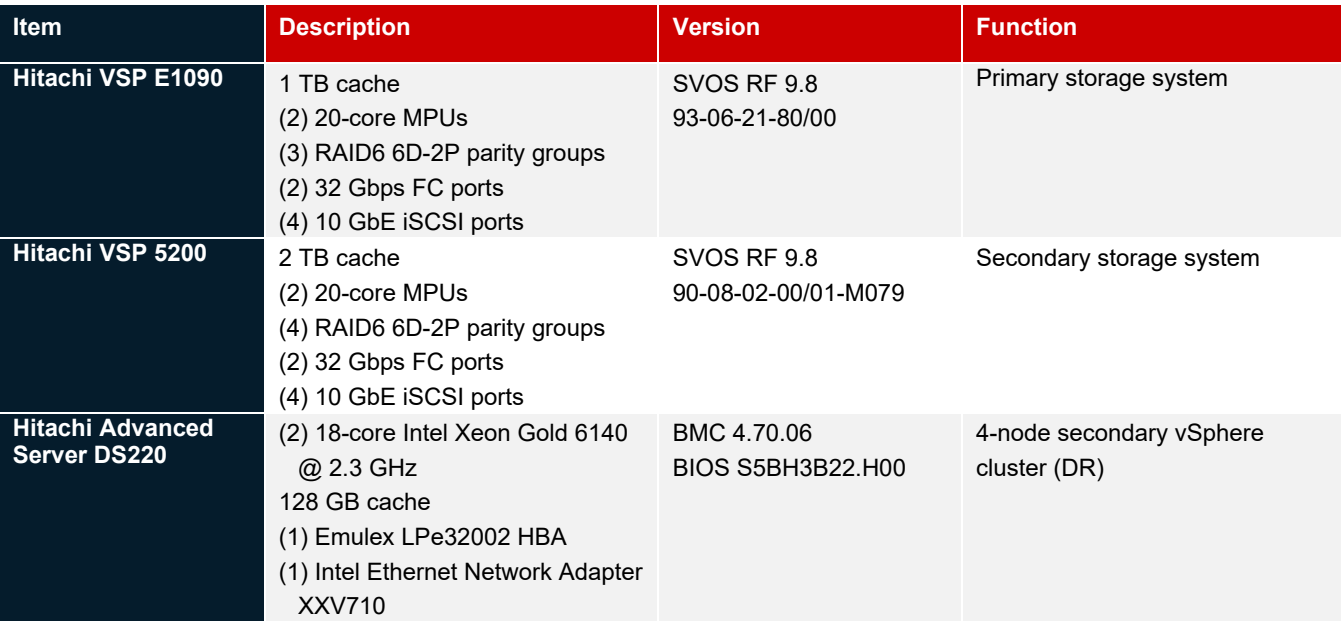

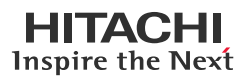

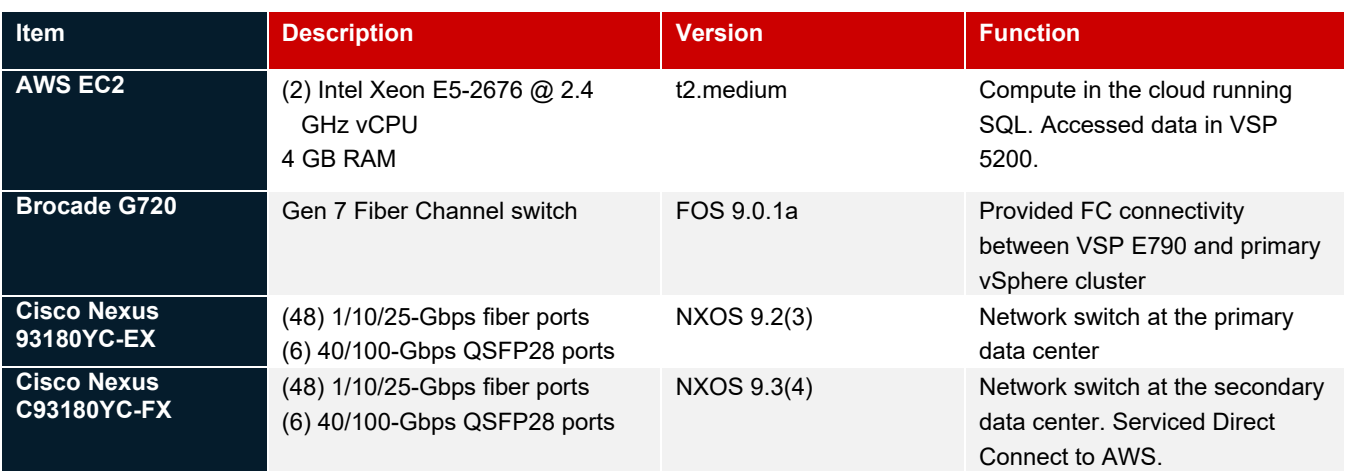

*[Table 2](#page-10-1)* provides the software specifications used in this validation.

#### <span id="page-10-1"></span>Table 2: *Software Components*

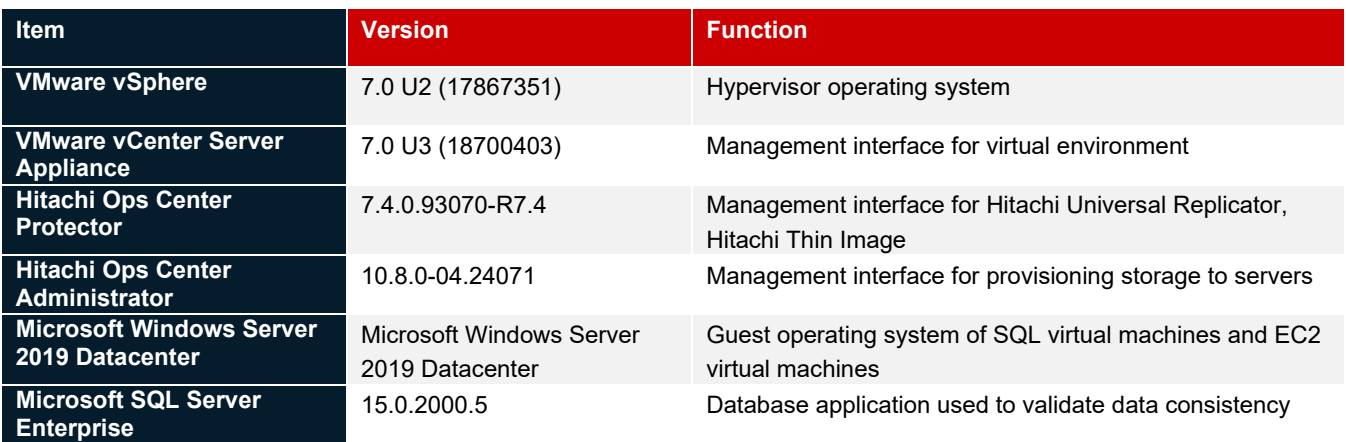

#### <span id="page-10-0"></span>**Test Scenarios**

*[Table 3](#page-10-2)* lists the test scenarios performed in the validation.

<span id="page-10-2"></span>Table 3: *Test Scenarios*

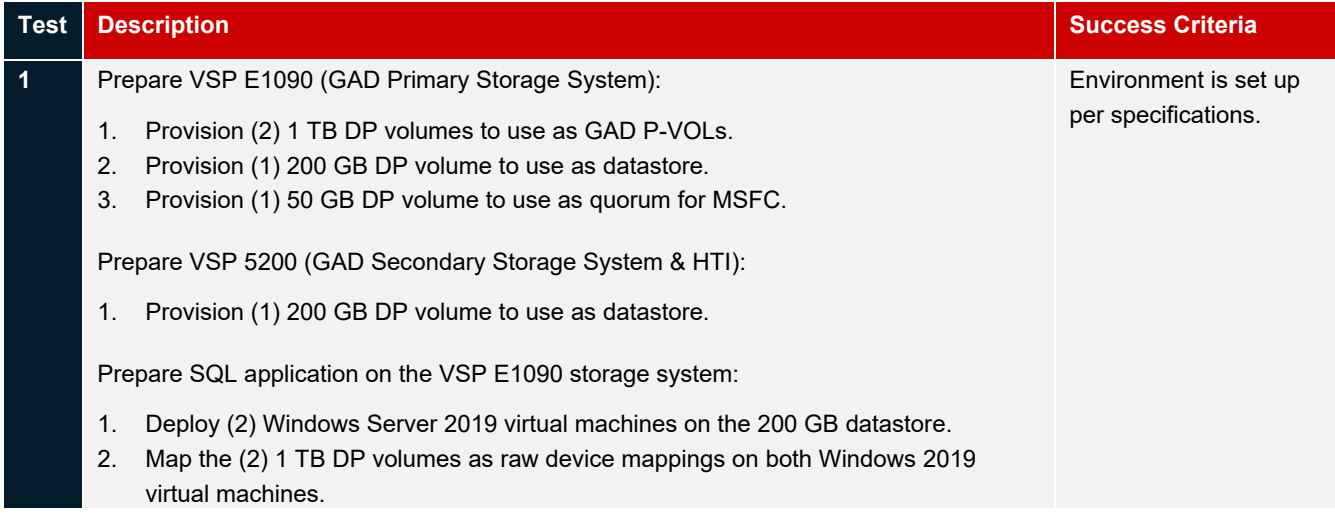

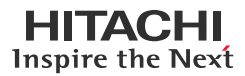

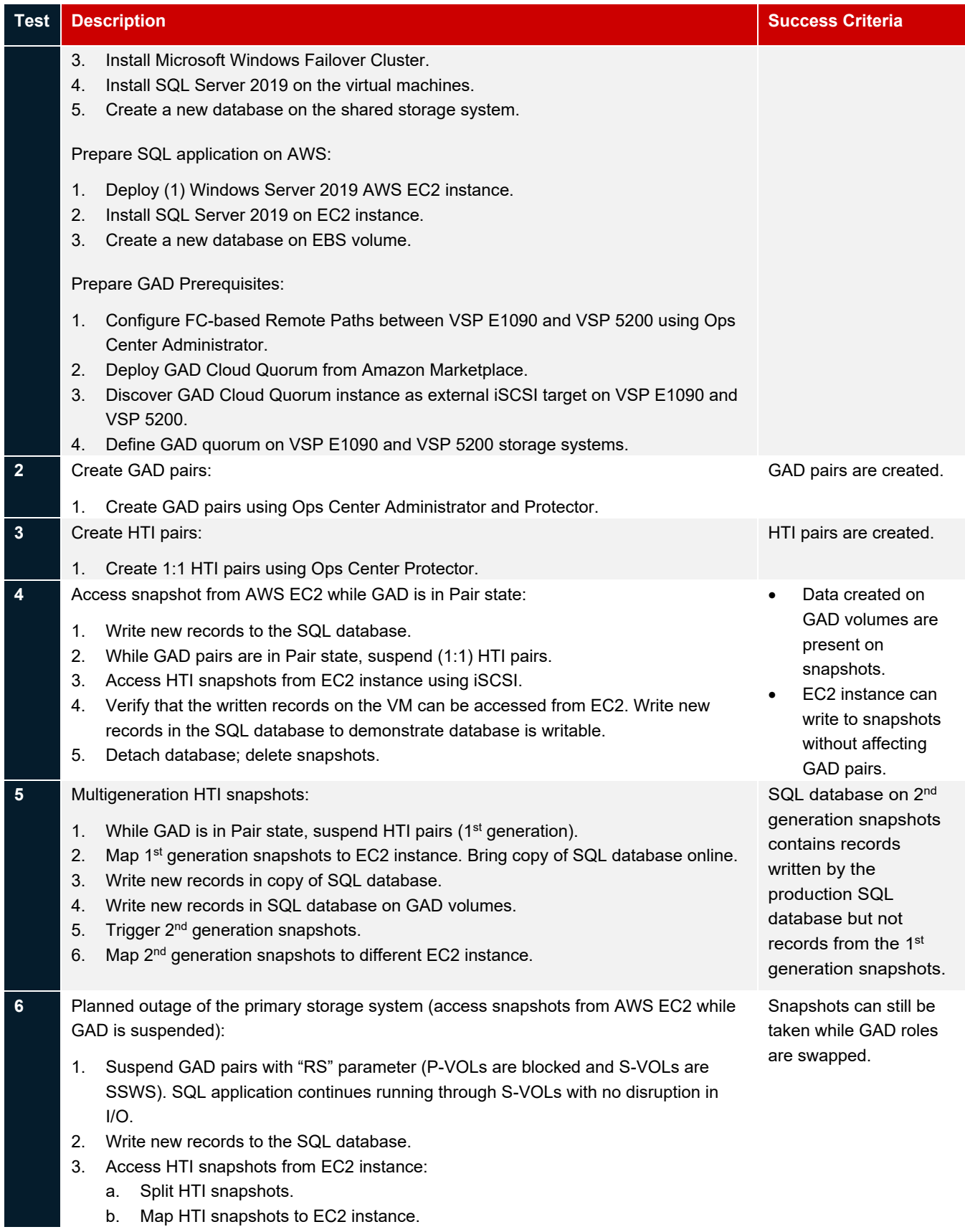

## **HITACHI** Inspire the Next

#### **Continuous Analytics with Near-Cloud Solution with Global-Active Device and Hitachi Thin Image**

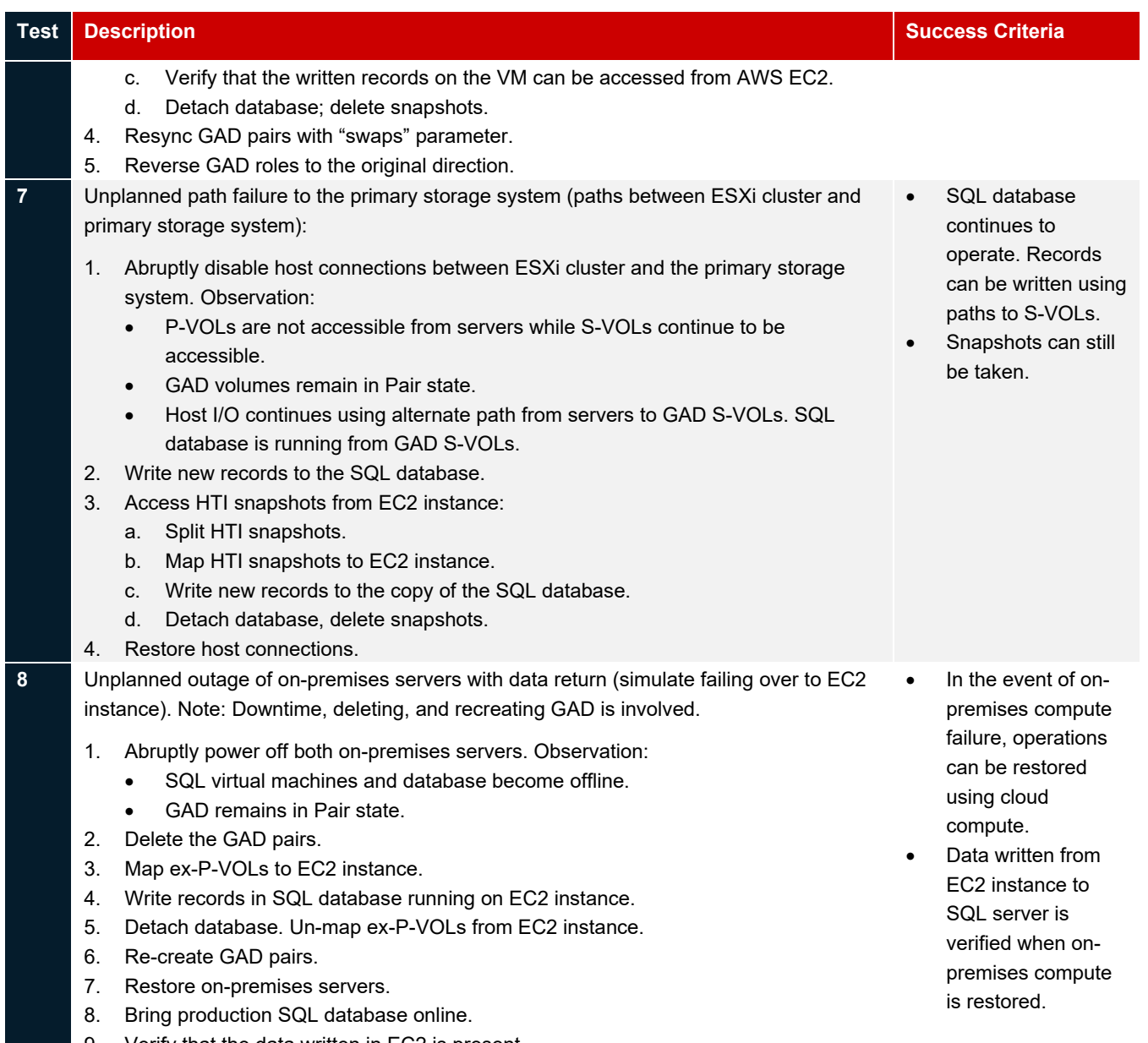

9. Verify that the data written in EC2 is present.

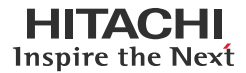

#### <span id="page-13-0"></span>**Guidelines and Recommendations**

This section describes the lessons learned from this validation, along with guidelines and recommendations.

- This validation focused on a crash-consistent backup solution. The testing performed in this validation is crash consistent. Note: Protector supports application consistent backup for MS SQL with GAD, but it doesn't support iSCSI hosts. Because iSCSI is used to map snapshot volumes in an AWS EC2 instance, the application consistent backup is not being used in this solution. For your reference, the difference between the two options is:
- Crash-consistent: The backup client is not aware of the backup job. Any pending I/O operations or data in memory is not captured by the backup job. Extra work might be required to restore an application backed up using this method.
- Application-consistent: The backup client is aware of the backup job. The client is quiesced, the memory flushed to disk, and then the backup job is initiated. No additional work is required to restore the backed-up application.
- Deploy Protector on a Windows Failover Cluster to protect it from an application failure or corruption. For customers without Windows Failover Cluster software, we recommended running Protector at the secondary data center. This allows you to perform failovers to the secondary storage system if the primary data center goes offline.
- Deploy at least one ISM instance at each site to proxy the storage systems local to that site. This allows Protector to continue managing the storage systems at the remaining data center in the case of a disaster.
- The version of Protector available during testing, version 7.4.0, cannot create GAD remote paths, Quorum disk Configuration, and VSM. Therefore, remote paths, Quorum, and VSM must be created using other tools, such as Ops Center Administrator and Storage Navigator.
- The version of Protector available during testing, version 7.4.0, cannot split the pair with P-VOL blocked (PSUS), and S-VOL writeable (SSWS). Therefore, we require raidcom command for creating this scenario.
	- The raidcom command is: pairsplit -g d3 juno gad -RS
- Other Protector limitations in version 7.4.0 relevant to this solution:
- Unable to map replicated volumes to iSCSI host groups. A workaround is to use Administrator to map volumes to iSCSI host groups.
- Resync snapshot is not possible, which means that HTI pairs cannot be put in PAIR state.

## <span id="page-14-0"></span>**Validation Results**

This section contains specific steps and screenshots for each test scenario.

#### <span id="page-14-1"></span>**Test 1: Prepare the Environment**

This test case describes the various components used in the validation.

Ops Center Administrator is used to prepare the environment and Ops Center Protector is used to configure GAD with the cascaded HTI.

The process performed in Ops Center Administrator is as follows:

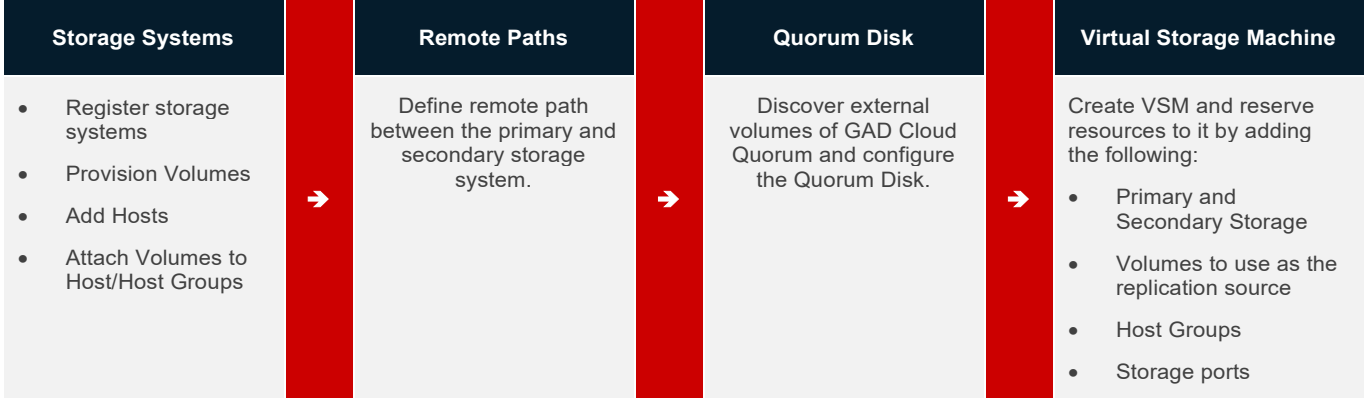

#### **Prerequisites**

The following is a list of prerequisites for preparing the environment:

- Create a physical connection for the GAD environment.
- Configure two guest VMs on the ESXi Cluster using the recommended processor and memory for Windows 2019 with an SQL Server cluster. Resource allocation may vary depending on the database size.
- Install Windows Server 2019 on the guest VMs.
- Install and configure MSFC on the guest VMs.
- Install and configure the Microsoft SQL Server 2019 cluster. During installation, LUN (07:00) is used as a shared volume for the Microsoft SQL server cluster.
- Create two AWS EC2 Instances with Windows Server 2019 and Microsoft SQL Server 2019.

#### **Procedure**

To prepare the environment, complete the following steps:

1. LUN Provisioning: Provision one 1TB LUN (LDEV ID: 00:07:00) from the VSP E1090 storage system and mount it as an RDM disk to the Windows Guest (Node #1 and #2).

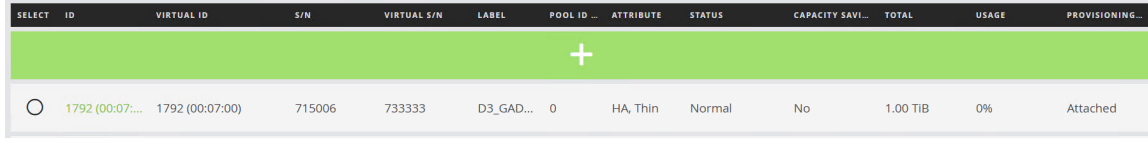

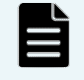

**Note**: You are not required to pre-create the GAD target volumes on the secondary storage system. Protector creates these volumes.

2. Remote Path Configuration: To configure a remote path, log in to Ops Center Administrator and complete the following steps:

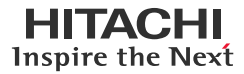

a. From the **Dashboard**, click **Storage System,** and then click **High availability Setup**.

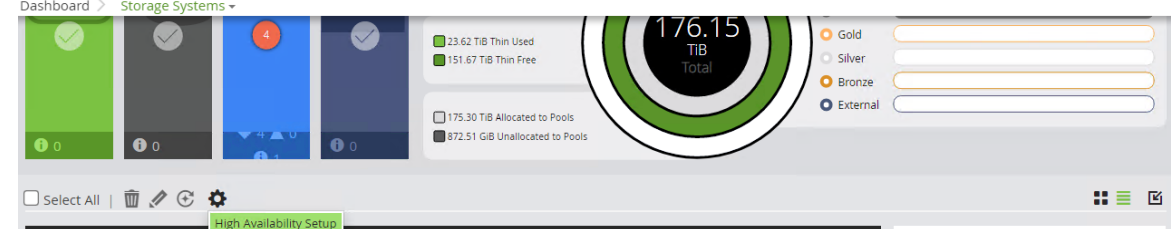

b. In High Availability Setup, select **Primary** and **Secondary Storage system**.

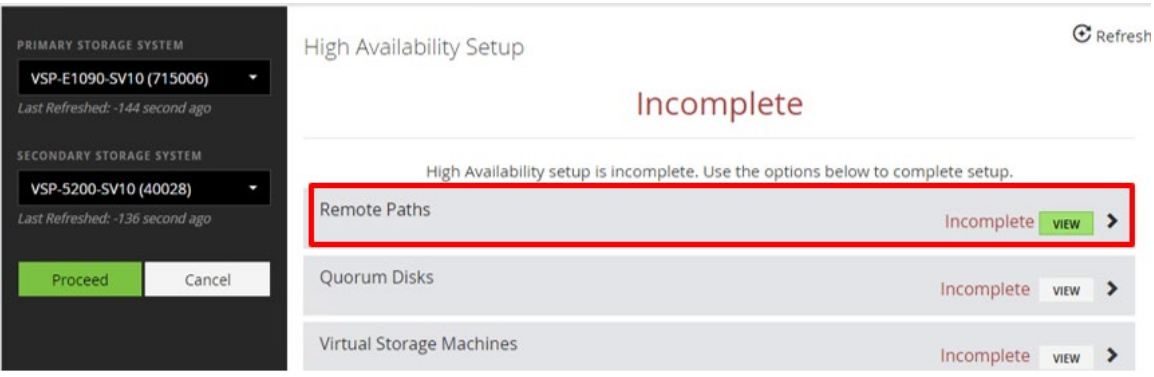

c. To launch Storage Navigator to configure remote path settings for the Primary Storage System, navigate to the **Remote Paths** tab and click **Primary Storage System**. Similarly, for configuring remote path settings for the Secondary Storage System, click **Secondary Storage System**.

For configuring remote path settings using Storage Navigator, see the *[Hitachi Ops Center Administrator](https://knowledge.hitachivantara.com/@api/deki/files/212852/Administrator_v10_8_2_High_Availability_Guide_MK-99ADM003-10.pdf?revision=1)  [High Availability User Guide](https://knowledge.hitachivantara.com/@api/deki/files/212852/Administrator_v10_8_2_High_Availability_Guide_MK-99ADM003-10.pdf?revision=1)*. Status is changed to **complete** after the remote path configuration between the primary and secondary storage systems is completed.

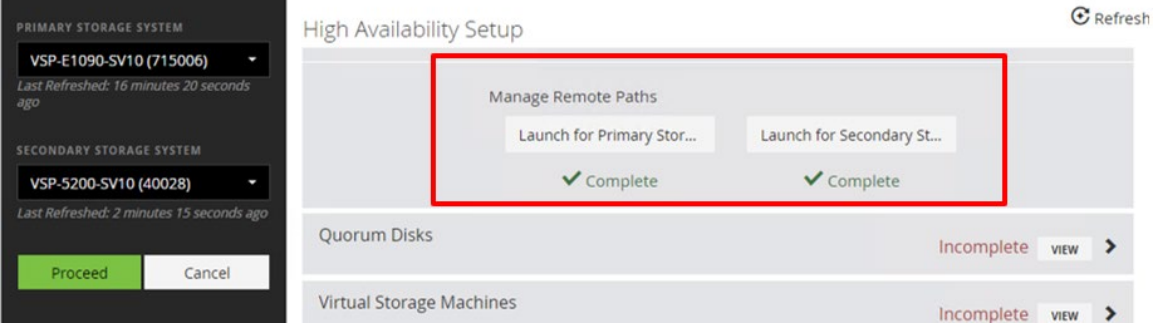

d. Protector is used to view the GAD remote paths. The first of the following screenshots shows the paths from the primary storage system to the secondary storage system. The second screenshot shows the paths from the secondary storage system to the primary storage system. The same ports are used in both instances.<br>Remote Paths

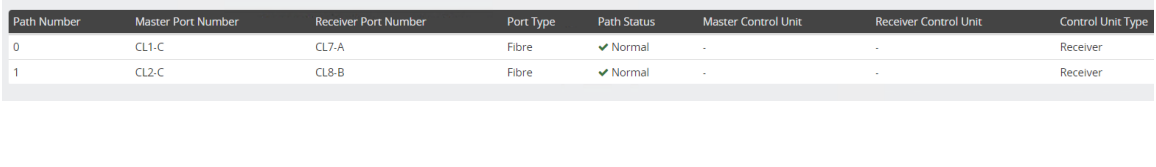

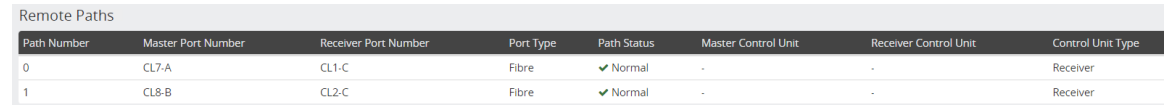

3. GAD Quorum Configuration: In this solution, we used Global-Active Device Cloud Quorum in AWS for quorum volumes. To configure and discover the Quorum volume, complete the following steps:

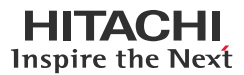

- a. GAD cloud quorum in AWS is an Amazon machine image provided by Hitachi Vantara through the AWS Marketplace. It simplifies and enhances GAD by replacing an on-premises quorum with an automatically configured, easy-to-use cloud quorum. In addition to being easier and faster to deploy, a cloud quorum also makes GAD more resilient against outages. To configure GAD Cloud Quorum volumes using an AWS virtual machine (EC2 instance), see *[Global-Active Device Cloud Quorum in AWS](https://knowledge.hitachivantara.com/Documents/Management_Software/SVOS/Global_Active_Device_Cloud_Quorum/Global_Active_Device_Cloud_Quorum_Documentation_Library)*.
- b. The iSCSI Cloud Quorum volume of AWS that was created previously can be discovered using Ops Center Administrator. To discover the volumes and turn them into GAD quorums, do the following:
	- i. Log in to Ops Center Administrator.
	- ii. From the **Dashboard**, click **Storage System**, and then click **High availability Setup**.
	- iii. In the High Availability Setup menu, select **Primary** and **Secondary Storage system**.
	- iv. To launch Storage Navigator to configure Quorum disk settings for the Primary Storage System Quorum Disks, click **Primary Storage System**.
	- v. Similarly, to configure Quorum disk settings for the Secondary Storage System, click **Secondary Storage System**.

For configuring Quorum Disk settings using Storage Navigator, see the *[Hitachi Ops Center Administrator](https://knowledge.hitachivantara.com/@api/deki/files/212852/Administrator_v10_8_2_High_Availability_Guide_MK-99ADM003-10.pdf?revision=1)  [High Availability User Guide](https://knowledge.hitachivantara.com/@api/deki/files/212852/Administrator_v10_8_2_High_Availability_Guide_MK-99ADM003-10.pdf?revision=1)*.

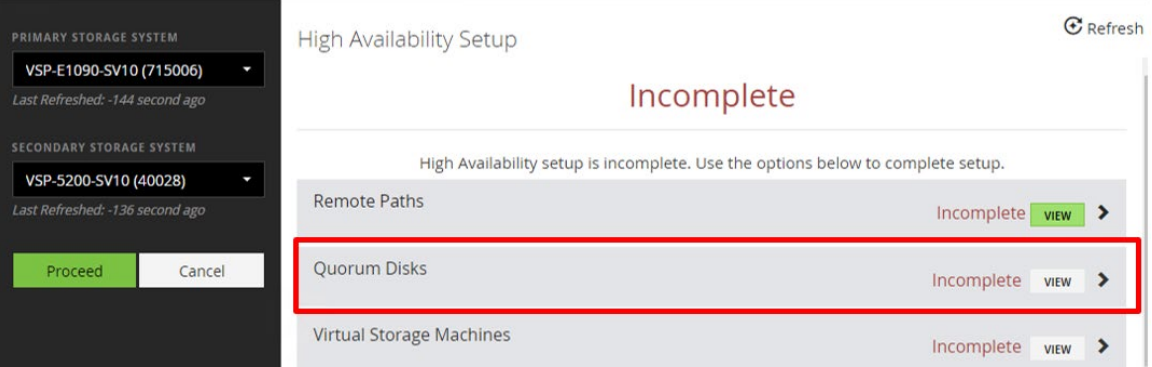

The status is changed to **Complete** after the Quorum Disk discovery for Primary and Secondary Storage System is completed.

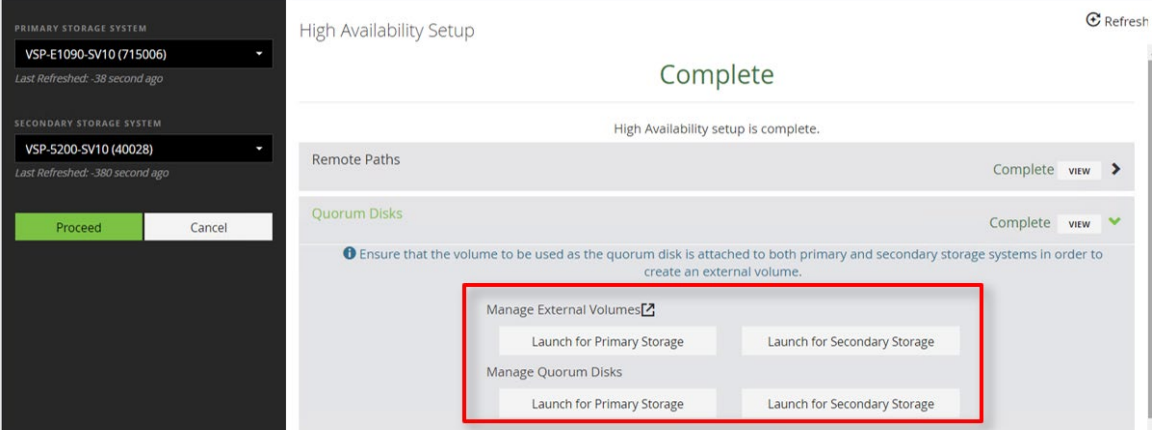

c. GAD Quorum Disks are connected to both storage systems. The first screenshot shows the Quorum disk status from the VSP E1090 Primary Storage System. The second screenshot shows the Quorum disk status from the VSP 5200 Secondary Storage System.

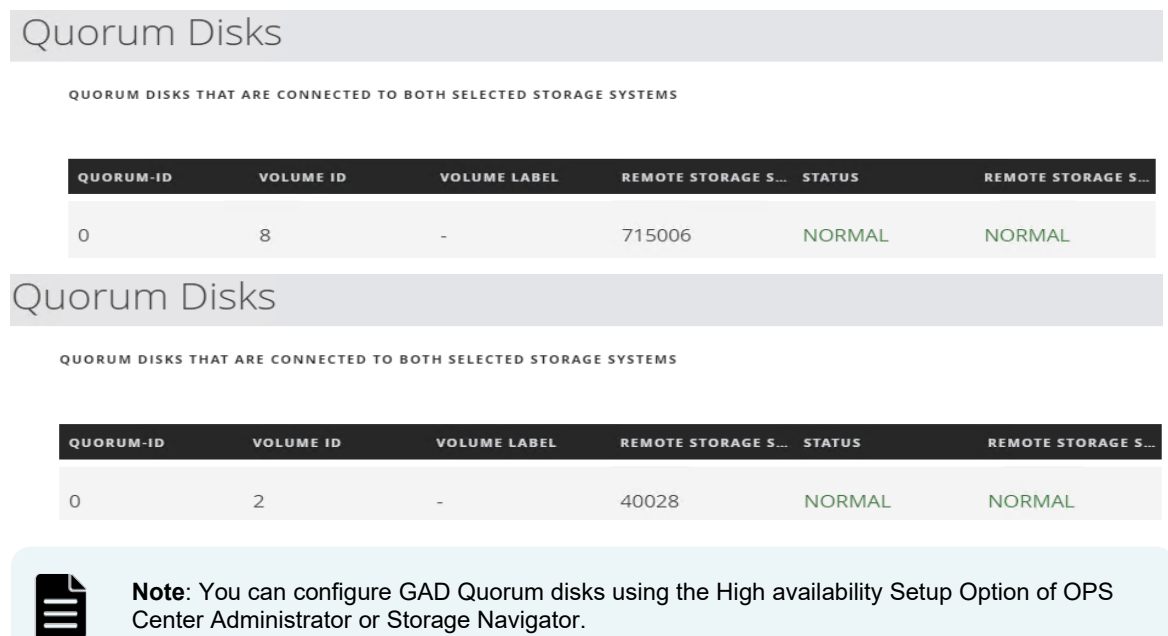

4. Window Failover Cluster: Install and configure MSFC, and then configure the Microsoft SQL Server 2019 cluster. The following screenshot shows the status of Nodes, Clustered Disks, and Cluster resources of a Microsoft SQL Server in a Windows Failover cluster:

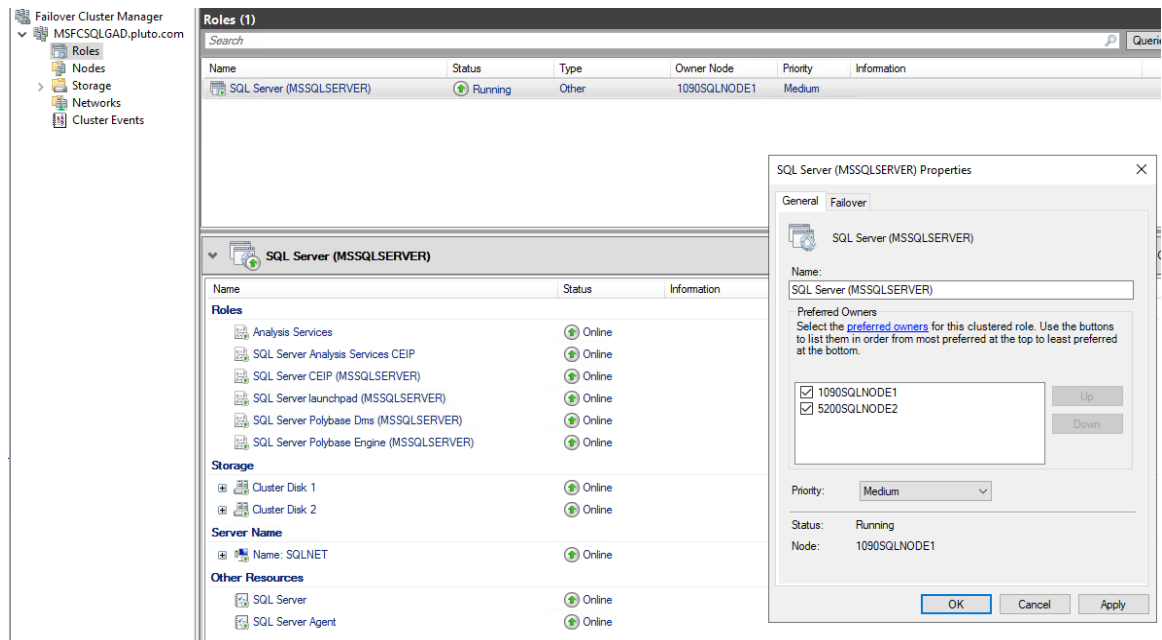

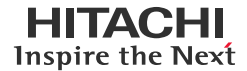

5. Microsoft SQL Server: The following figure shows the status of the SQL Server agent in running state:

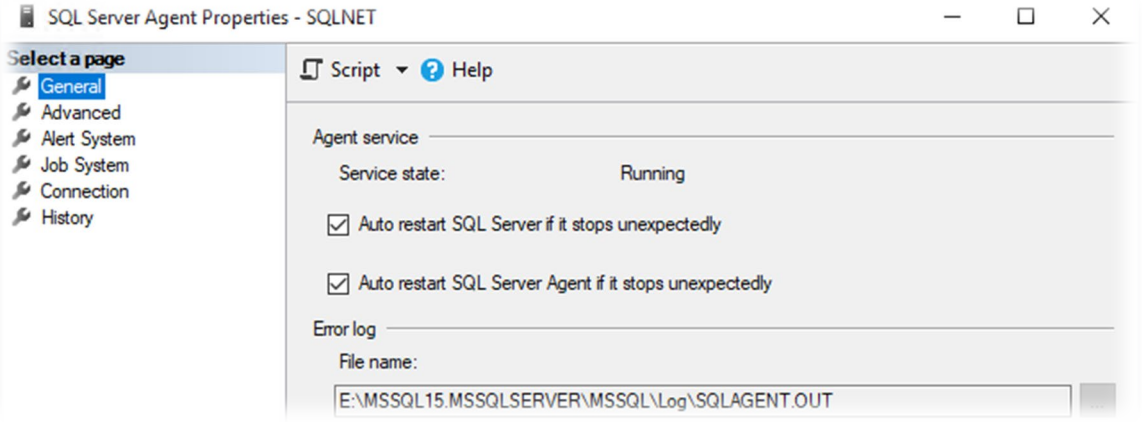

6. An SQL query was used to locate the database files registered to the SQL instance. Entries 22 and 23, fenced in red, make up our database. The primary database file, D3\_Test5\_DB1.mdf, and the database log file, D3\_Test5\_DB1\_log.ldf, are located on the cluster disk.

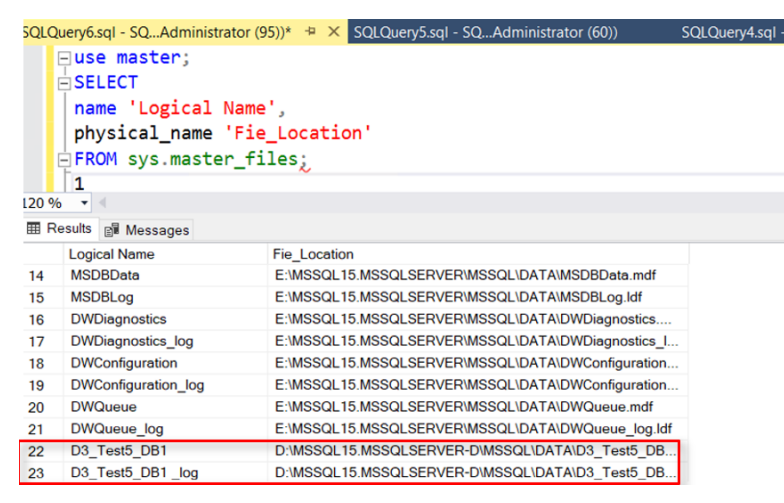

7. AWS EC2 Instance: An AWS EC2 virtual machine running Windows Server 2019 with a standalone SQL instance was used to access data at the Near Cloud site. The following screenshot shows the standalone SQL instance:

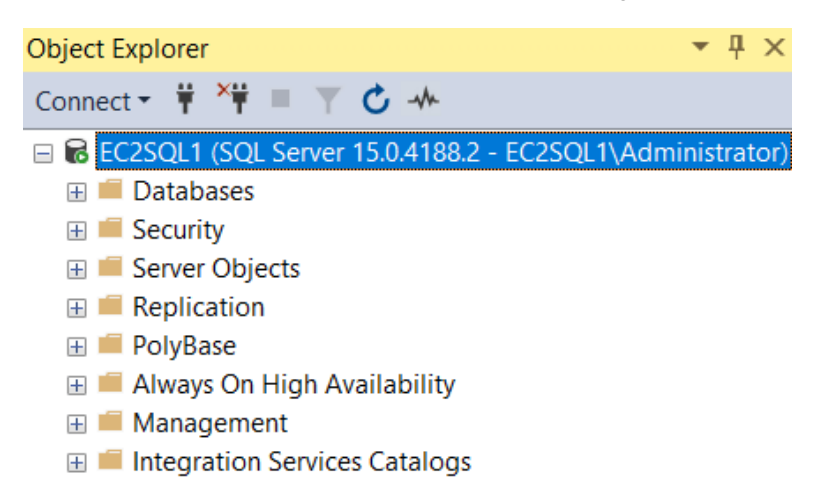

<span id="page-18-0"></span>8. Add the AWS EC2 instance in Ops Center Administrator: To add the AWS EC2 instance as a server object in Ops Center Administrator, complete the following steps:

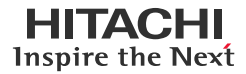

- a. Locate the iSCSI initiator name of the EC2 instance. You can retrieve it using the PowerShell command: Get-InitiatorPort.
- b. From the Ops Center Administrator Dashboard, click **Servers**.
- c. Click the **+** (add) symbol under iSCSI Servers.
- d. Enter the EC2 instance name and the iSCSI initiator name (iqn).
- e. Click **Submit**.

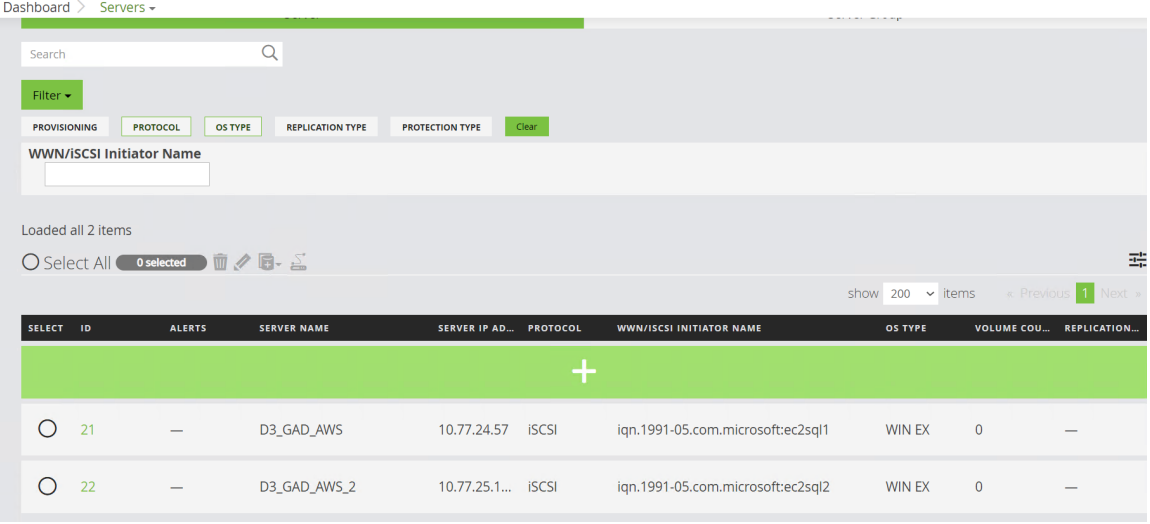

Repeat the procedure to add the second EC2 instance as a server object in Ops Center Administrator.

9. Register Ops Center Protector: To register Ops Center Protector from Ops center Administrator, navigate to **Settings** from the home page and click **Ops Center Protector Settings**.

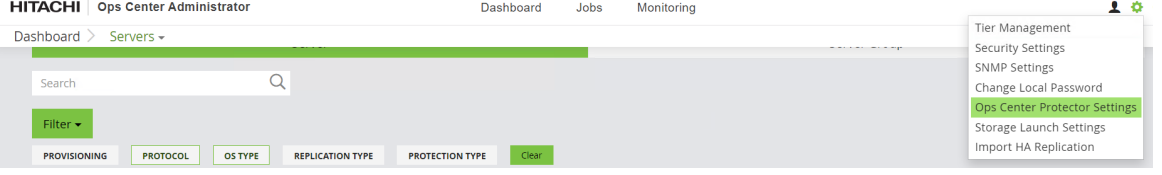

Provide the IP address of the Master Node, Account information, and then click **Submit** on the lower right-hand corner.

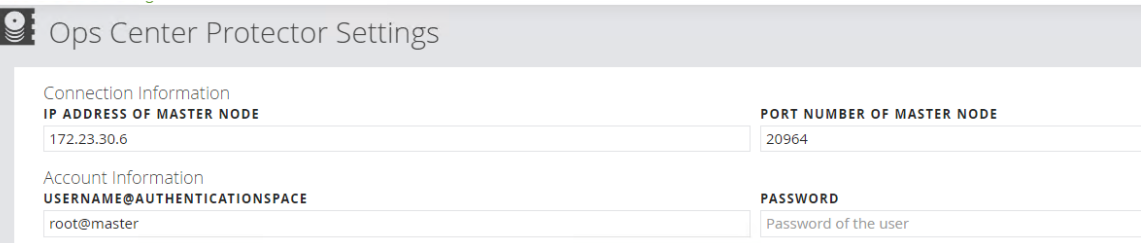

- 10. Create Virtual Storage Machine (VSM): To create a VSM, log in to Ops Center Administrator and complete the following steps:
	- a. From the dashboard, click **Virtual Storage Machines**. From the Virtual Storage Machines menu, click the **+**  symbol to open the Create VSM menu.
	- b. In the Create VSM menu, select the **Primary Storage System, Secondary Storage System**, and **Virtual Storage model,** enter a **virtual serial number,** and click **Next**.

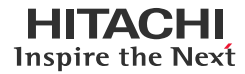

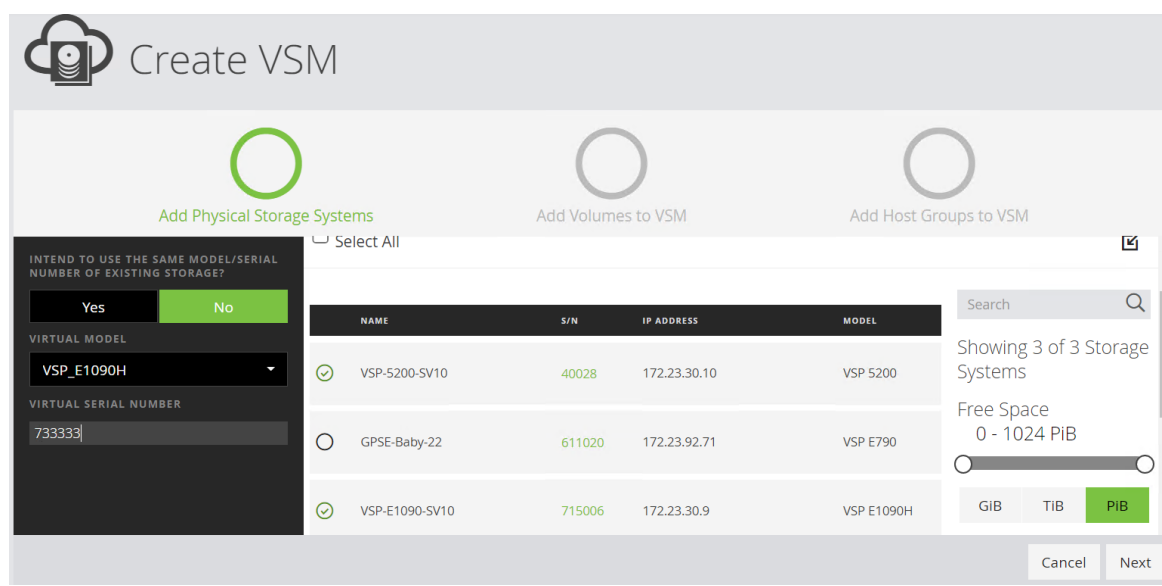

c. Add LUNs to the VSM from each storage system with the same LDEV ID and click **Next**.

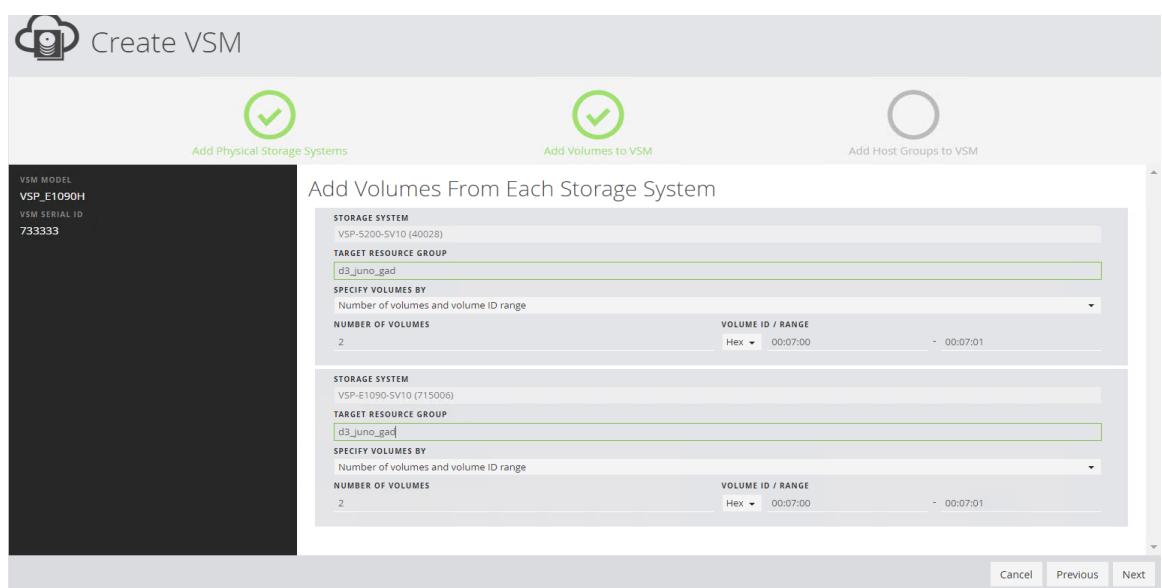

d. Add a Host Group to the VSM and click **Submit**.

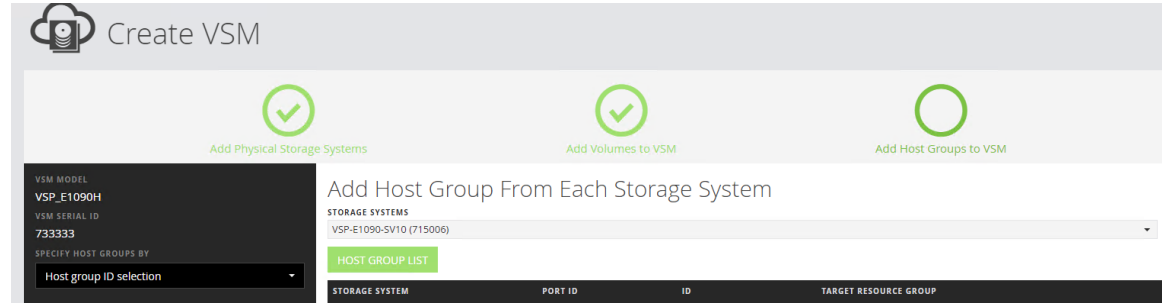

The following screenshots show the status of VSM after configuration:

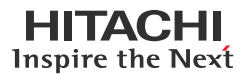

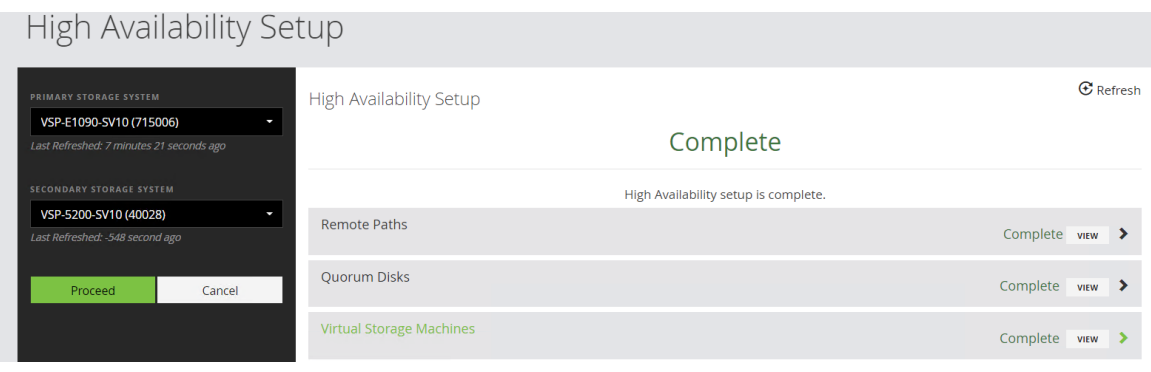

# Virtual Storage Machines

VSMS THAT INCLUDE THE SELECTED STORAGE SYSTEMS

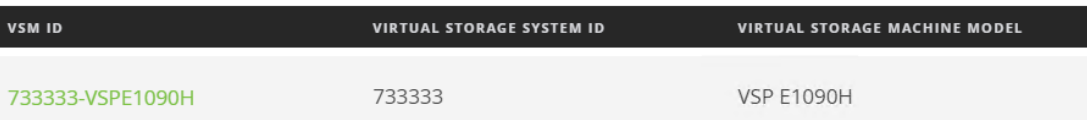

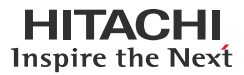

#### <span id="page-22-0"></span>**Test 2: Create GAD Pairs with Cascaded HTI Snapshots**

This test case walks you through the process of creating Hitachi Global-Active Device pairs with cascaded Hitachi Thin Image pairs in Protector. The workflow process is as follows:

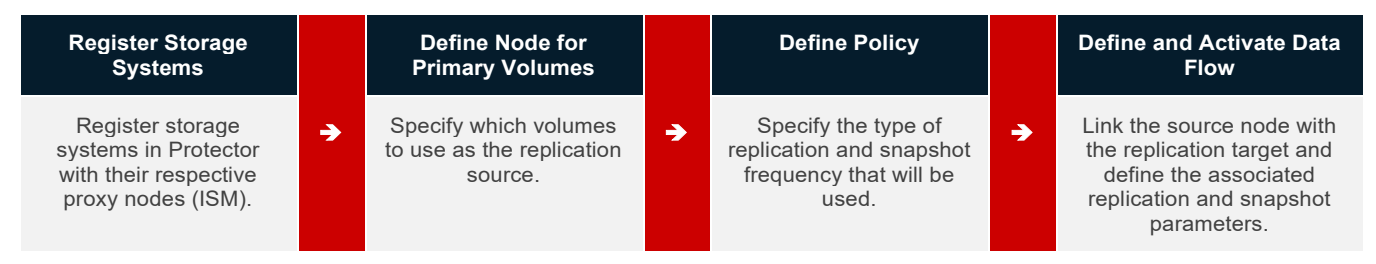

- 1. To register the primary and secondary storage systems in Hitachi Ops Center Protector as a Hitachi Block Device, complete the following steps:
	- a. Click **Nodes** and click the **+** (plus) symbol.
	- b. Select **Storage** and then select **Hitachi Block Device**. Click **Next**.
	- c. Enter a node name, add tags (optional), and check the **I confirm…** checkbox. Click **Next**.

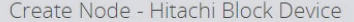

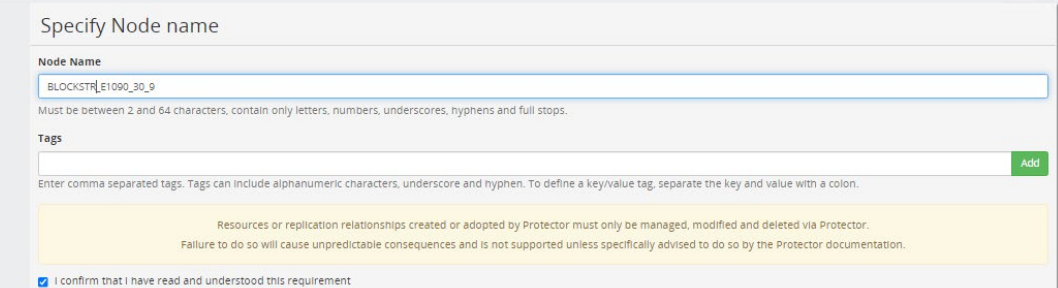

#### d. Click **Next**.

Create Node - Hitachi Block Device

Allocate node to Access Control Resource Group

This node will be added to the 'default' resource group. Select an additional resource group as required. Name **Description** 

No available Access Control Resource Groups.

#### e. From the dropdown list, select the matching proxy node and click **Next**.

Create Node - Hitachi Block Device

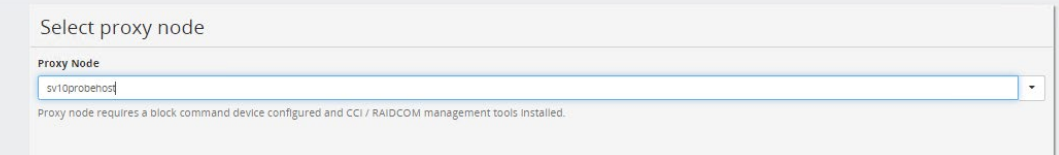

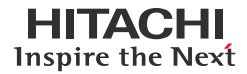

f. Enter a directory for the proxy node to store the metadata and click **Next**.

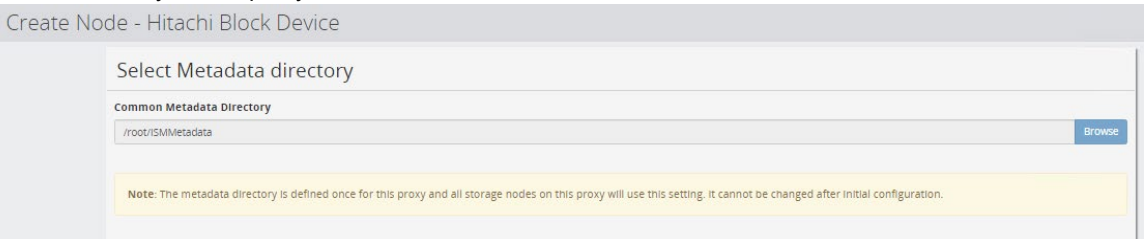

g. If you are using FC (and already mapped to the proxy host), select the command device. If you are using IP, enter the **IP address** of the SVP/controller. Click **Next**.

Create Node - Hitachi Block Device

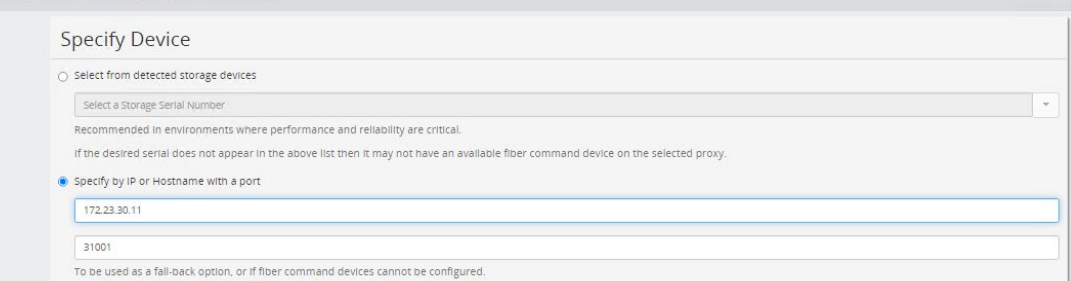

#### h. Enter the storage system credentials and click **Next**.

Create Node - Hitachi Block Device

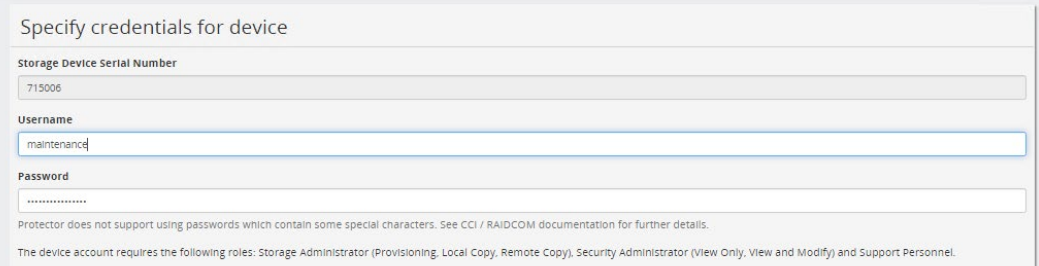

i. In the Specify Configuration for Global Replication Reports screen, click **Next**.

#### j. Select **All** for LDEV Range and click **Next**.

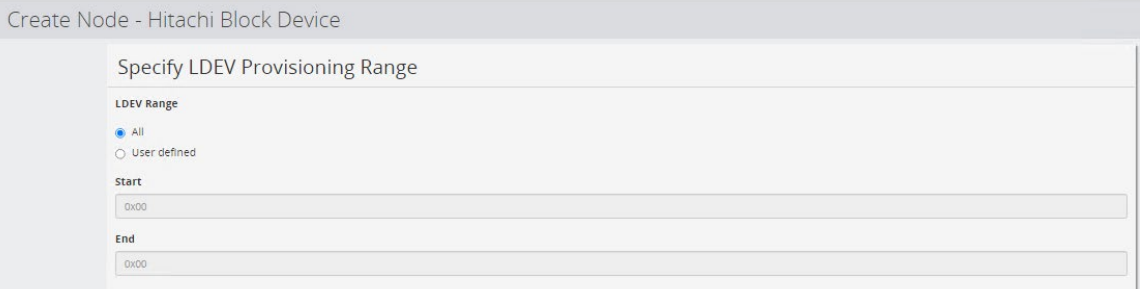

k. Continue to click **Next** until you reach the summary screen.

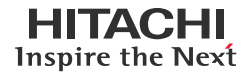

l. Review the information in the summary screen and click **Finish**.

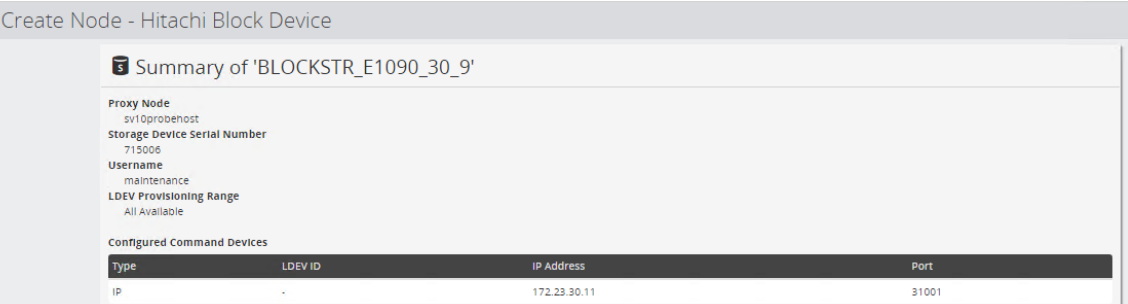

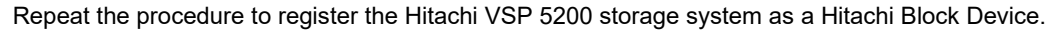

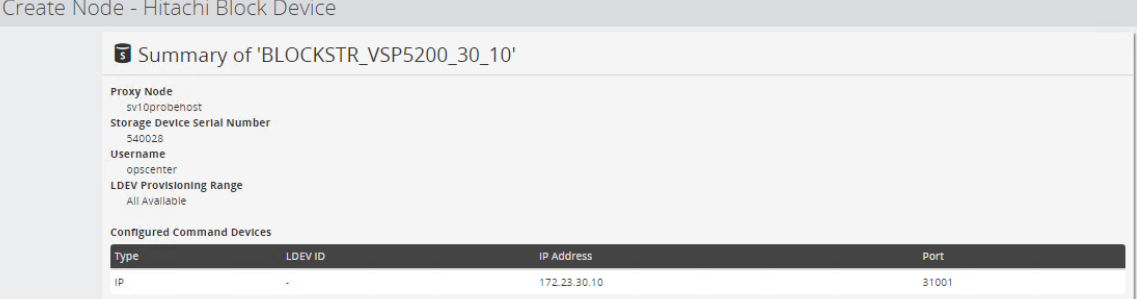

- <span id="page-24-0"></span>2. Create a Hitachi Block Host node to designate the GAD source volumes.
	- a. Click **Nodes** and click the **+** (plus) symbol.
	- b. Select **Host** and then select **Hitachi Block Host**. Click **Next**.
	- c. Enter a name and tags (optional) and click **Next**.

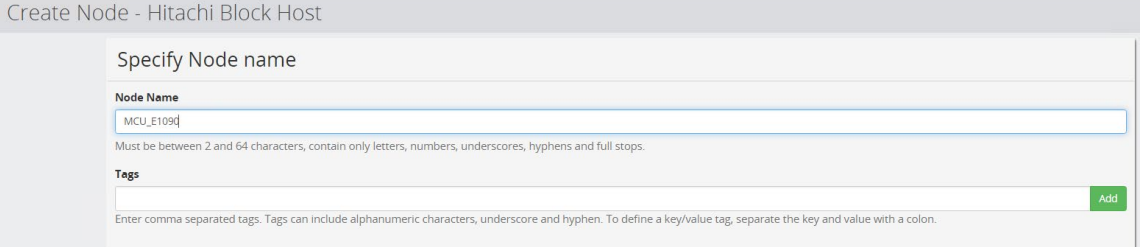

- d. In the Allocate Node to Access Control Resource Group screen, click **Next** without changing the default group.
- e. Select the source storage system and click **Next.**

 $\mathsf{C}$ 

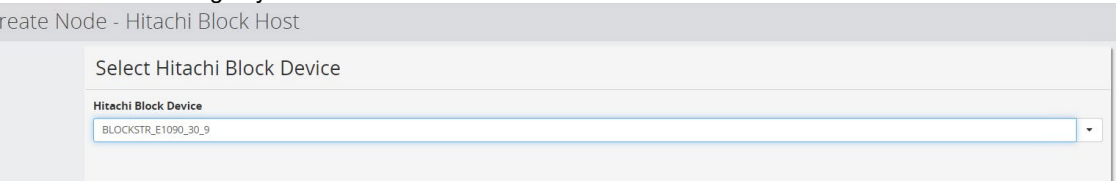

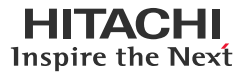

f. Filter for specific volumes by volume ID or host group. For example, we entered the IDs of a volume that we want to replicate with GAD. Click **Next**.

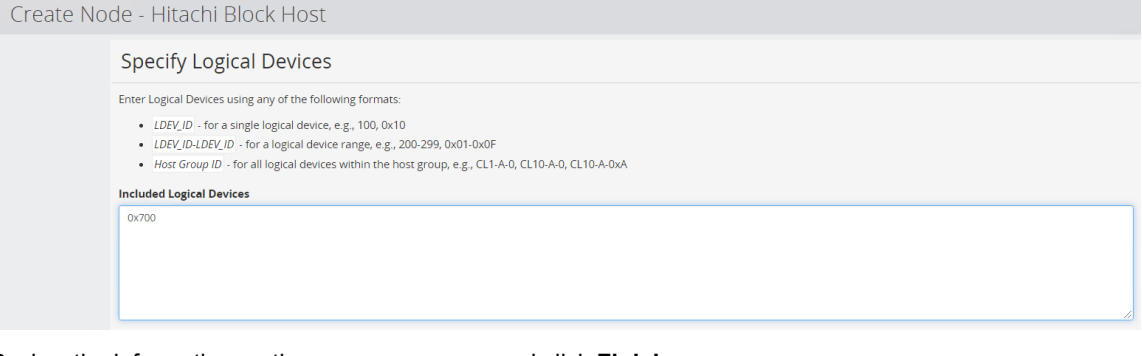

g. Review the information on the summary screen and click **Finish**.

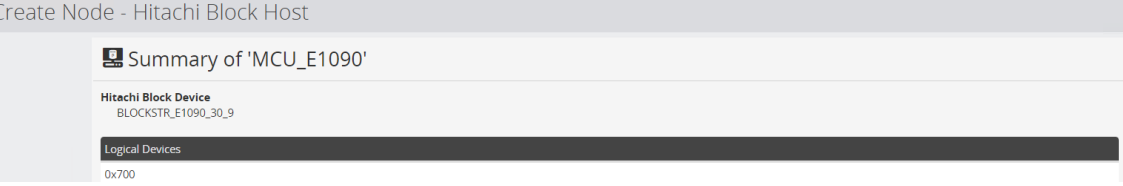

Repeat the procedure to register the VSP 5200 secondary storage system as a Hitachi Block Host.

- 3. Create a Policy in Hitachi Ops Center Protector.
	- a. Click **Policies** and click the **+** (plus) symbol.
	- b. Enter a name, description (optional), and tags (optional). Click **Next**.
		-

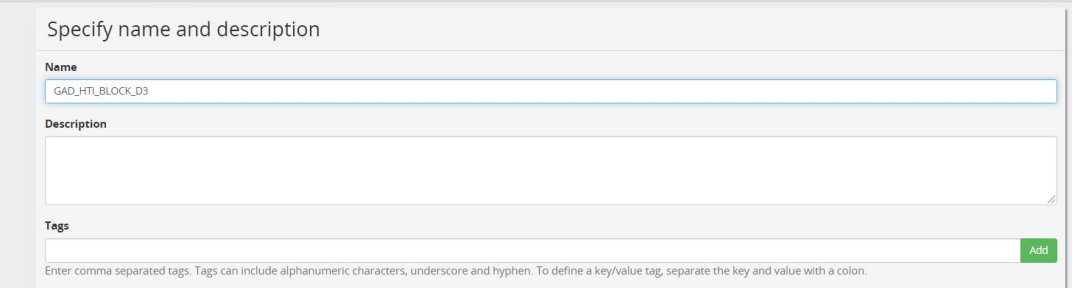

- c. In the Add One or More Classifications screen, click the **+** (plus) symbol.
- d. Select **Physical** > **Path** > **Next**.
- e. Select **Use Hitachi Block Host selections** and click **Apply**.

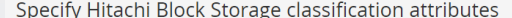

**O** Use Hitachi Block Host selections

○ Specify additional selections

Enter values using any of the following formats:

- Serial/LDEV\_ID for a single logical device, e.g., 12345/100, 12345/0x10
- Scrial/LDEV\_ID-LDEV\_ID for a logical device range, e.g., 12345/200-299, 12345/0x01-0x0F<br>- Serial/LDEV\_ID-LDEV\_ID for a logical device range, e.g., 12345/200-299, 12345/0x01-0x0F<br>- Serial/Host Group ID for all logic

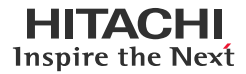

f. In the next window, as shown in the following screenshot, click **Next**.

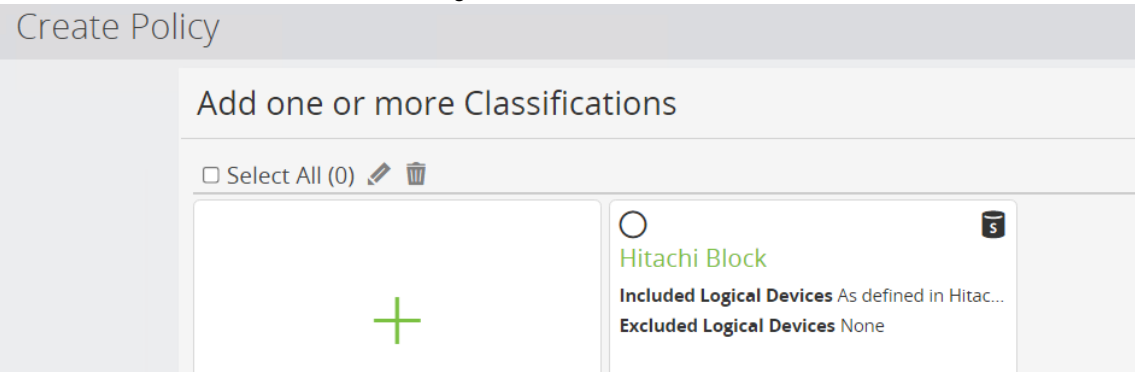

g. In the Add One or More Operations screen, click the **+** (plus) symbol.

#### h. Select **Replicate** and click **Next**.

 $\subset$ 

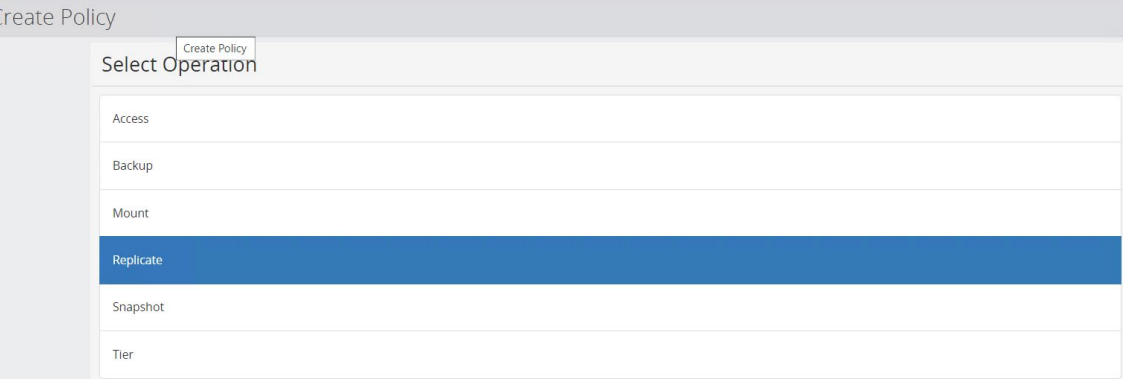

i. Deselect **Quiesce**… and then click **Apply**.

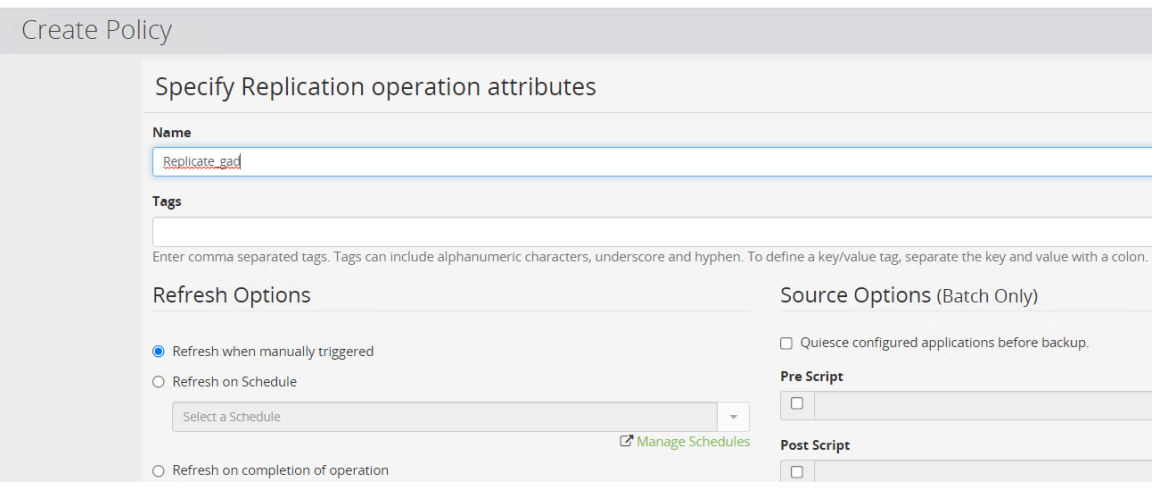

j. In the next window, as shown in the following screenshot, click **Next**.

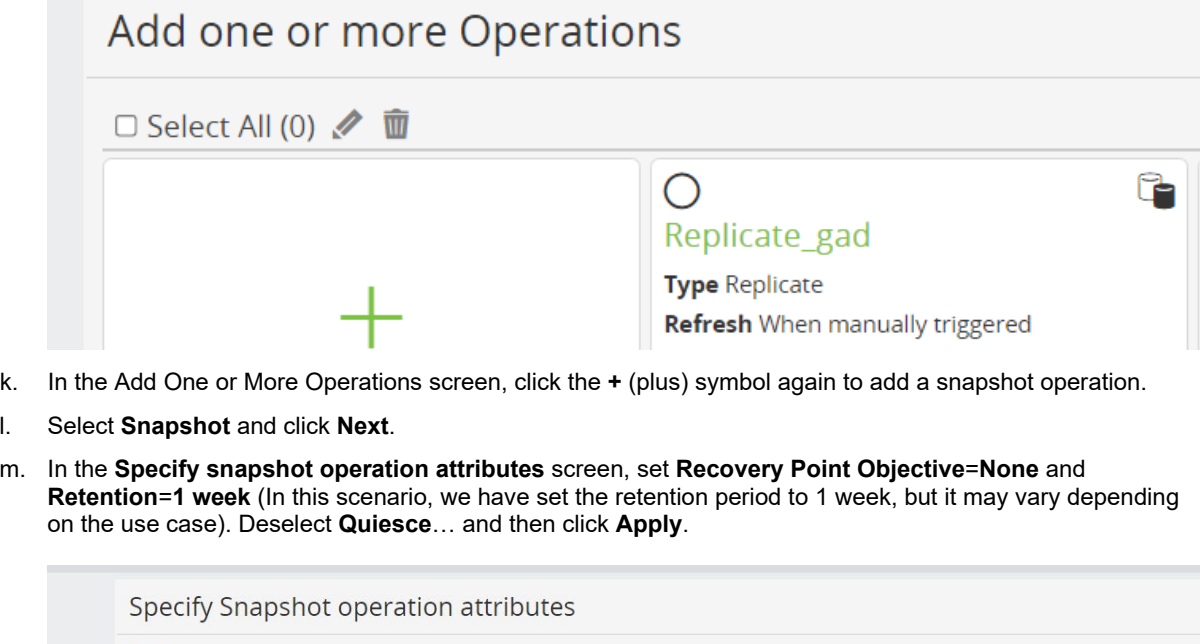

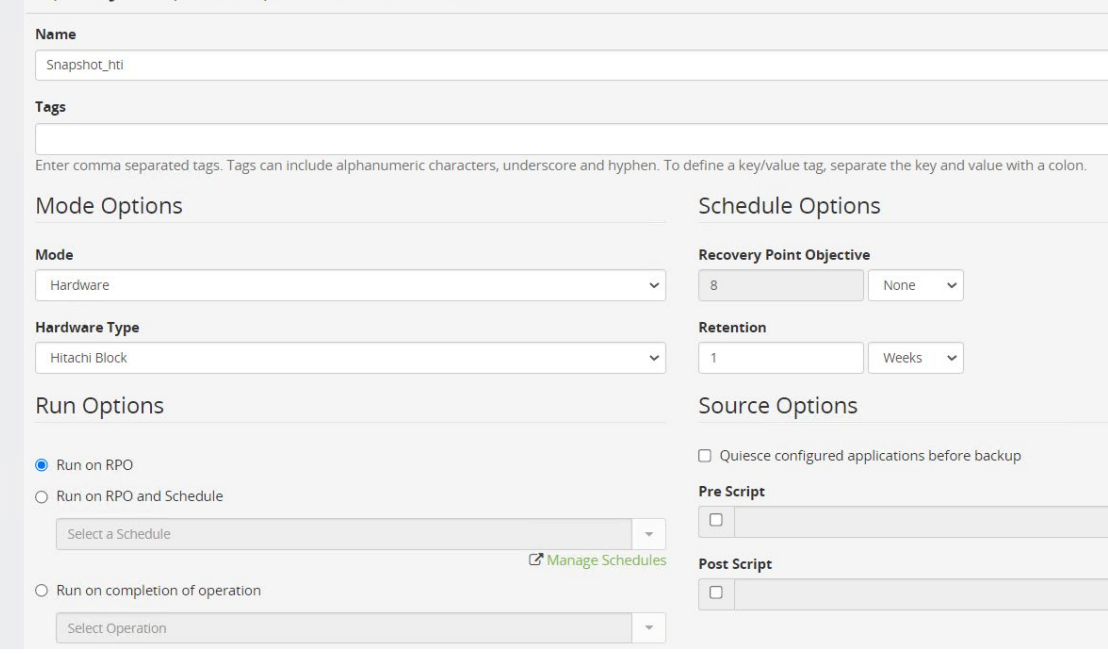

**Note**: **Recovery Point Objective**=**None** indicates that the snapshot will not generate automatically. It must be triggered manually.

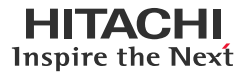

n. The Replicate and Snapshot operations are shown in the following screenshot. Click **Next**.

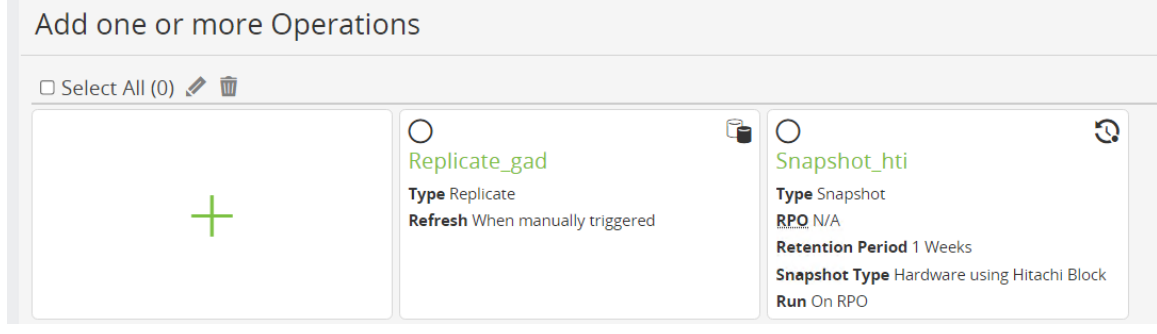

- o. Click **Finish**.
- <span id="page-28-0"></span>4. The final step is to create a data flow and activate it to initiate GAD replication. We will manually trigger the snapshot after replication is completed.
	- a. Click **Data Flows** and click the **+** (plus) symbol.
	- b. Enter a name, description (optional), and tags (optional). Click **Next**.

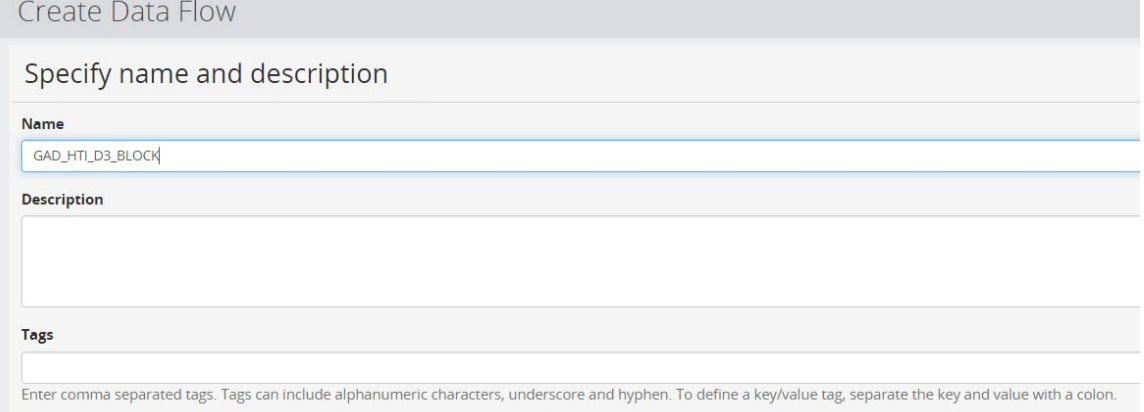

- c. Drag the source **Block Host node** to the whiteboard.
- d. Drag the target **Block Device node** to the whiteboard, over the source Block Host node. This creates an arrow between the two nodes.
- e. Select the **Arrow** and change **Transfer Type** to **Continuous**.

Create Data Flow

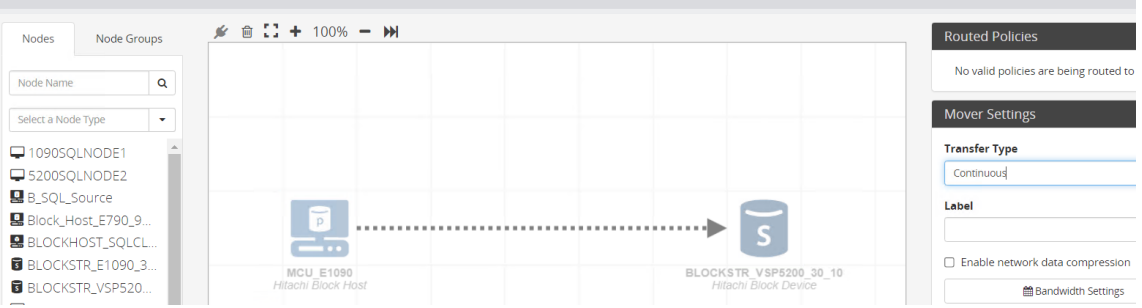

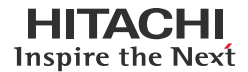

f. Select the source node again and activate the previously created policy from the Policies list.

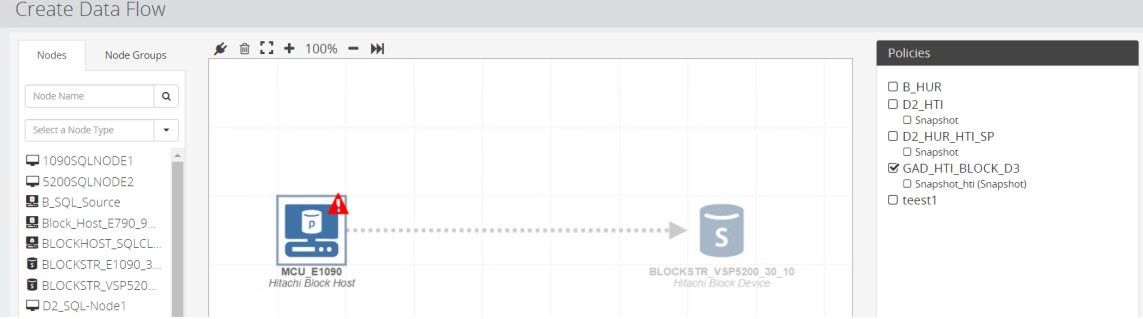

g. Select the **Target Node** and then on the right, click **Replicate** first. This brings up a prompt for Replicate configuration options.

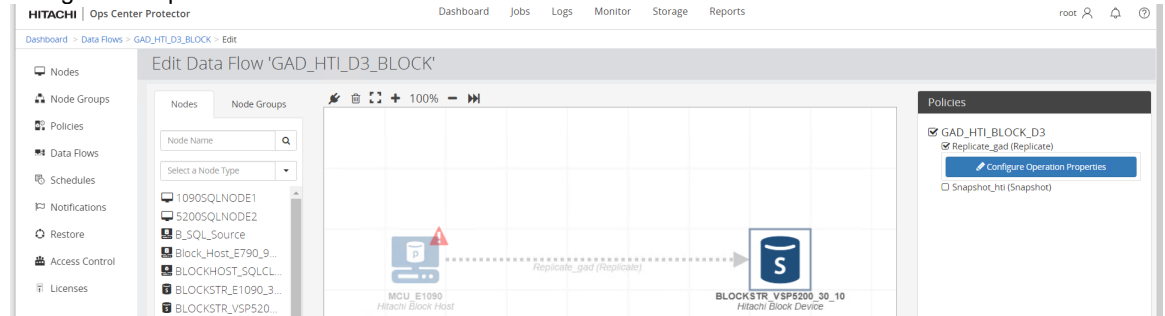

h. Select **Configure new replication** and click **Next**.

Replicate\_gad configuration on 'BLOCKSTR\_VSP5200\_30\_10'

**Select Creation Mode** 

- Configure new replication
- Adopt an existing replication
- i. Select **Active-Active Remote Clone (Global-Active Device)** and click **Next.**Replicate\_gad configuration on 'BLOCKSTR\_VSP5200\_30\_10'

#### **Select Replication Type**

- In-System Clone (Shadowlmage)
- Snapshot (Thin Image)
- Asynchronous Remote Clone (Universal Replicator)
- Asynchronous Remote Failover (Universal Replicator) Can only be applied to replication operations over the failover mover.
- Synchronous Remote Clone (TrueCopy)
- Active-Active Remote Clone (Global-Active Device)

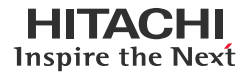

 $\overline{\times}$ 

 $\bar{\mathbf{v}}$ 

 $\bullet$ 

 $\ddot{\phantom{0}}$ 

 $\checkmark$ 

 $\ddot{\phantom{0}}$ 

#### **Continuous Analytics with Near-Cloud Solution with Global-Active Device and Hitachi Thin Image**

j. Select the **Pool** on the secondary storage system where the target volumes will be created, select the **Target Quorum,** and click **Next**.

## Replicate\_gad configuration on 'BLOCKSTR\_VSP5200\_30\_10'

Configure Active-Active Remote Clone (Global-Active Device)

#### **Configure Replication Settings**

Please Note: Changing the replication configuration will cause the replication to be torn down and recreated whether the replication was initialized by Protector or previously adopted.

#### Pool

dr\_pool - 57.52 TB of 82.50 TB free

#### **Target Quorum**

Quorum0

#### **Mirror Unit**

Allocate Automatically

#### **Copy Pace**

Medium (8)

Use Consistency Group

#### k. Select the **Remote Replication Path Group** and click **Next**.

Replicate\_gad configuration on 'BLOCKSTR\_VSP5200\_30\_10'

Select Remote Path Group

Automatically Selected

O User Selected

Select Source Node

Select a Source Remote Path Group

Only paths that are suitable for this replication type will be shown.

l. Select the **Resource Group** and click **Next.**

## Replicate\_gad configuration on 'BLOCKSTR\_VSP5200\_30\_10'

Configure Active-Active Remote Clone (Global-Active Device)

#### Configure Resource Group

○ Automatically Selected

Resource Group used by existing SVOLs. Otherwise Resource Group 0.

#### **O** User Selected

d3\_juno\_gad

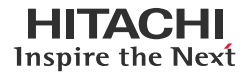

 $\overline{\times}$ 

#### **Continuous Analytics with Near-Cloud Solution with Global-Active Device and Hitachi Thin Image**

m. Specify the host groups on the secondary storage system where the GAD secondary volumes will be mapped. Click **Next**.

Replicate\_gad configuration on 'BLOCKSTR\_VSP5200\_30\_10'

Configure Active-Active Remote Clone (Global-Active Device)

Secondary Volume Host Groups

Block replication technologies require all P-VOLs and S-VOLs to have at least one existing LUN path. Options for configuring such paths for the S-VOLs are presented below.

**D** Use Automatically Provisioned Host Group

A LUN path will be created in a placeholder host group for each provisioned S-VOL. If not selected, at least one host group must be specified below.

Enforce LUN ID Matching (fail if primary LUN IDs are not available in the destination host groups)

Optionally specify one or more host groups on the destination storage system. If specified and possible, Protector will create a LUN path from each S-VOL in each of these host groups.

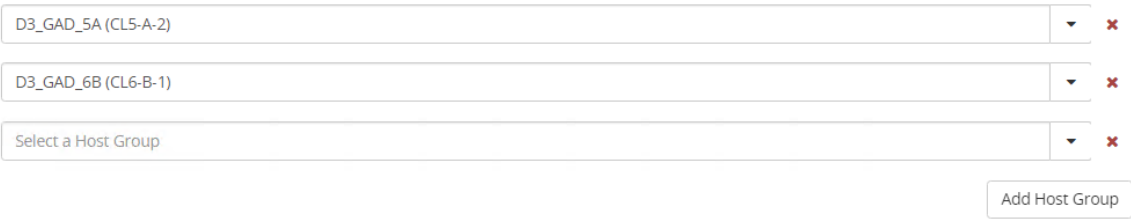

**Note**: The version of Protector available during testing (7.4.0) does not map volumes to an iSCSI host group. Volumes must be mapped using Ops Center Administrator.

n. Specify the naming option for the target volumes. The default option **Match Origin** names the volumes with the same name from the source volumes. Click **Next**.

Replicate gad configuration on 'BLOCKSTR VSP5200 30 10'

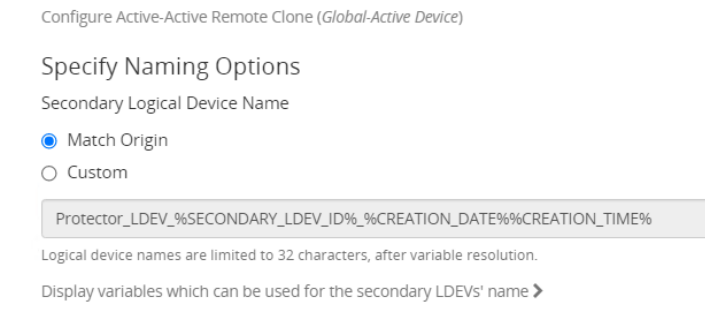

o. Review the information on the summary screen and click **Finish**.

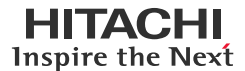

 $\downarrow$ 

#### **Continuous Analytics with Near-Cloud Solution with Global-Active Device and Hitachi Thin Image**

p. Click **Snapshot** to bring up Snapshot configuration options, select the **snapshot pool**, click **Advanced Configuration,** and then click **Next**.

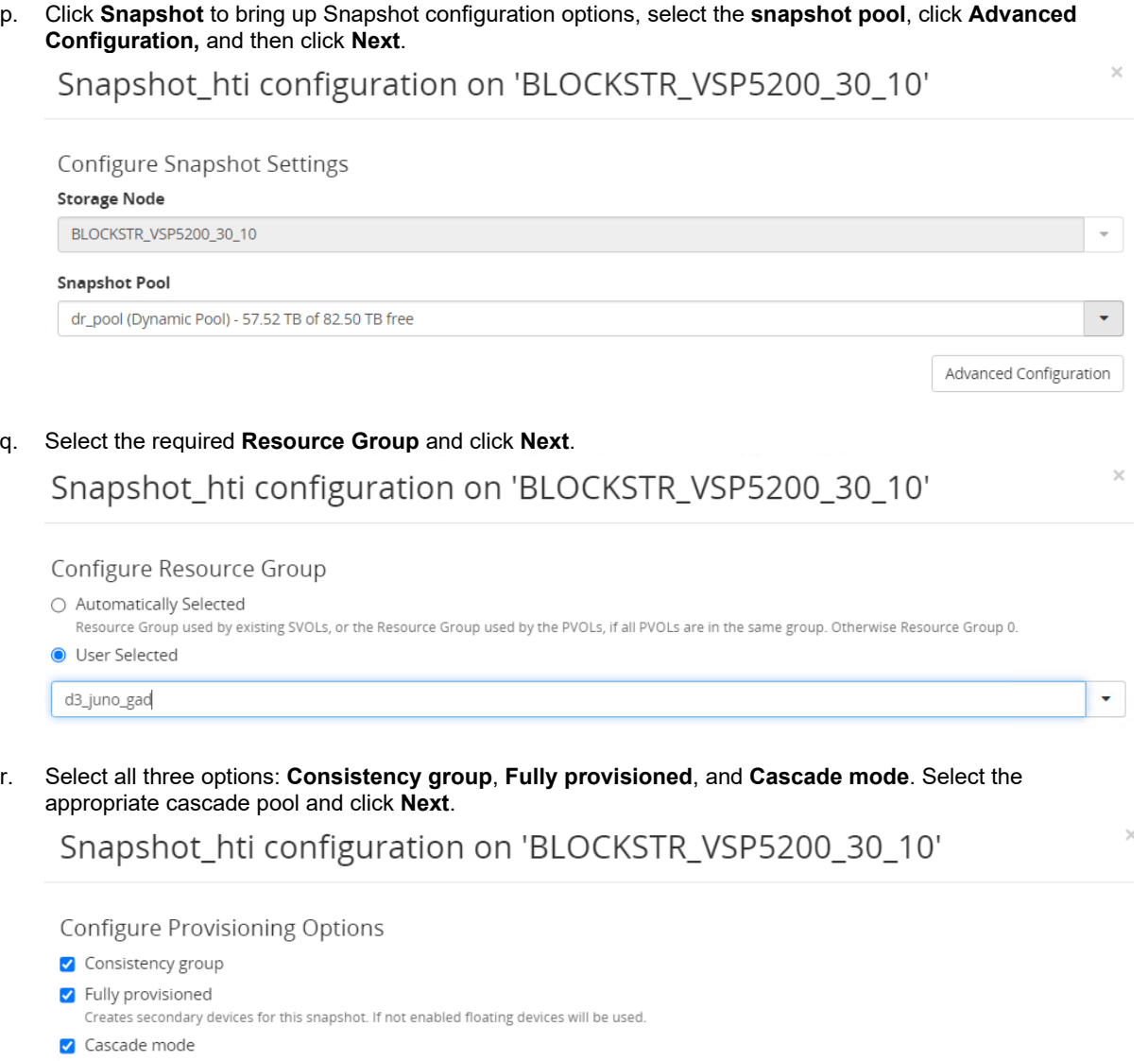

Allows the creation of snapshots / clones of this snapshot.

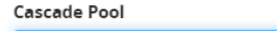

dr\_pool - 57.52 TB of 82.50 TB free

When using fully provisioning devices with cascade mode, a cascade pool may be required.

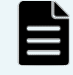

**Note**: **Fully provisioned** and **Cascaded mode** allow us to quickly access the HTI secondary volumes as required.

s. In the Specify Naming Options screen, you can choose the default option **Match Origin** or the naming option for the individual HTI secondary volumes, as well as the naming option for the whole snapshot group. Click **Next**.

## Snapshot\_hti configuration on 'BLOCKSTR\_VSP5200\_30\_10'

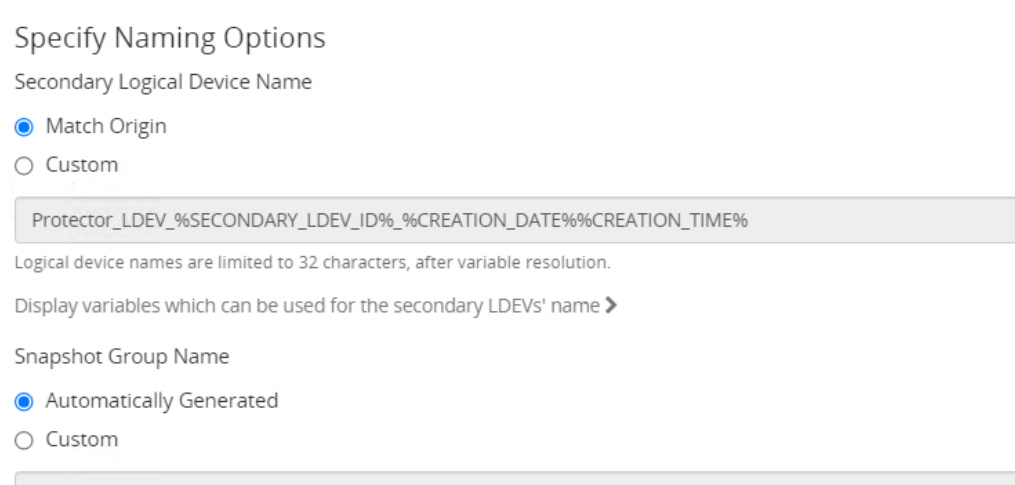

t. For Protection Type, select **None**. Click **Next**. Snapshot\_hti configuration on 'BLOCKSTR\_VSP5200\_30\_10'

#### Configure DRU Options

DRU protection is only available when using fully provisioned devices.

**Protection Type** 

None

**Duration of Settings Lock (Days)** 

 $\,0\,$ 

A DRU settings cannot be removed until this duration has expired.

u. Review the information on the summary screen and click **Finish**.

## Snapshot\_hti configuration on 'BLOCKSTR\_VSP5200\_30\_10'

#### **Configuration Summary**

#### Type

Differential snapshot (using Thin Image) **Snapshot Pool** dr\_pool on BLOCKSTR\_VSP5200\_30\_10 **Resource Group** d3\_juno\_gad on BLOCKSTR\_VSP5200\_30\_10 **Provisioning Options** Using consistency group

Using fully provisioned devices Using cascade mode

#### **Cascade Pool**

dr\_pool on BLOCKSTR\_VSP5200\_30\_10

#### **Volume Naming**

Automatically Generated

**Snapshot Group Naming** 

Automatically Generated **DRU Protection** 

Disabled

#### The newly created data flow is shown as follows:

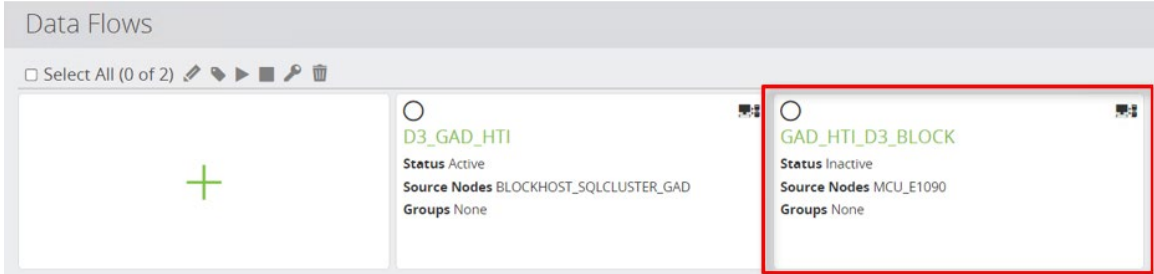

#### Multipath status on the VMware ESXi host where Windows VMs are located before the GAD pair is created is shown as follows:

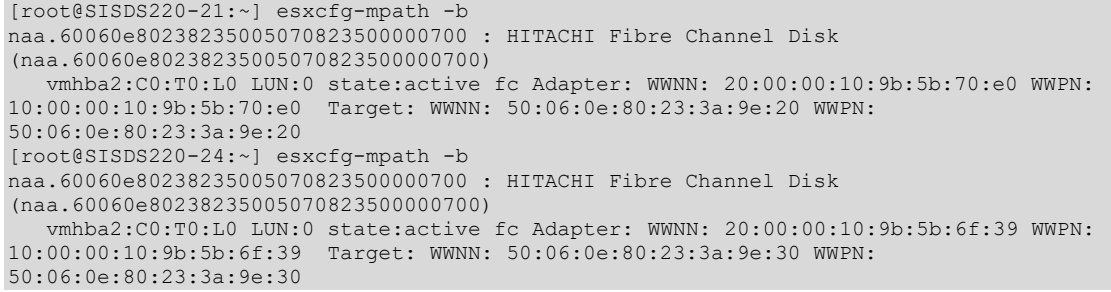

<span id="page-34-0"></span>v. To initiate replication, select the newly created data flow and click **Play**.

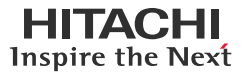

w. Review the information in the prompt and then click **Activate**.

Activate Data Flow(s)

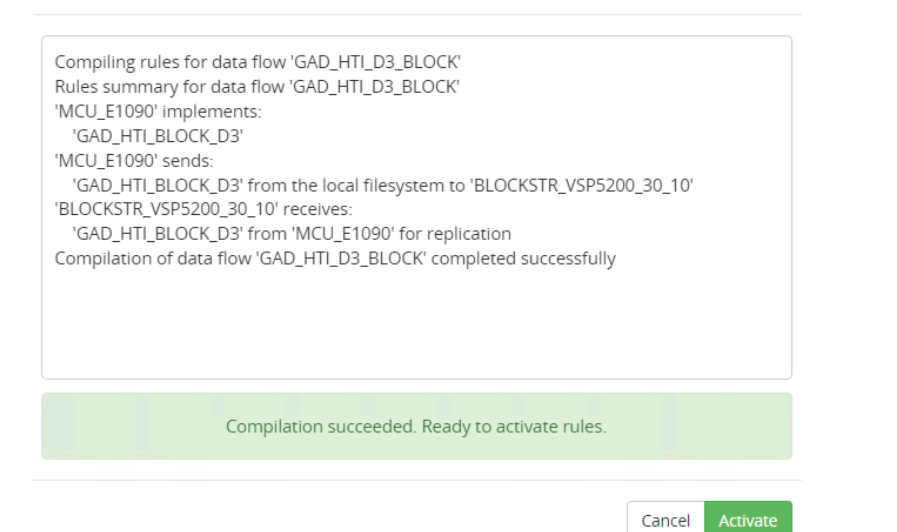

x. To track the progress, click **Monitor**.

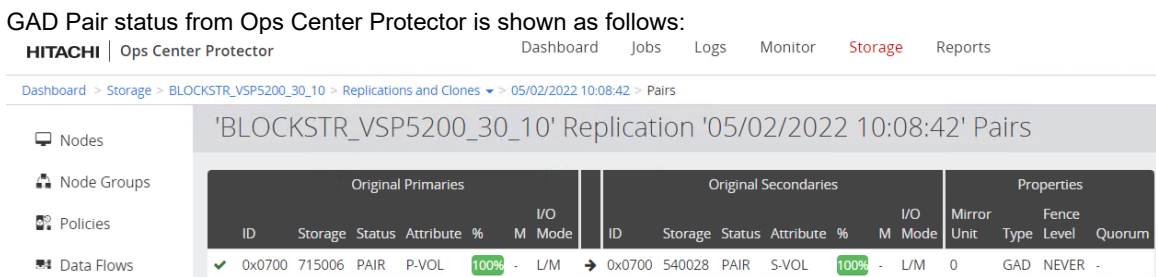

 $\overline{\mathscr{L}}$ 

Multipath status on the ESXi host where Windows VMs are located after GAD pair is created is shown as follows:

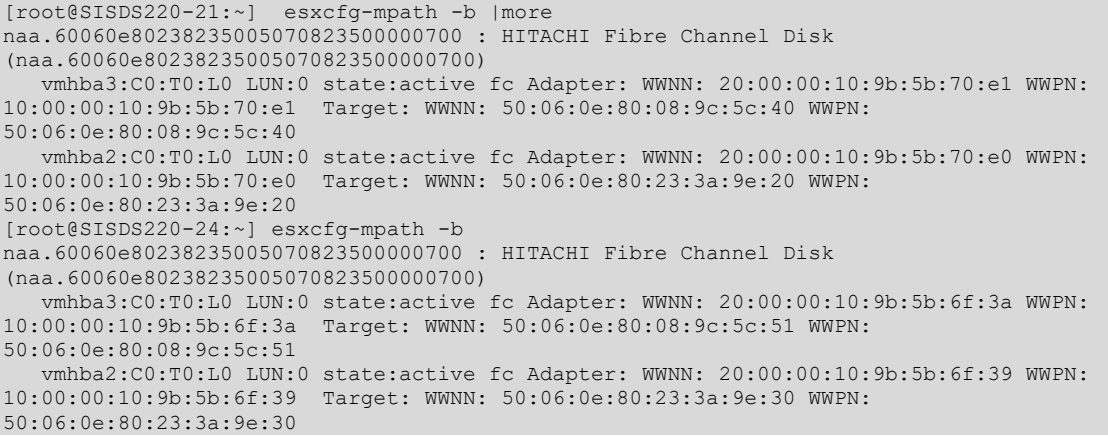

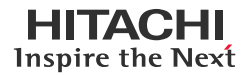

 $\overline{\times}$ 

#### **Continuous Analytics with Near-Cloud Solution with Global-Active Device and Hitachi Thin Image**

#### <span id="page-36-0"></span>**Test 3: Create HTI Pairs**

<span id="page-36-1"></span>To create Hitachi Thin Image cascade snapshots, complete the following steps:

1. Click **Monitor** at the top and click the previously activated data flow. The data flow appears as follows:

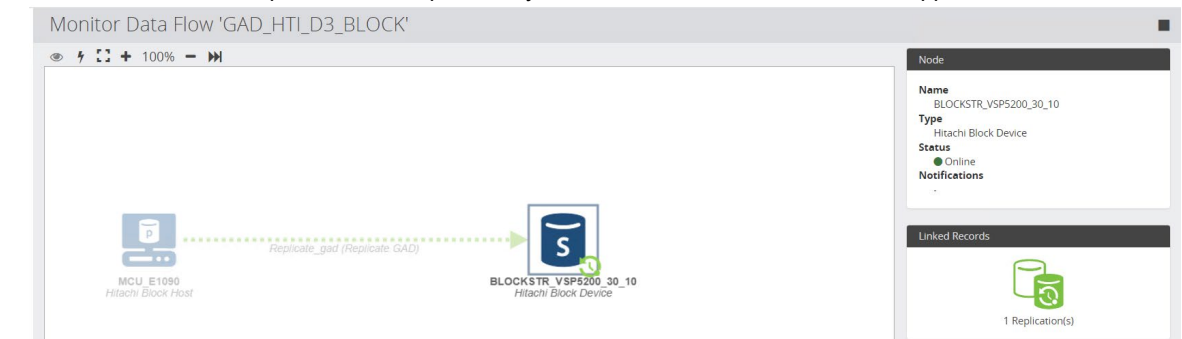

2. Select the secondary storage system and click the **Trigger (lightning)** symbol. Click **Run Now**. **Trigger Operation** 

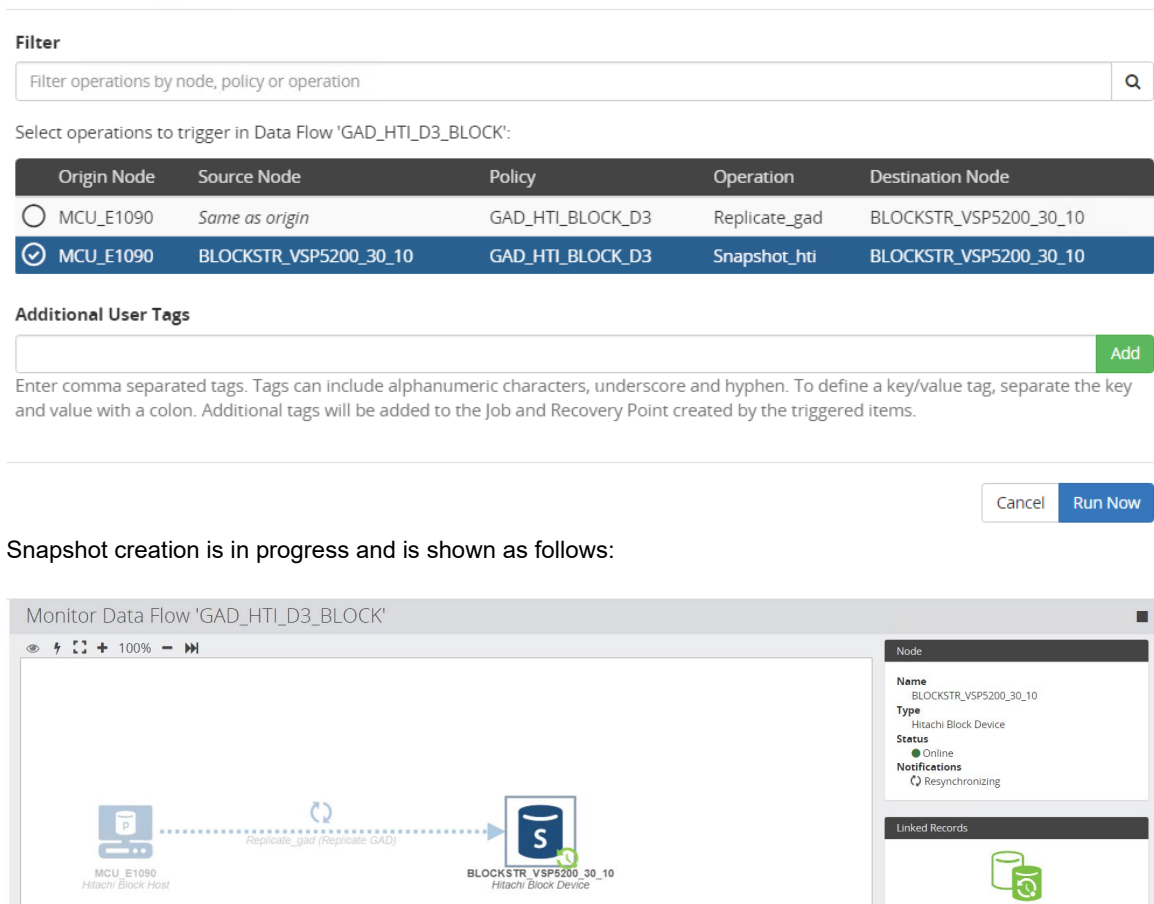

- 3. To view the snapshot details after the task has completed, select **Storage** > **Secondary Storage System** > **Snapshots**.
	- a. Click the previously created snapshot object.

1 Replication(s)

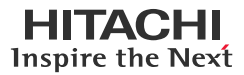

b. To display the HTI snapshot details, click **Pairs**.

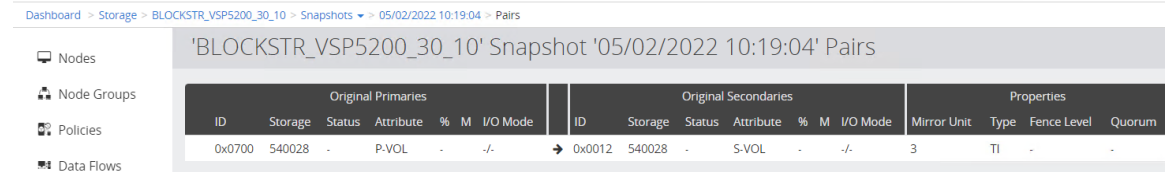

c. Because we chose **Fully provisioned**, the HTI secondary volumes are automatically mapped to random ports. For example, volume 00:12 was mounted to port CL3-A.

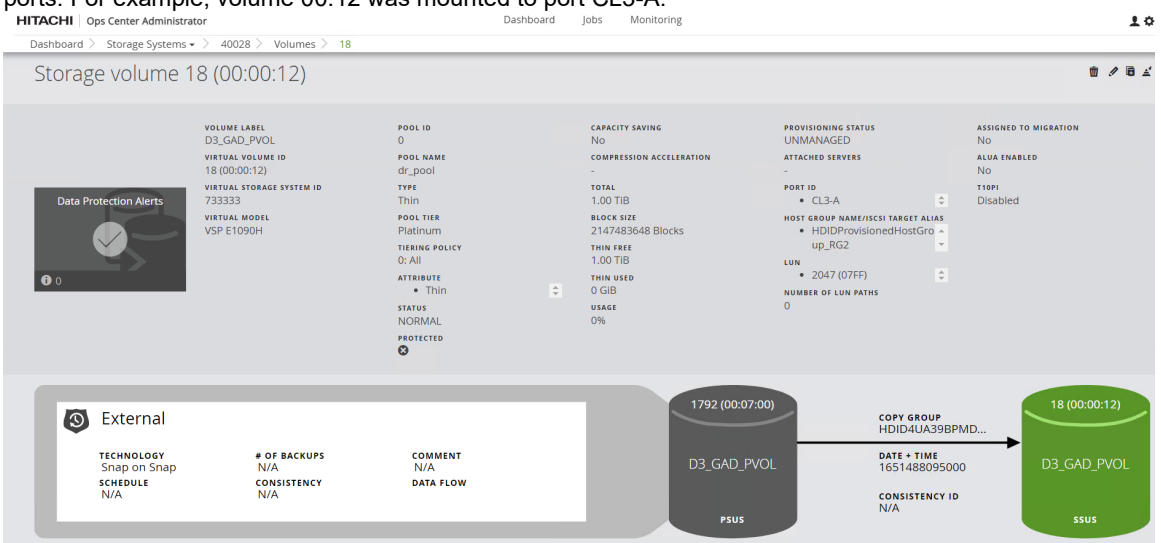

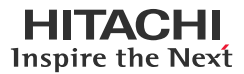

#### <span id="page-38-0"></span>**Test 4: Access Snapshots from AWS EC2 while GAD is in Pair state**

This test case demonstrates how HTI snapshots can be used to instantly create copies of production data without suspending the GAD replication between sites. The snapshots are then mapped to an AWS EC2 virtual machine so the data can be read.

1. Create a database and populate new records to the SQL database.

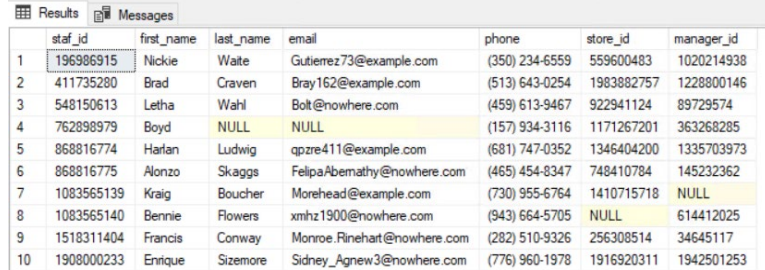

- 2. Trigger snapshots using the instructions provided in section **[Test 3](#page-36-1)**.
- <span id="page-38-1"></span>3. Map the HTI snapshots to an EC2 virtual machine.
	- a. In Ops Center Administrator, select the **Secondary Storage System**.
	- b. Click **Volumes**.
	- c. Select the snapshot volumes (00:12 in our case) and click **Attach Volumes**.

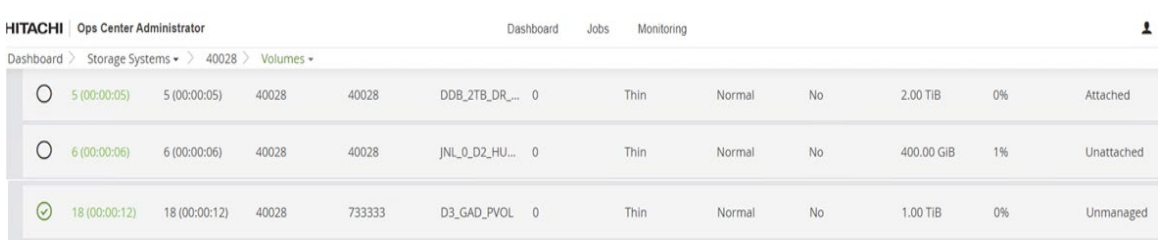

d. In the Attach Volumes window, select the required server and click **Next**.

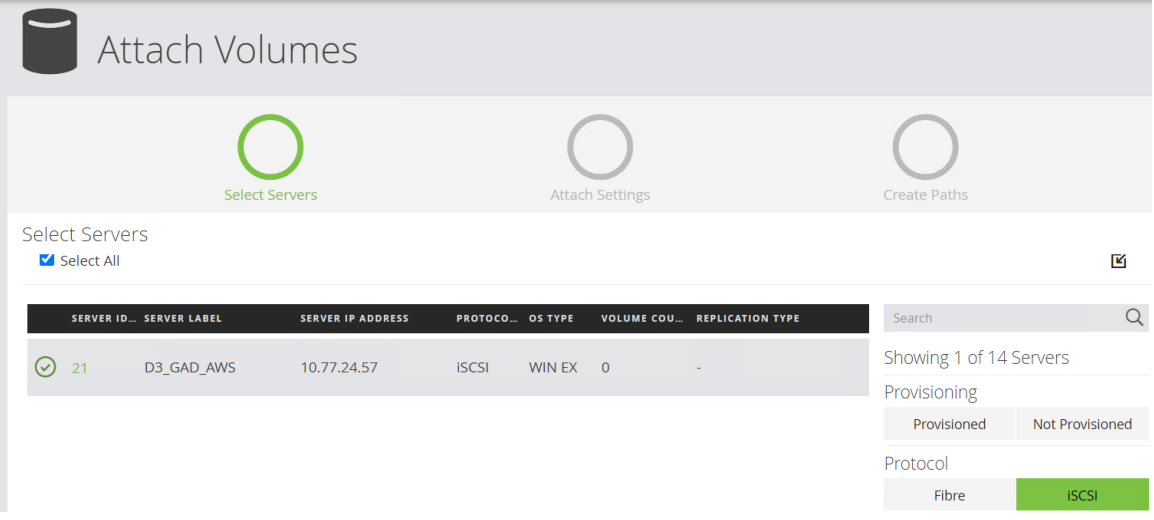

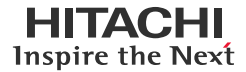

e. Change the Host Mode options if required and click **Next**.

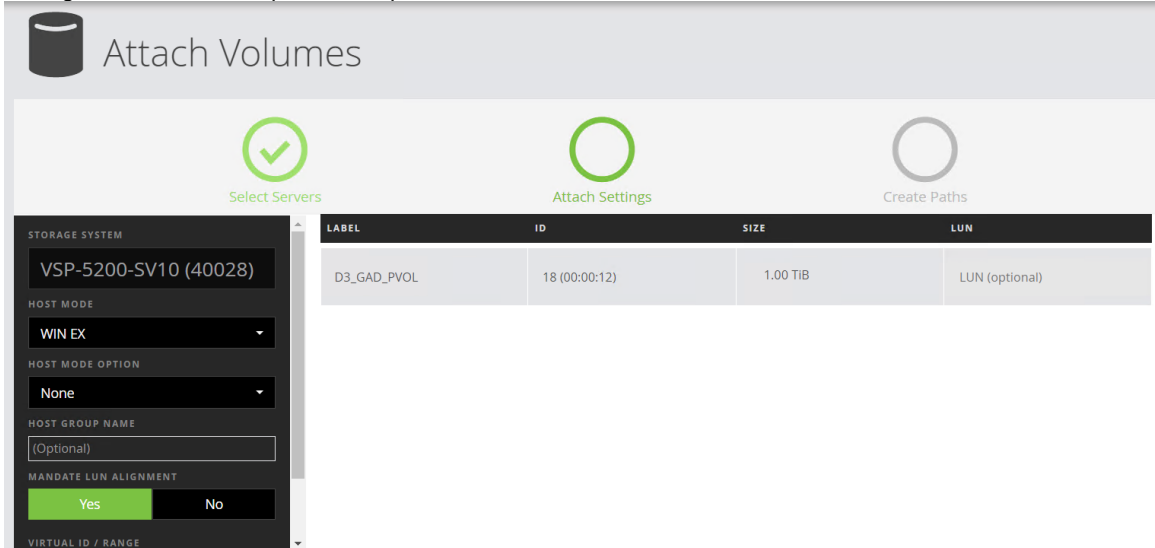

f. Draw a line between the server on the left and the storage ports on the right and click **Submit**.

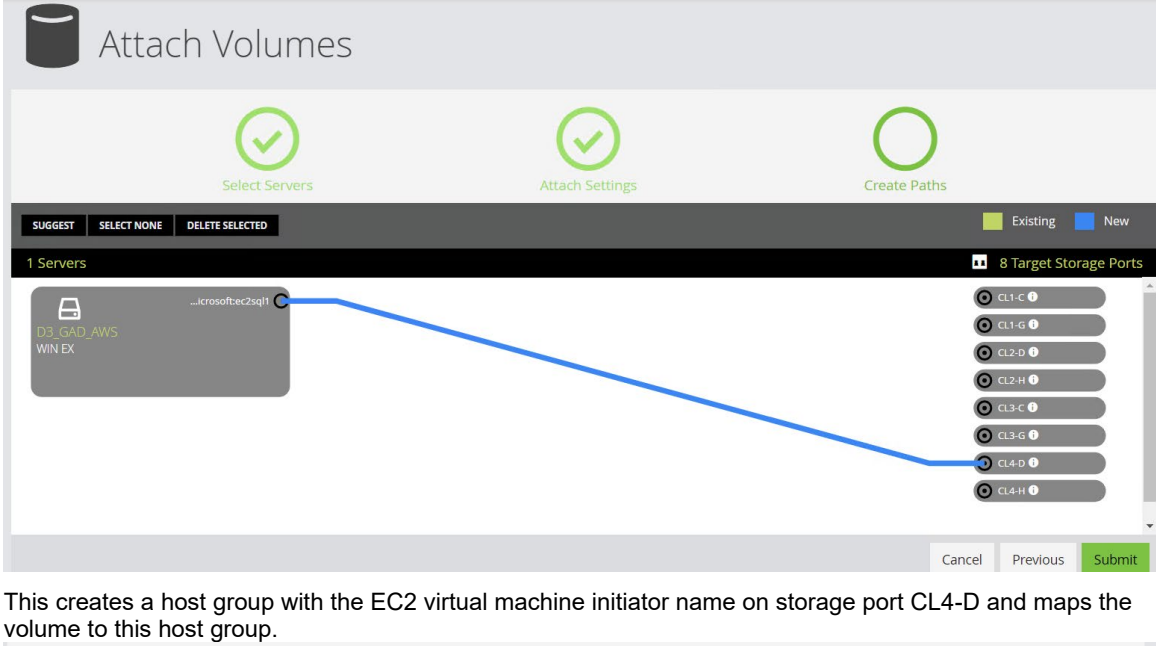

 $Q$  18 (00:00:12) 18 (00:00:12) 40028 733333 D3\_GAD\_PV... 0 Thin Normal  $No$ 1.00 TiB 0% Attached

- 4. Discover the iSCSI target and volumes on the EC2 virtual machine.
	- a. Identify the IP address of the storage ports mapped to the EC2 virtual machine.

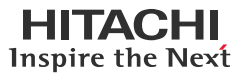

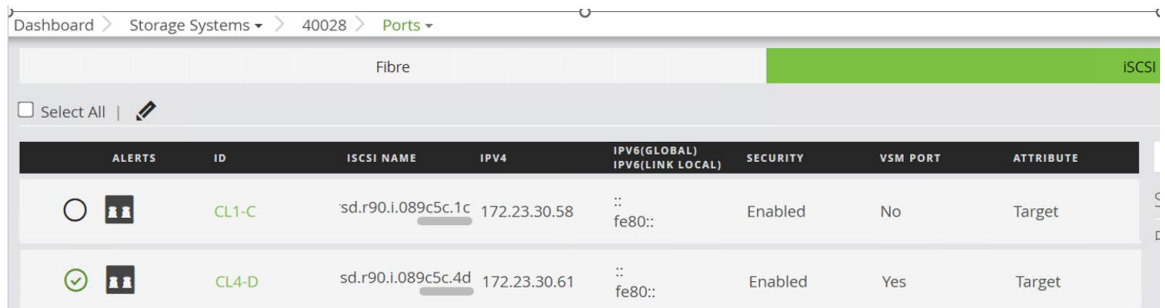

b. On the EC2 virtual machine, select **Administrative Tools** > **iSCSI Initiator**. Enter the IP address of the storage port in the **Target** field and click **Quick Connect**. **ISCSI Initiator Properties** 

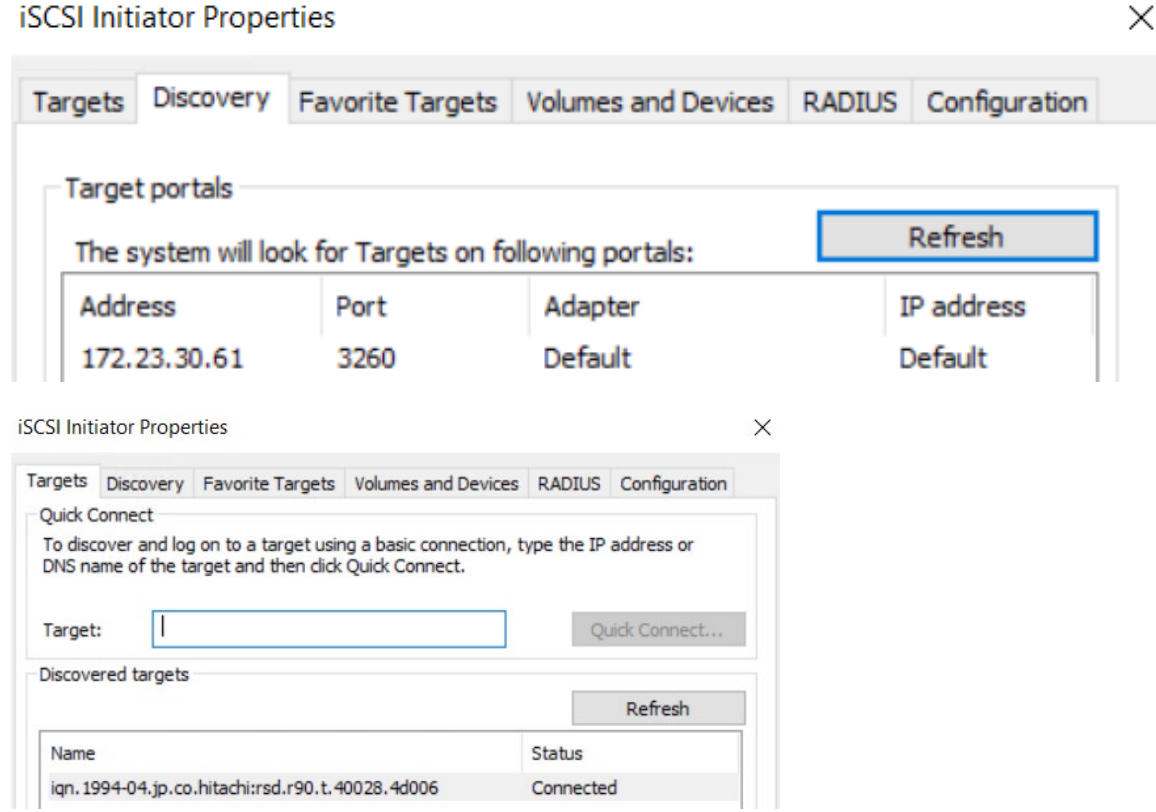

<span id="page-40-0"></span>5. Select **Computer Management** > **Disk Management.** The volume should be listed. Right-click on the volumes and click **Online**.

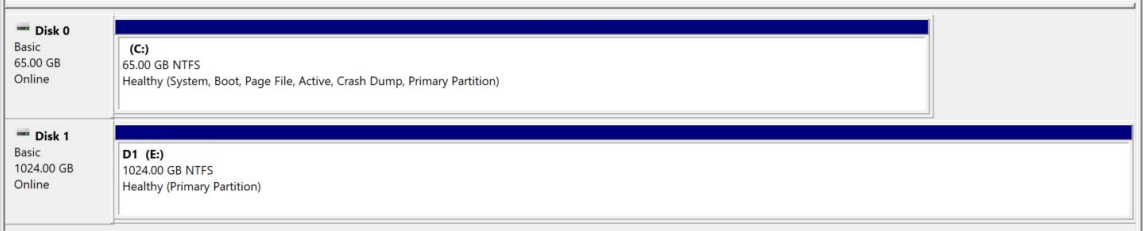

- 6. Verify that the previously written records on the VM can be accessed from EC2. The new records in the SQL database demonstrate that the database is writable.
	- a. In Microsoft **SQL Server Management Studio** (SSMS), import the database by attaching the database files.

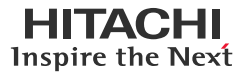

b. Verify that the previously written records are present.

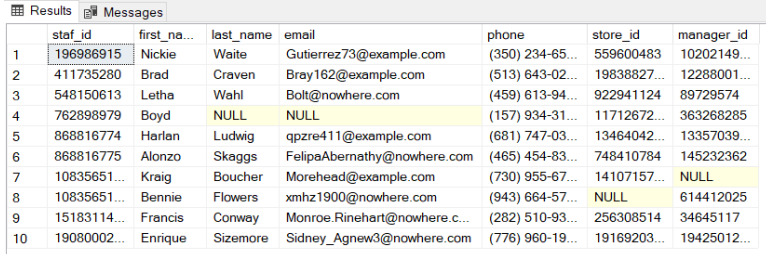

#### O Query executed successfully.

Data is written to the database. Record updated successfully.<br> **Example all Messages** 

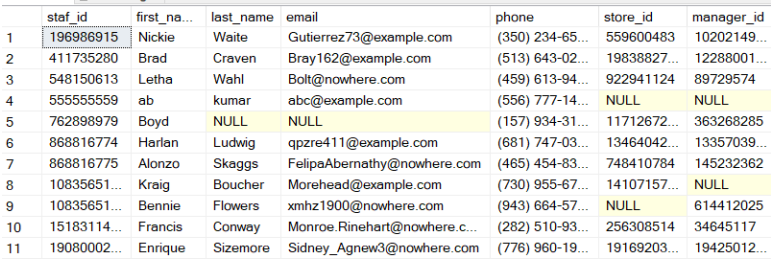

Ouery executed successfully.

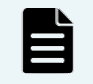

 **Note**: Updates are happening on the HTI snapshots that are completely independent to the production database. Data written to the snapshots is discarded when the snapshots are deleted.

#### <span id="page-41-0"></span>7. Delete the HTI snapshots.

- a. In **SQL Server Management Studio (**SSMS), detach the databases.
- b. Open **Computer Management** > **Disk Management**. Right-click on the drives and click **Offline**.
- c. In Administrator, un-map the volumes from the EC2 virtual machine by selecting the volumes and clicking **Detach**.

 $\times$ 

Cancel Delete

d. In Protector, select the snapshot and click **Delete**.

#### **Confirm Record Deletion**

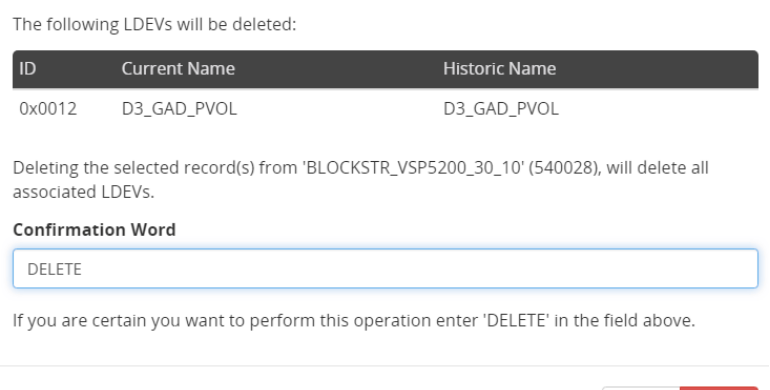

#### <span id="page-42-0"></span>**Test 5: Multigeneration HTI snapshot**

This test case demonstrates how to create multiple generations of HTI snapshots from the source. Each snapshot generation is a point-in-time copy of the source data. Each generation is independent of the other generations (although all generations share some amount of data with the source volumes).

1. Create HTI pairs (First Generation). When GAD is in Pair state, generate new records on the GAD volumes by creating a database (D3\_Test5\_DB1) and a table.

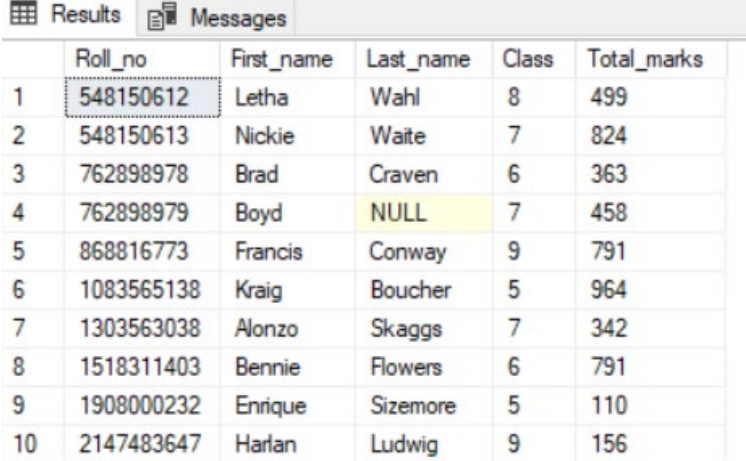

- 2. Mount the first generation HTI snapshots to the AWS EC2 instance.
	- a. Trigger snapshots of GAD Volumes as described in section **[Test 3.](#page-36-1)**
	- b. Map the snapshot volumes to the AWS EC2 instance as described in section **[Test 4.3.](#page-38-1)**
	- c. In EC2, bring the drives online and attach the database (D3\_Test5\_DB1) as described in section **[Test 4.5.](#page-40-0)**
	- d. Verify that the previously written records are present.

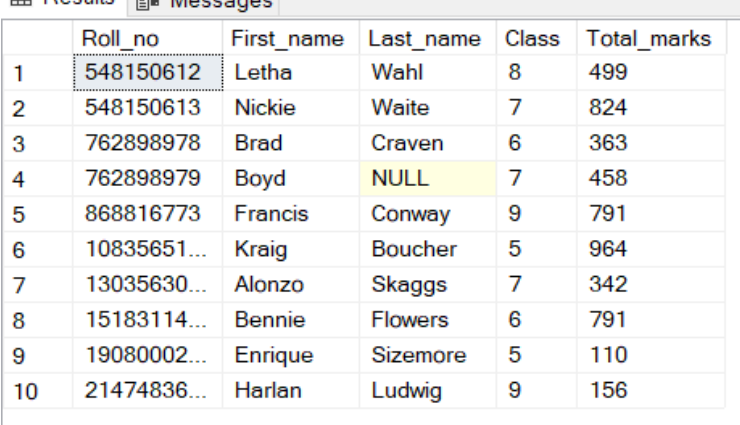

**EB** Results of Messages

O Query executed successfully.

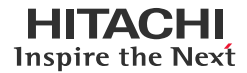

3. Create a new database (D3\_Test5\_DB2) on the same HTI snapshot drives.

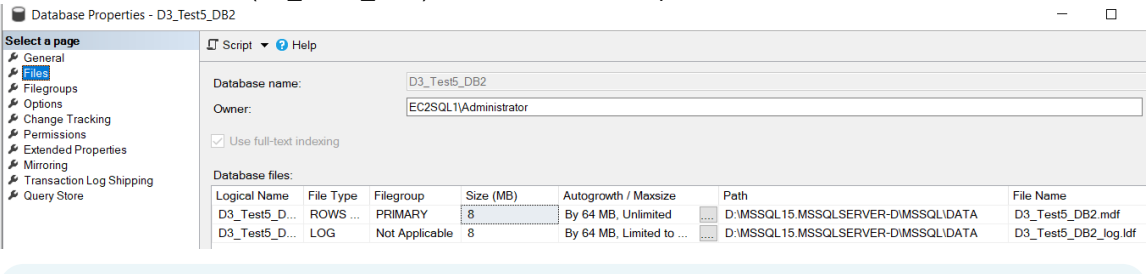

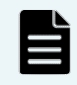

**Note**: Because the new database (D3\_Test15\_DB2) was created on the first-generation snapshots, it is not present in subsequent snapshot generations. Snapshot generations are independent, which is part of the design.

4. Create HTI pairs (second generation).

Generate new records on the GAD volume by creating a database named D3\_Test5\_DB3 and a table. The database is used to validate the second generation of HTI snapshots.<br>  $\blacksquare$  Database Properties - D3 Test5 DB3

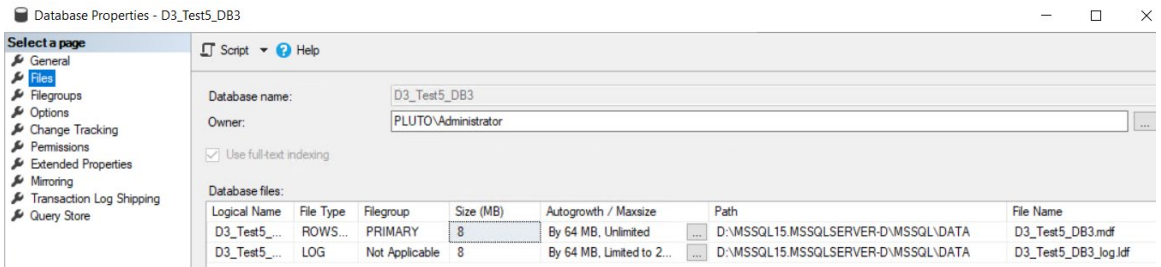

#### Results **Bill** Messages

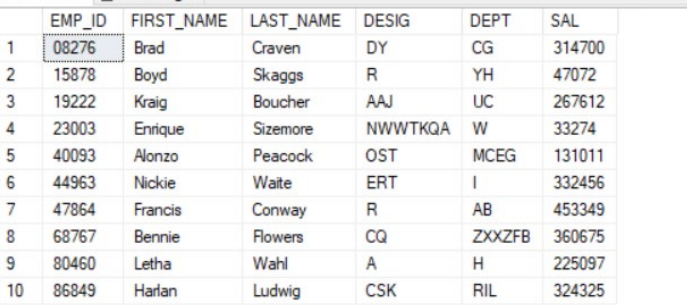

#### O Query executed successfully.

5. Create the second generation of HTI snapshots as described in section **[Test 3](#page-36-1)**. After the operation is completed, two snapshot relationships are visible.

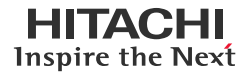

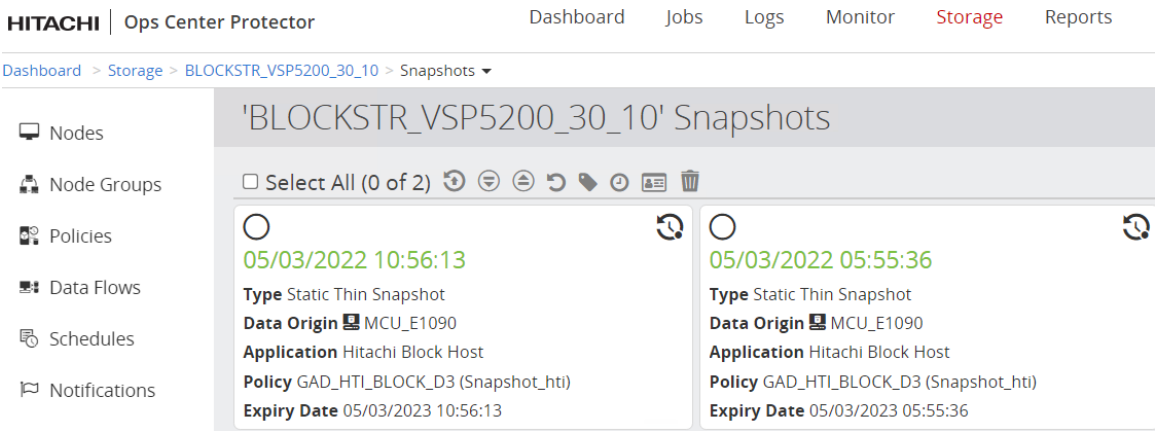

In the second-generation snapshot, the HTI primary volumes remain the same, but the HTI secondary volumes are different (from the first snapshot generation HTI secondary volumes).

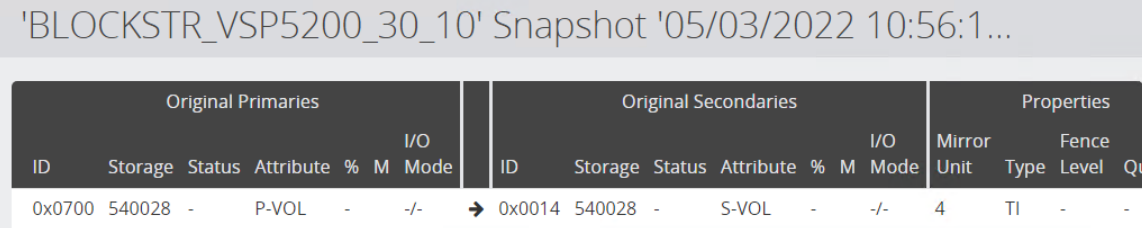

<span id="page-44-0"></span>6. Add Undefined Resources to the VSM.

A free host group is required for mapping second generation snapshots to an EC2 instance, and the Host group ID must be added to the VSM before using it to map volumes.

- a. Open the Ops Center Administrator **Dashboard** and select **Virtual Storage Machine** > **Required VSM** > **Add Undefined Host Groups to VSM**.
- b. Select the **Storage System** and click **Host Group List**.

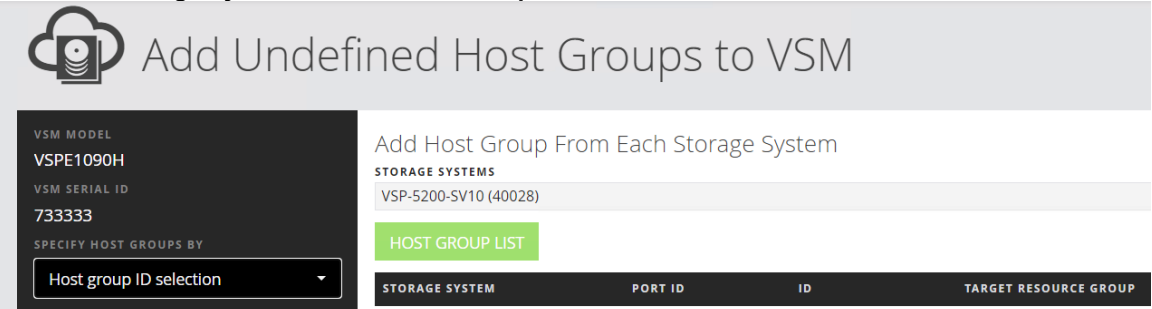

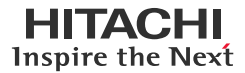

c. Select and add the required Host Group ID and click **Update**.

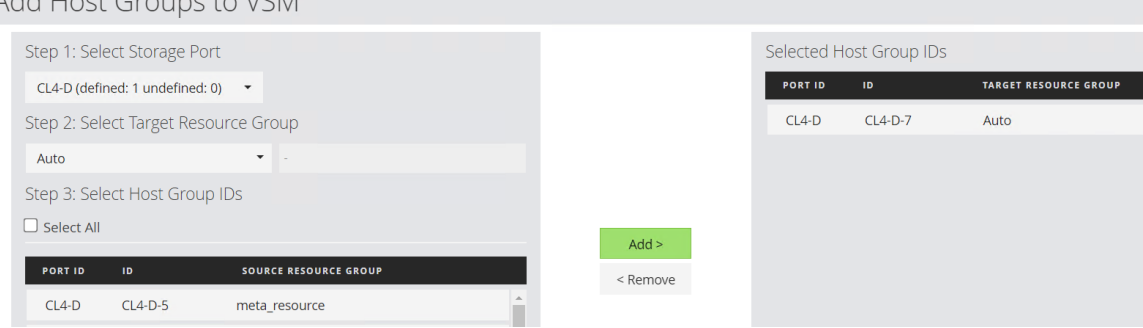

## d. To add the Host Group ID to VSM, click **Submit**.

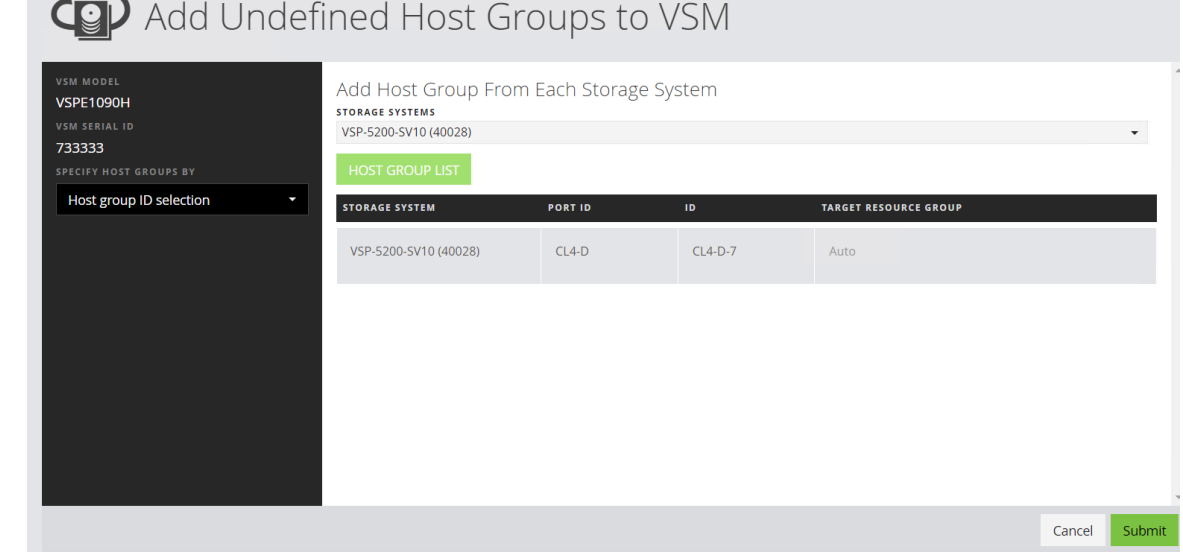

- 7. Add the second EC2 instance in Ops Center Administrator. To add the second AWS EC2 instance as a server object in Ops Center Administrator, see section **[Test 1.9](#page-18-0)**.
- 8. Map the second generation snapshots to a second EC2 virtual machine, as described in section **[Test 4.3](#page-38-1)**.
- 9. In EC2, bring the drives online. In Microsoft SQL Server Management Studio (SSMS), import databases D3\_Test5\_DB1 and D3\_Test5\_DB3. Notice that the database, D3\_Test5\_DB2, that was created on the first-generation snapshots, is not present.

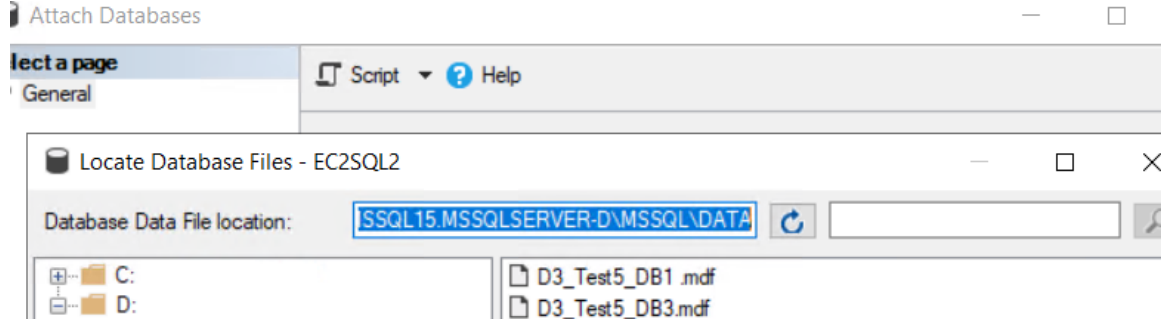

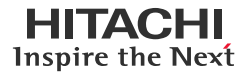

10. Verify that the previously written records in D3\_test5\_DB3 are present.

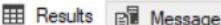

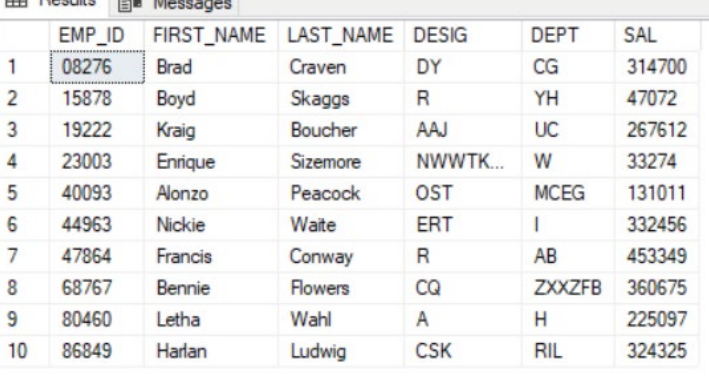

#### O Query executed successfully.

11. Verify that the previously written records in D3\_test5\_DB1 are present.

#### Results **Bill** Messages Roll no First name Class Total marks Last name 1 548150612 Letha Wahl 8 499  $\overline{2}$ 548150613 Nickie Waite 7 824 3 762898978 Brad 6 363 Craven 7 4 762898979 Boyd **NULL** 458 5 868816773 Francis Conway 9 791 6 1083565138 Boucher 5 964 Kraig  $\overline{7}$ 1303563038 Alonzo Skaggs  $\overline{7}$ 342 8 1518311403 Bennie **Flowers** 6 791 9 1908000232 Enrique Sizemore 5 110  $10$ 2147483647 Harlan Ludwig 9 156

O Query executed successfully.

12. Delete the HTI snapshots. When you are ready to delete the HTI snapshots, follow the instructions in section **[Test 4.7](#page-41-0)**.

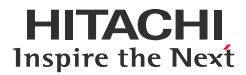

#### <span id="page-47-0"></span>**Test 6: Planned Outage of the Primary Storage System**

This test case demonstrates how GAD can be suspended in a planned outage; for example, you can perform maintenance in the primary data center and business can continue operations on the secondary storage system. It also shows how HTI snapshots can still be created and accessed during an outage. After the outage, data created on the secondary storage system is replicated back to the primary storage system.

1. Initiate the planed outage.

Hitachi Command Control Interface (CCI) is used to conduct the planned outage. To configure CCI, see the *[Hitachi](https://knowledge.hitachivantara.com/@api/deki/files/214702/CCI_v01_67_03_01_Install_Guide_MK-90RD7008-34.pdf?revision=1)  [Command Control Interface User and Reference Guide](https://knowledge.hitachivantara.com/@api/deki/files/214702/CCI_v01_67_03_01_Install_Guide_MK-90RD7008-34.pdf?revision=1)*. Create an HORCM file for the primary and secondary storage system. The following files are the instance definition files of CCI:

- horcm10191.conf: Defines the GAD primary storage volume for GAD pair operation.
- horcm5201.conf: Defines the GAD secondary storage volume for GAD pair operation.

```
[root@sv10probehost etc]# cat horcm10191.conf
HORCM_MON
#ip address service poll(10ms) timeout(10ms)
127.0.0.1 horcm10191 1000 3000
HORCM_CMD
\\.\IPCMD-172.23.30.11-31001
HORCM_LDEV
# DeviceGroup DeviceName Serial# CU:LDEV(LDEV#) MU#
d3_juno_gad dev1 715006 07:00 0
HORCM_INST
#dev_group ip_address service
d3 juno gad 127.0.0.1 horcm5201
[root@sv10probehost etc]#
[root@sv10probehost etc]# cat horcm5201.conf
HORCM_MON
#ip address service poll(10ms) timeout(10ms)
127.0.0.1 horcm5201 1000 3000
HORCM_CMD
\\.\IPCMD-172.23.30.10-31001
HORCM_LDEV
# DeviceGroup DeviceName Serial# CU:LDEV(LDEV#) MU#
d3_juno_gad dev1 540028 07:00 0
HORCM_INST
#dev group ip address service
d3_juno_gad 127.0.0.1 horcm10191
[root@sv10probehost etc]#
```
Start CCI instance (horcm10191.conf) on the primary storage system by running the following commands:

```
[root@sv10probehost etc]# horcmstart.sh 10191
starting HORCM inst 10191
HORCM inst 10191 starts successfully.
[root@sv10probehost etc]#
[root@sv10probehost etc]# raidcom -login -I10191
User for Serial#[715006] : maintenance
Password :
[root@sv10probehost etc]#
```
Start CCI instance (horcm5201.conf) on the secondary storage system by running the following commands:

```
[root@sv10probehost etc]# horcmstart.sh 5201
starting HORCM inst 5201
HORCM inst 5201 starts successfully.
[root@sv10probehost etc]#
[root@sv10probehost etc]# raidcom -login -I5201
User for Serial#[540028] : maintenance
```
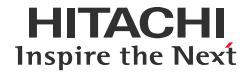

Password : [root@sv10probehost etc]#

Pair status before the split:

```
[root@sv10probehost etc]# pairdisplay -g d3_juno_gad -IH10191 -fxec<br>Group PairVol(L/R) (Port#,TID, LU),Seq#,LDEV#.P/S,Status,Fence, %,P-LDEV# M CTG JID AP EM
Group PairVol(L/R) (Port#,TID, LU), Seq#, LDEV#.\overline{P}/S, Status, Fence,
E-Seq# E-LDEV# R/W QM DM P PR<br>d3_juno_gad dev1(L) (
                                (CL3-A-1, 0, 0)715006 700.P-VOL PAIR NEVER , 100 700 - 2 0 2
                   - L/M AA S N D
d3_juno_gad dev1(R) (CL5-A-2, 0, 0)540028 700.S-VOL PAIR NEVER , 100 700 - 2 0 2 
                       -L/M AA S N D
[root@sv10probehost etc]#
```
To split pair with PVOL blocked (PSUS), and SVOL writeable (SSWS), run the pairsplit command with *RS* option.

```
[root@sv10probehost etc]# pairsplit -g d3_juno_gad -RS -IH5201
[root@sv10probehost etc]# pairdisplay -g d3_juno_gad -IH10191 -fxec
Group PairVol(L/R) (Port#,TID, LU),Seq#,LDEV#.P/S,Status,Fence, %,P-LDEV# M CTG JID AP EM 
E-Seq# E-LDEV# R/W QM DM P PR<br>d3 juno gad dev1(L) (0
                   (L) (CL3-A-1, 0, 0)715006 700.P-VOL PSUS NEVER, 100 700 - 2 0 2 - B/B - S ND- - - - B/B - S N D
d3_juno_gad dev1(R) (CL5-A-2, 0, 0)540028 700.S-VOL SSWS NEVER , 100 700 - 2 0 2 
- - - L/L - S N D
[root@sv10probehost etc]#
```
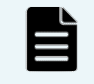

**Note**: Because Ops Center protector does not have the option to split the pair with PVOL blocked (PSUS), and SVOL writeable (SSWS), you must use raidcom to perform this activity.

#### Pair status from Ops Center Protector:

)CKSTR\_VSP5200\_30\_10 > Replications and Clones  $\blacktriangleright$  05/03/2022 10:55:58 > Pairs

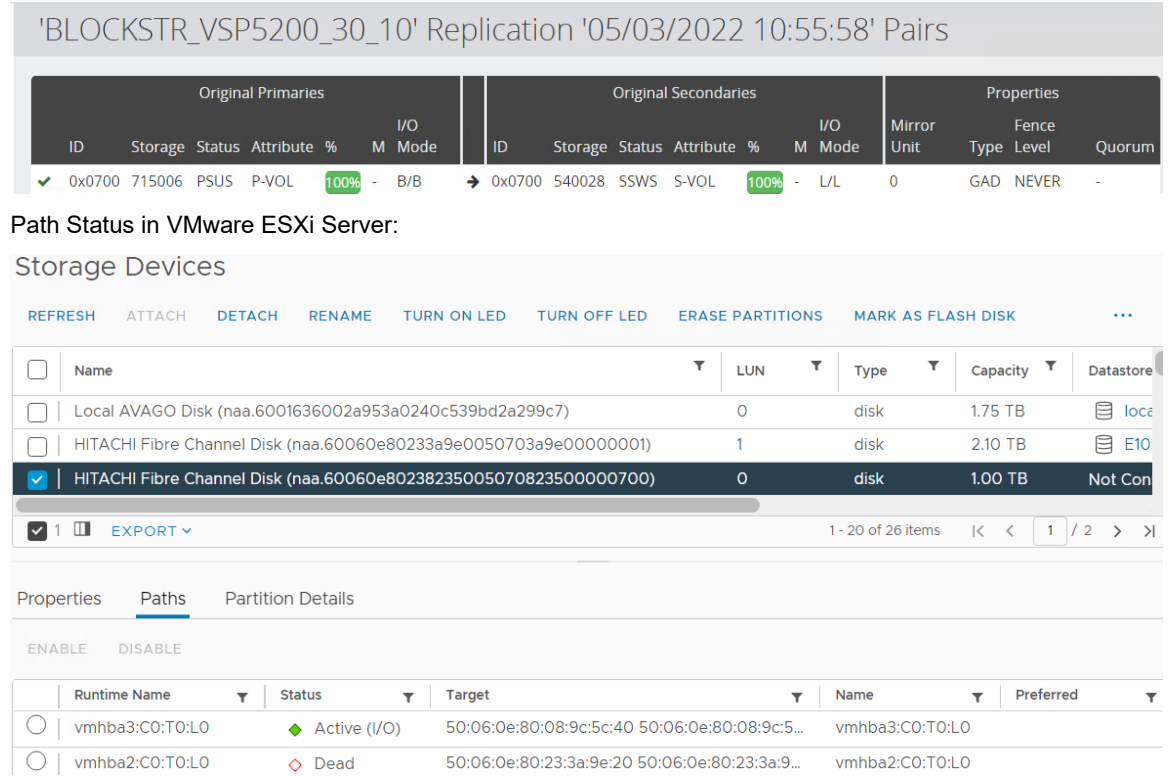

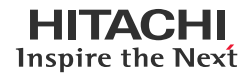

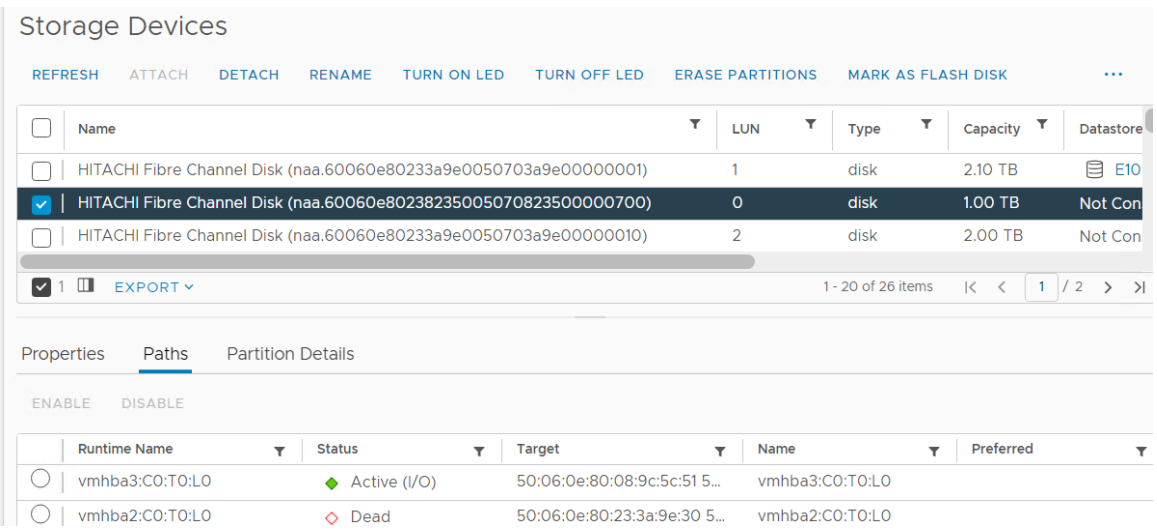

2. Create a database when GAD is in pair split condition and write new records to the SQL database.

In Split condition, database D3\_Test6\_DB1 can be created when the primary storage system is blocked.

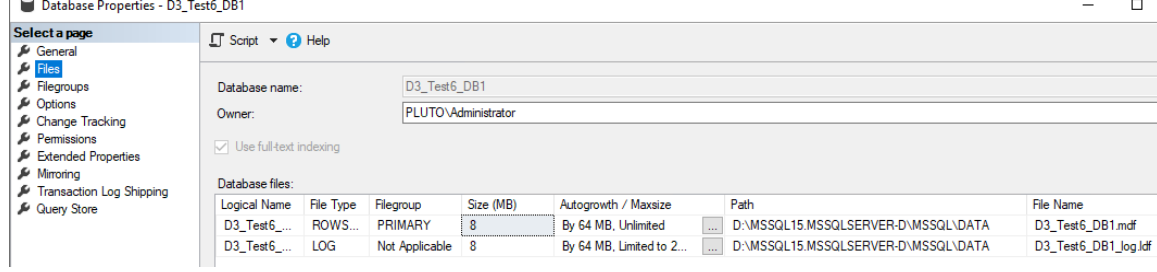

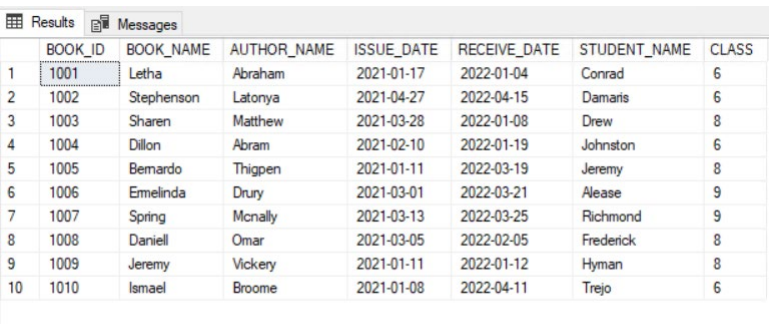

#### O Query executed successfully.

3. Create a Block host of the GAD secondary storage volume from the VSP 5200 storage system.

To create a Block host, see section **[Test 2.2](#page-24-0)**.

- 4. Create a Policy with the Hitachi Block classification and Snapshot operation.
	- a. Click **Policies** and click the **+** (plus) symbol.

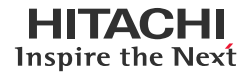

b. Enter a name, description (optional), and tags (optional). Click **Next**.

Create Policy

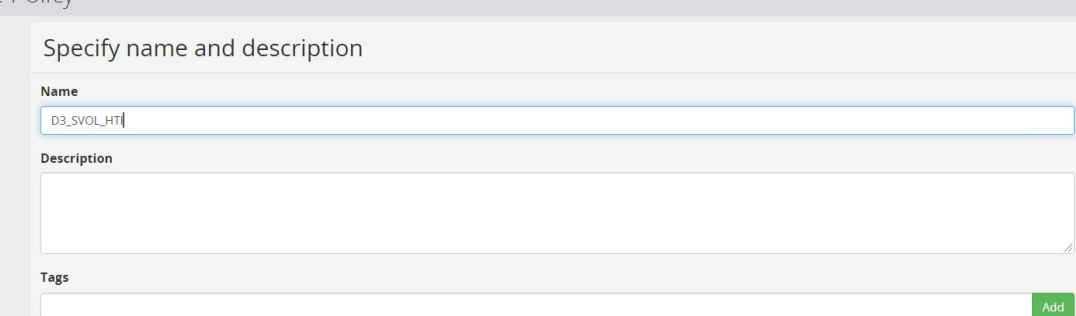

- c. In the Add One or More Classifications screen, click the **+** (plus) symbol.
- d. Select **Physical** > **Path** > **Next**.
- e. Select **Use Hitachi Block Host selections** and click **Apply**.

**Create Policy** 

Specify Hitachi Block Storage classification attributes

- · Use Hitachi Block Host selections
- $\bigcirc$  Specify additional selections

□ Select All (0) / Ⅲ

f. The previous selection displays as shown in the following screenshot. Click **Next**.

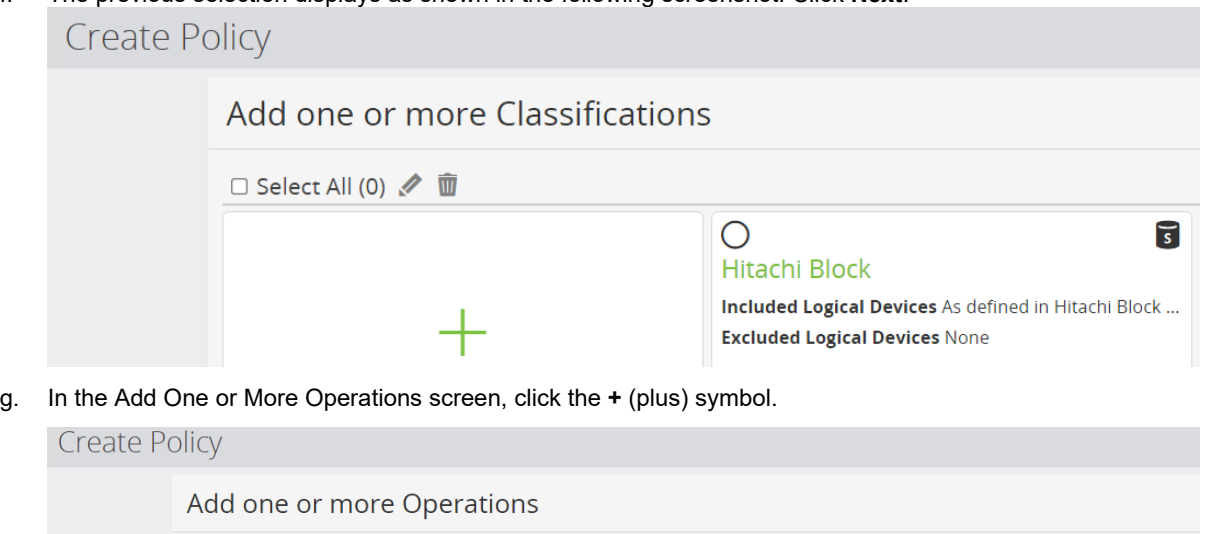

No policy operations. Click to add an operation.

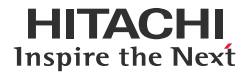

h. Select **Snapshot** and click **Next**.

Crea

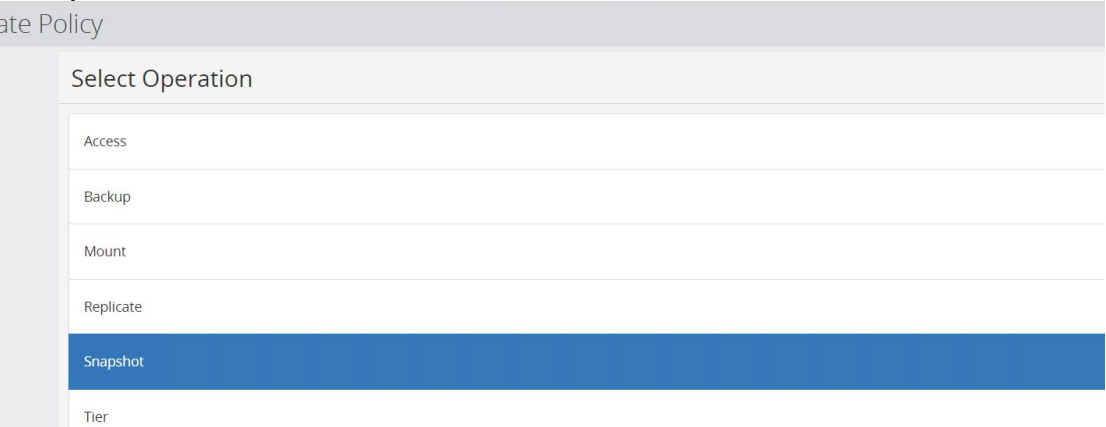

i. In the Specify snapshot operation attributes screen, set **Recovery Point Objective**=**None** and **Retention**=**1 year**. Deselect **Quiesce**… and then click **Apply**.

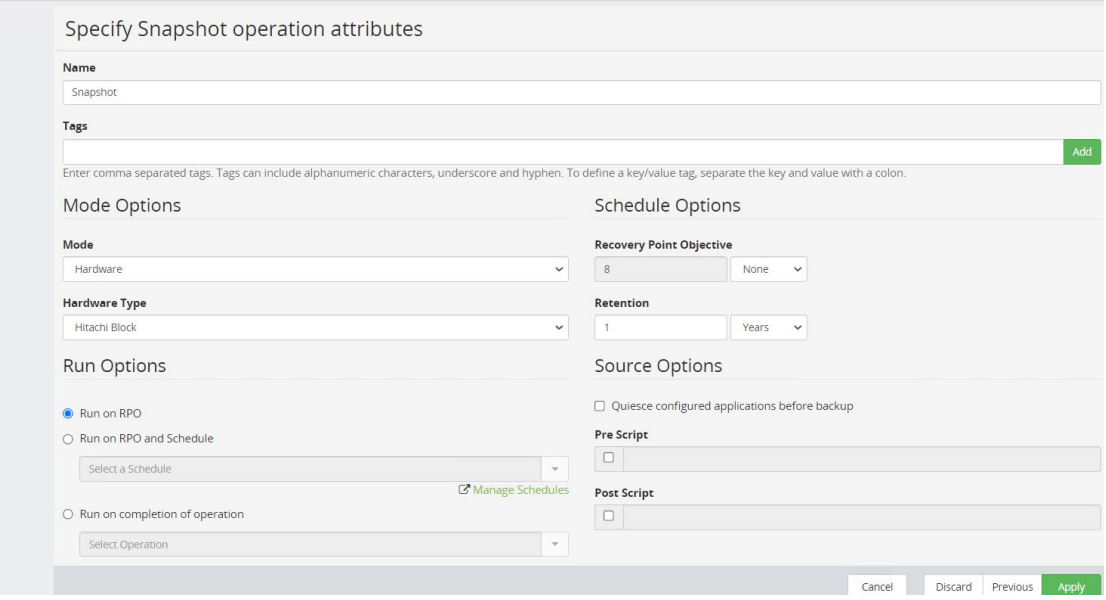

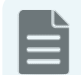

**Note**: Because Recovery Point Objective=None indicates snapshot will not generate automatically, it must be triggered manually.

j. Snapshot operations are displayed as shown in the following screenshot. Click **Finish**.

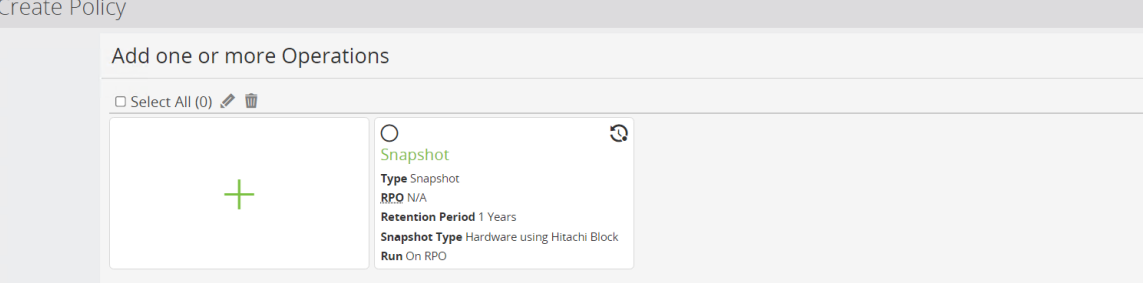

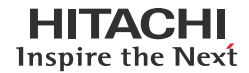

 $\times$ 

#### **Continuous Analytics with Near-Cloud Solution with Global-Active Device and Hitachi Thin Image**

#### 5. Create **Data Flows** with the new policy.

Create a dataflow with the configuration shown in the following screenshots. See section **[Test](#page-28-0) 2.4**.

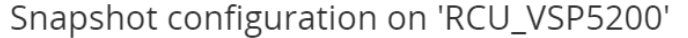

#### **Configuration Summary** Type .<br>Differential snapshot (using Thin Image) **Snapshot Pool** dr\_pool on BLOCKSTR\_VSP5200\_30\_10 **Resource Group** d3\_juno\_gad on BLOCKSTR\_VSP5200\_30\_10 **Provisioning Options** Using consistency group Using fully provisioned devices Using cascade mode **Cascade Pool** dr\_pool on BLOCKSTR\_VSP5200\_30\_10 **Volume Naming** Automatically Generated **Snapshot Group Naming** Automatically Generated **DRU Protection** Disabled Cancel Previous Finish  $\leq$   $\frac{1}{2}$  + 100% -  $\geq$ Policies  $\Box$  B HUR  $D$  D<sub>2</sub> H<sub>TI</sub> □ Snapshot D D2\_HUR\_HTI\_SP  $\overline{\bigcirc}$  Snapshot **Ø** D3\_SVOL\_HTI **⊗** Snapshot Type<br>Differential snapshot (using Thin Image) Differential Shapshot (using Thin Image<br>
Shapshot Pool<br>
dr\_pool on BLOCKSTR\_VSP5200\_30\_10<br>
Resource Group RCU **VSP5200** d3\_juno\_gad on<br>BLOCKSTR\_VSP5200\_30\_10 Hitachi Block Hos **Provisioning Options** Using consistency group Using fully provisioned devices<br>Using cascade mode

**Cascade Pool** 

Volume Naming<br>Automatically Generated **Snapshot Group Naming Shapshot Group Naming**<br>Automatically Generated<br>**DRU Protection** 

dr\_pool on BLOCKSTR\_VSP5200\_30\_10

 $\overline{\times}$ 

6. **Activate** the dataflow.

Activate Data Flow(s)

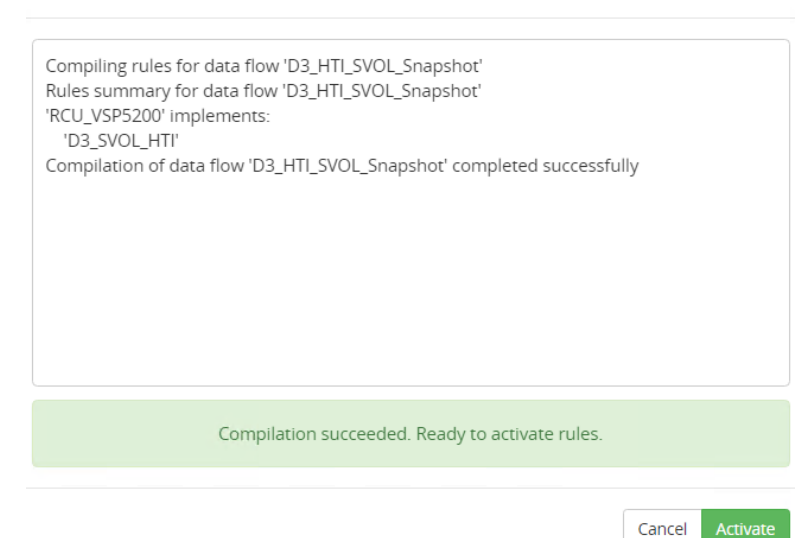

- 7. Create a snapshot.
	- a. Navigate to **Monitor** and select the **data flow**.
	- b. Select the **block host** and click **Trigger**.  $\bullet$   $\frac{1}{2}$  + 100% - M Node Name<br>RCU\_VSP5200 Type<br>Hitachi Block Host Status<br> **Status**<br> **Online**<br> **Notifications** c. From the Trigger Operation menu, click **Run Now**.

## **Trigger Operation**

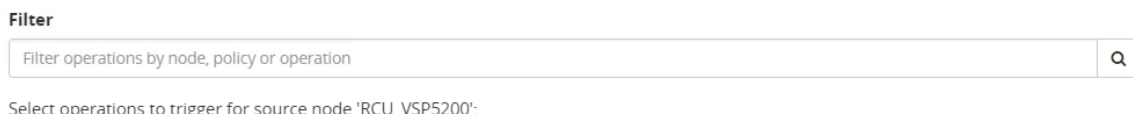

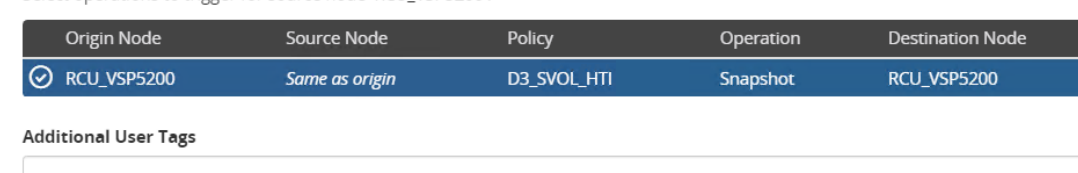

Enter comma separated tags. Tags can include alphanumeric characters, underscore and hyphen. To define a key/value tag, separate the key and value with a colon. Additional tags will be added to the Job and Recovery Point created by the triggered items.

> Cancel **Run Now**

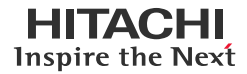

d. After the snapshots are created, note the HTI snapshot details.

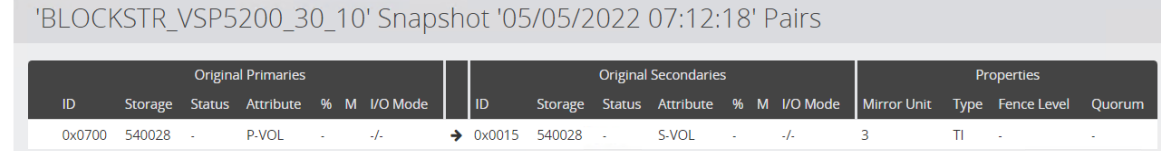

8. Map the snapshot volume to an EC2 virtual machine as described in section **[Test 4.3](#page-38-1)**.

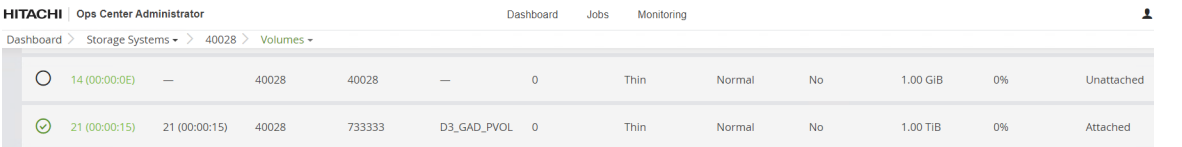

9. In the EC2 virtual machine, bring the drive online. In Microsoft SQL Server Management Studio (SSMS), import the database D3\_Test6\_DB1 by attaching the database files.

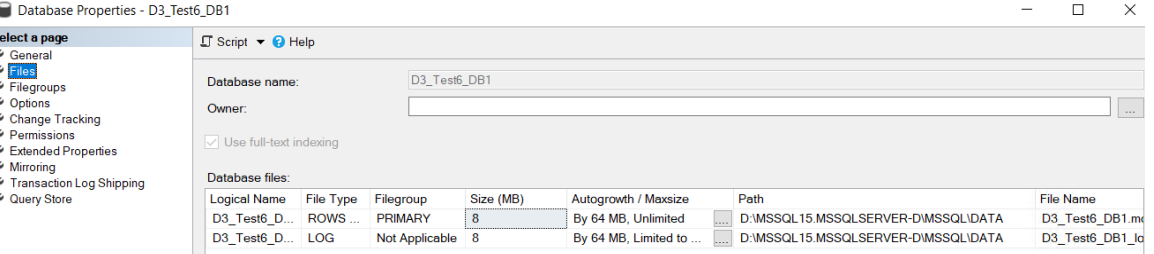

10. Verify that the previously written records in D3\_test6\_DB1 are present.

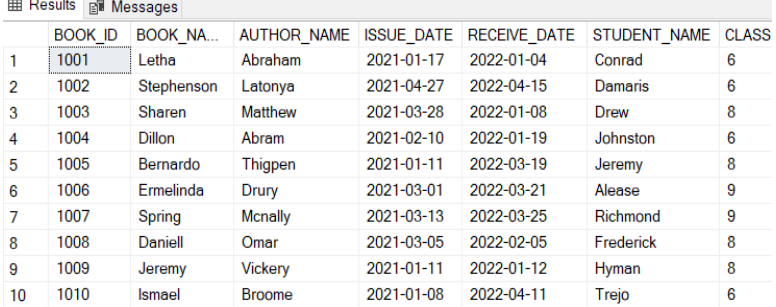

O Query executed successfully.

s

- 11. Detach the database and take the disk from disk management of the Windows OS offline.
- 12. Remove the snapshot volume from the Host Group. When you are ready to delete the HTI snapshots, follow the instructions in section **[Test 4.7](#page-41-0)**.
- 13. Resync GAD pairs with the swaps option as follows:

```
[root@sv10probehost etc]# pairresync -g d3_juno_gad -swaps -IH5201
[root@sv10probehost etc]#
[root@sv10probehost etc]# pairdisplay -g d3_juno_gad -IH10191 -fxec
Group PairVol(L/R) (Port#,TID, LU), Seq#, LDEV#.P/S, Status, Fence, %, P-LDEV# M CTG JID AP EM
E-Seq# E-LDEV# R/W QM DM P PR
                           (CL3-A-1, 0, 0)715006 700.S-VOL PAIR NEVER, 100 700 - 2 0 2- - - - L/M AA S N D<br>d3 juno gad dev1(R) (CL5-A-2, 0,
                                          0)540028 700.P-VOL PAIR NEVER , 100 700 - 2 0 2
                    - L/M AA S N D
[root@sv10probehost etc]#
```
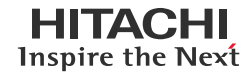

#### 14. Reverse GAD roles to the original direction by running the following commands:

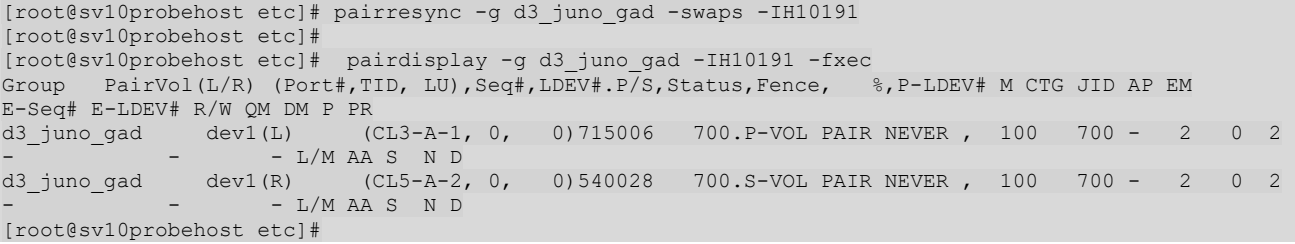

#### Path status from the server after GAD pair resync:

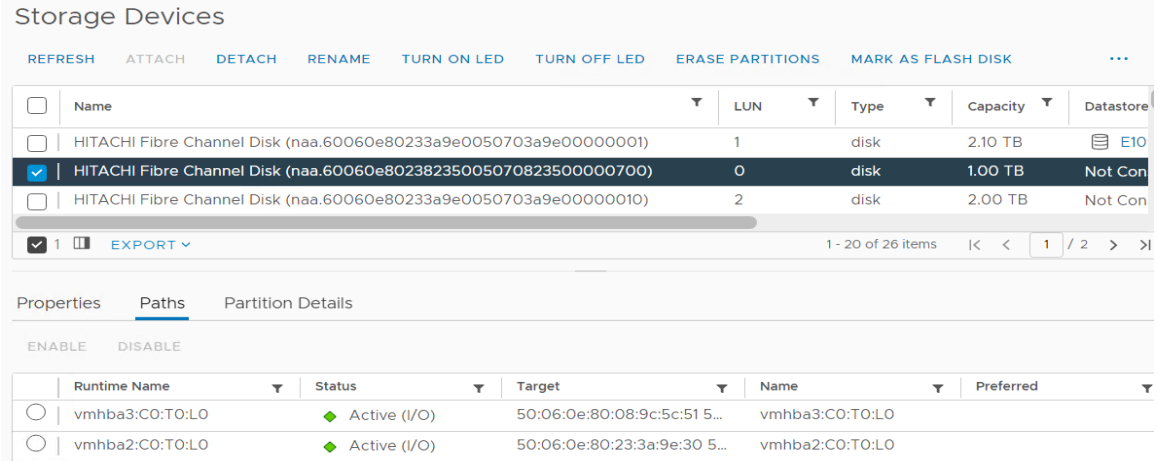

#### **Storage Devices**

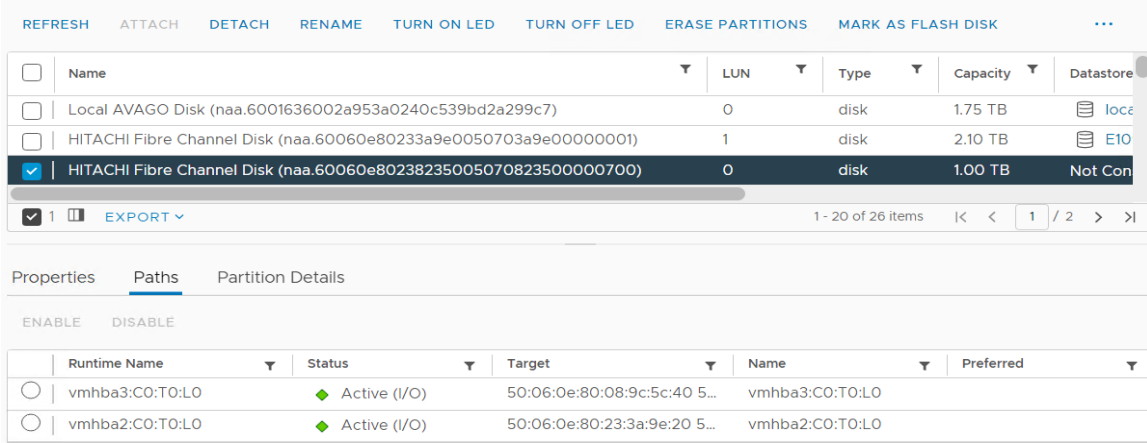

#### GAD Pair status:

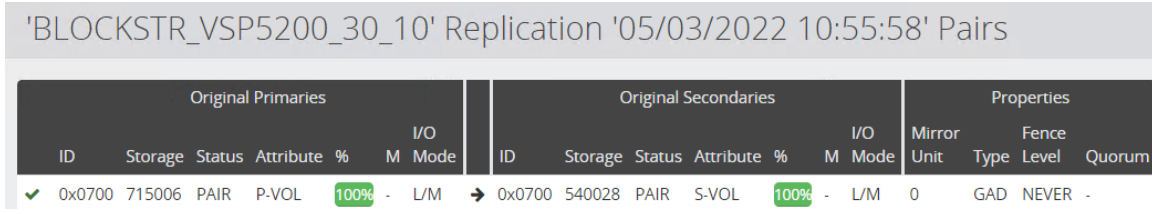

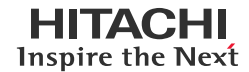

15. In Microsoft SQL Server Management Studio (SSMS), verify that the database D3\_Test6\_DB1 is present.

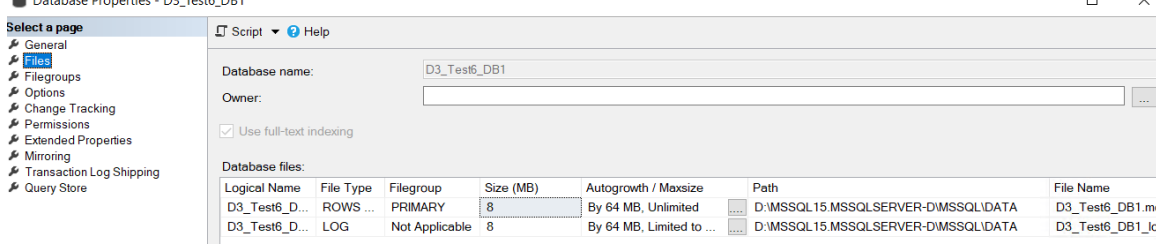

16. Verify that the previously written records in D3\_test6\_DB1 are present.

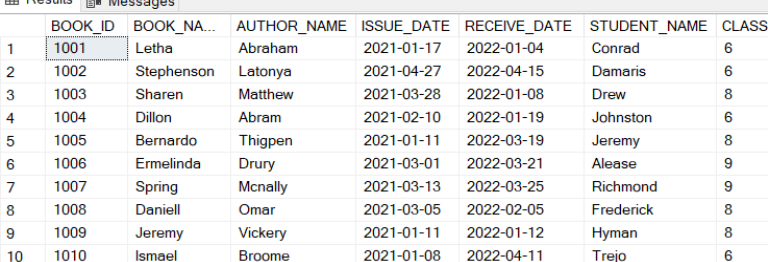

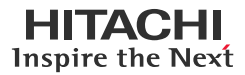

#### <span id="page-57-0"></span>**Test 7: Unplanned Path Failure of the Primary Storage System**

This test case demonstrates how business can resume operations after a sudden outage at the primary data center. It also shows how HTI snapshots can still be created during the outage and can be accessed from the EC2 instance. In this scenario, the path failure occurred to the primary storage system from both nodes of the MSFC cluster.

#### 1. Status before the outage.

• GAD Pair Status before the outage:<br>
BLOCKSTR VSP5200 30 10' Replication '05/03/2022 10:55:58' Pairs **Original Primaries Original Secondaries** Properties  $\overline{U}$  $\overline{U}$ Mirror Fence ID  $ID$ Storage Status Attribute % M Mode Storage Status Attribute % Mode Unit Type Level Quorum ◆ 0x0700 715006 PAIR P-VOL 100% L/M → 0x0700 540028 PAIR S-VOL  $L/M$  $\overline{0}$ GAD NEVER ù. 100% G. Path Status in ESXi Servers: **Storage Devices** REERESH ATTACH **DETACH** RENAME TURN ON LED TURN OFF LED **ERASE PARTITIONS** MARK AS FLASH DISK  $\cdots$  $\overline{\mathbf{r}}$ Datastore ∩ Name LUN Type Capacity Local AVAGO Disk (naa.6001636002a953a0240c539bd2a299c7)  $\overline{O}$  $1.75$  TB **目** loca  $\Box$ disk HITACHI Fibre Channel Disk (naa.60060e80233a9e0050703a9e00000001)  $\overline{1}$ 210 TR **目 E10** disk HITACHI Fibre Channel Disk (naa.60060e80238235005070823500000700)  $\Omega$ disk 1.00 TB Not Con  $\vee$  1  $\Box$  EXPORT  $\vee$ 1 - 20 of 26 items  $K \leftarrow \left\lceil \frac{1}{2} \right\rceil$   $\left\lceil \frac{1}{2} \right\rceil$   $\left\lceil \frac{1}{2} \right\rceil$ Paths Partition Details Properties ENABLE DISABLE **Runtime Name Status** Target Preferred  $\overline{\mathbf{r}}$  $\overline{\mathbf{r}}$ Name  $\overline{\mathbf{r}}$  $\overline{\mathbf{r}}$ O vmhba3:C0:T0:L0  $\blacklozenge$  Active (I/O) 50:06:0e:80:08:9c:5c:40 5... vmhba3:C0:T0:L0 O | vmhba2:C0:T0:L0  $\blacklozenge$  Active (I/O) 50:06:0e:80:23:3a:9e:20 5. vmhba2:C0:T0:L0 **Storage Devices** 

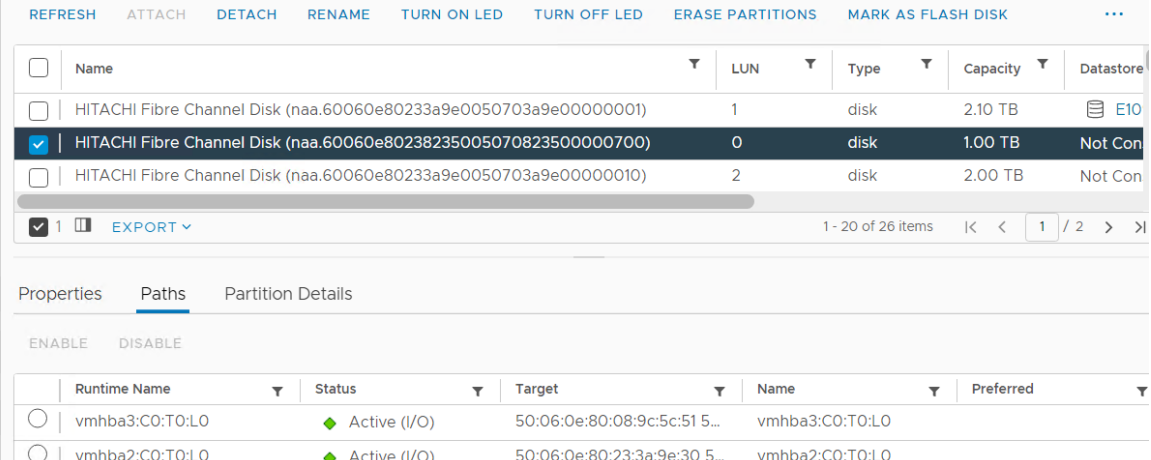

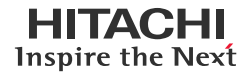

2. Generate new records on the GAD volume by creating a database named D3\_Test7\_DB1 and a table named Employee.<br>  $\Box$ 

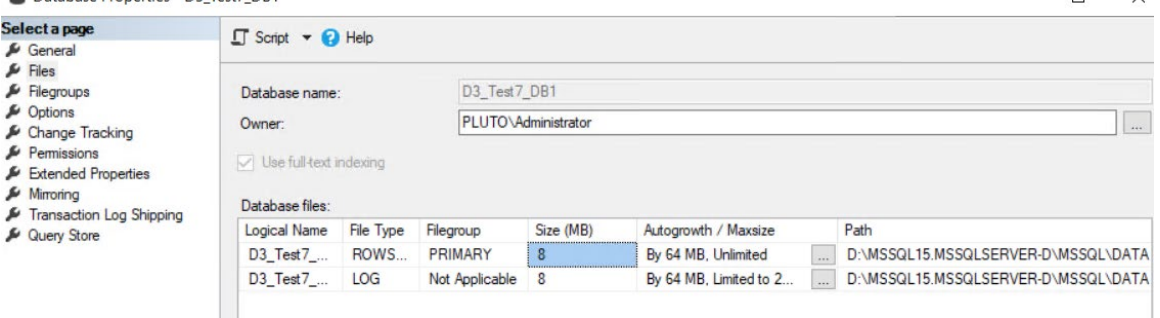

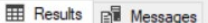

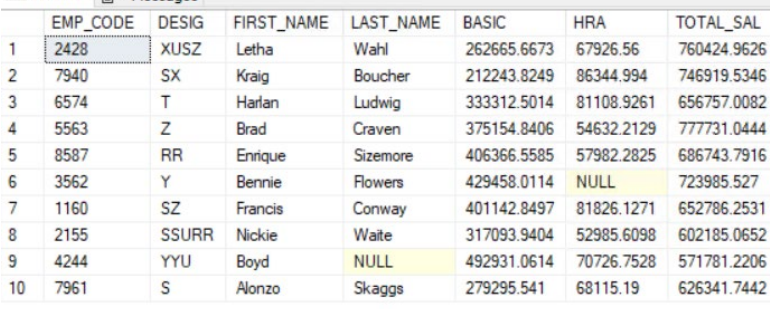

#### O Query executed successfully.

Storage Devices

3. Initiate the outage by disabling FC ports between the VSP E1090 storage system and the Production cluster. In ESXi Servers, paths from the VSP E1090 storage system are in Dead state.

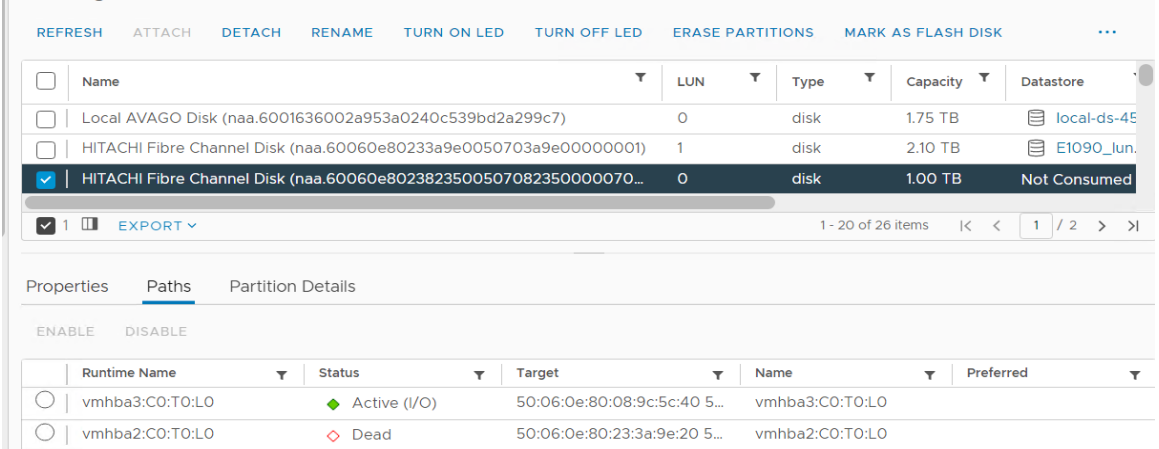

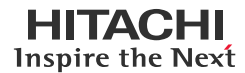

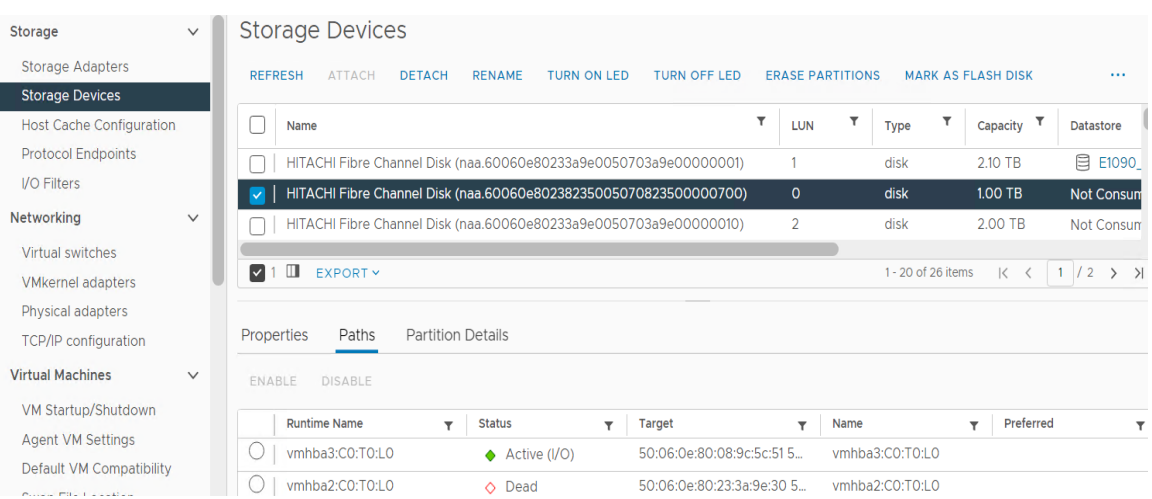

#### GAD Pair Status after the outage:

 $\overline{\phantom{a}}$ 

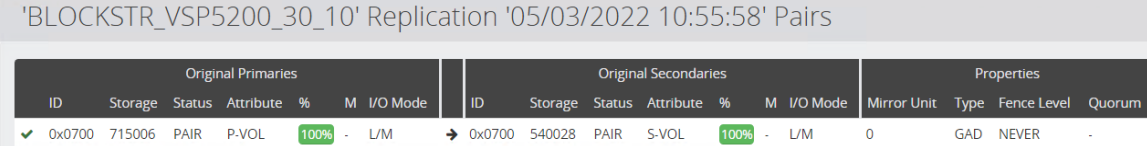

#### 4. Verify that the previously written records are present.

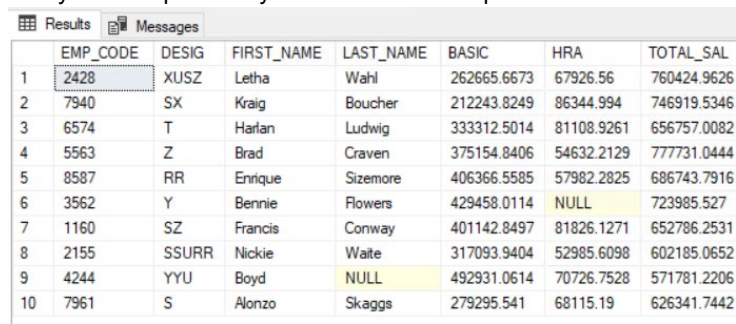

#### O Query executed successfully.

5. Generate new records on the GAD volume by creating a database named D3\_Test7\_DB2 during outage.<br>  $\Box$  $\frac{1}{2}$ 

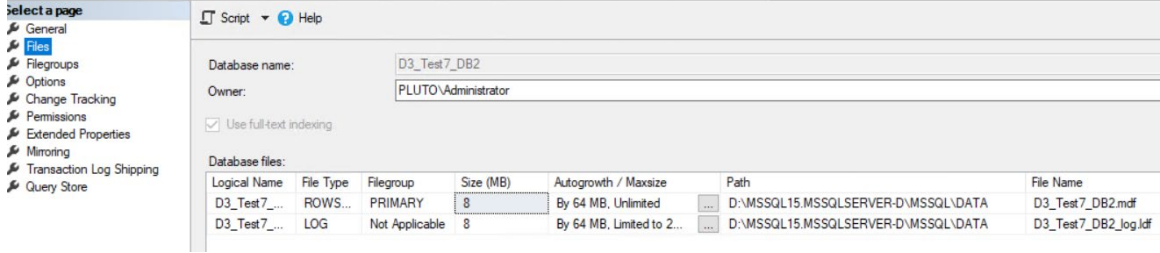

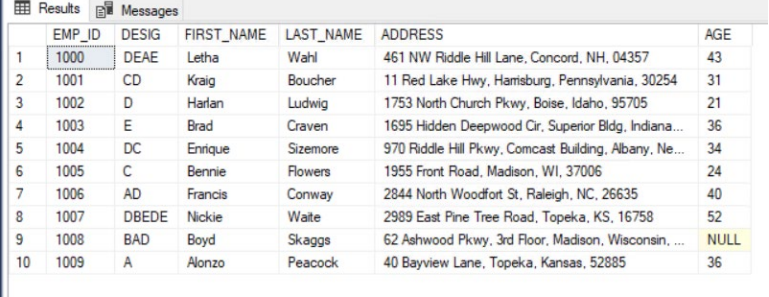

Query executed successfully.

6. Create HTI snapshots as described in section **[Test 3](#page-36-1)**. Pair status of the snapshot is as follows:

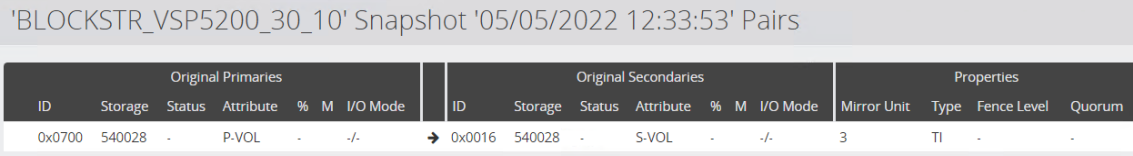

7. Map the snapshot volumes to the EC2 instance as described in **[Test 4.3](#page-38-1)**.

 $Q = 22(00:00:16) = 22(00:00:16) = 40028$ 733333 D3\_GAD\_PVOL 0 Thin Normal  $No$  $1.00$  TiB 0% Attached

8. In the EC2 instance, bring the drives online. In this scenario, we have mounted the drive as drive D.

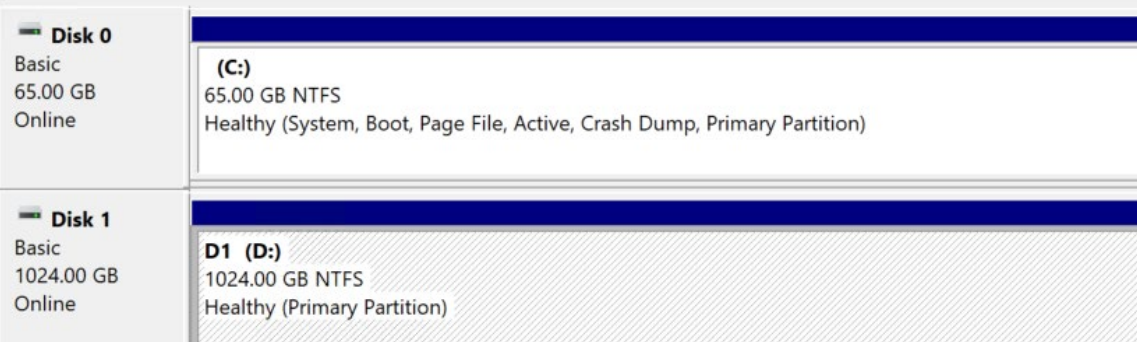

9. In Microsoft SSMS, import the database (D3\_Test7\_DB1 and D3\_Test7\_DB2) by attaching the database files.

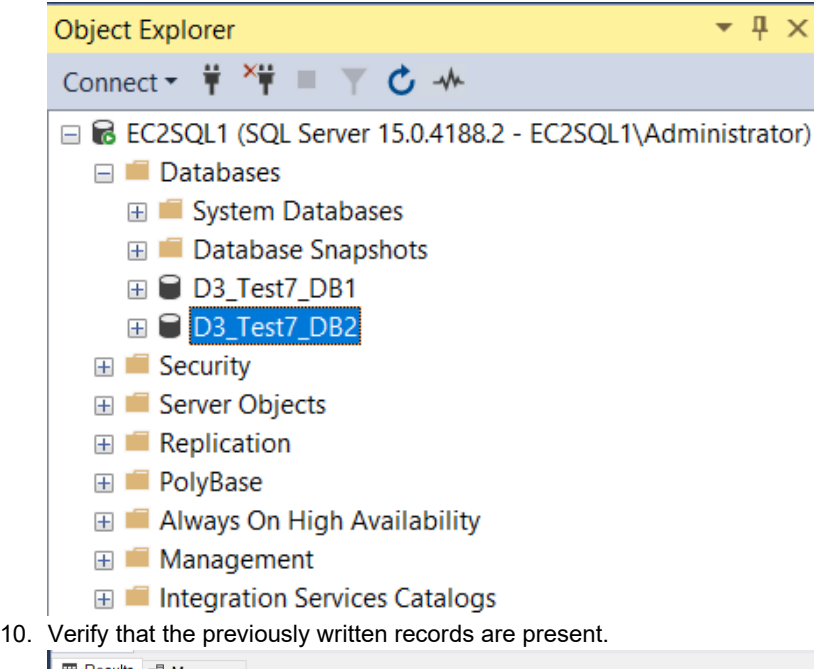

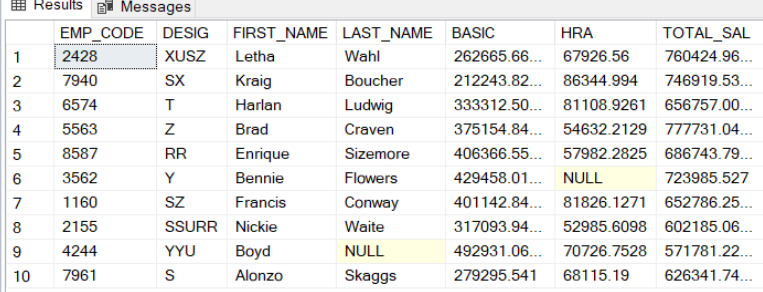

#### O Query executed successfully.

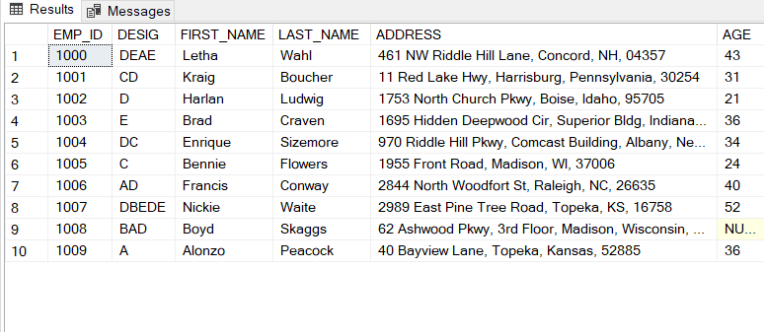

O Query executed successfully.

11. Ensure that the new record can be written in the database (D3\_Test7\_DB2). In the following screenshot, record number 11 is written in the database.

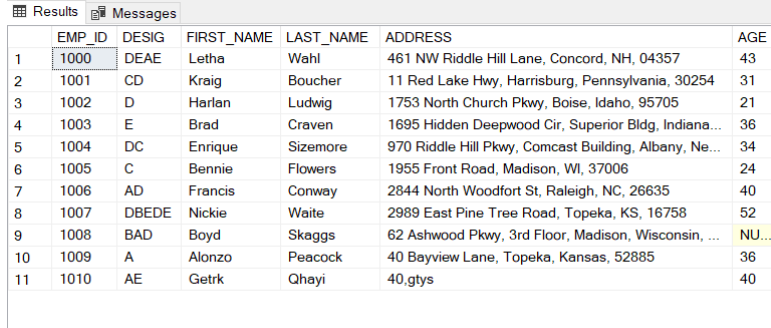

O Query executed successfully.

- 12. Detach the database and take the disk from disk management of the Windows OS offline. Remove the snapshot volume from the Host or host group.
- 13. Delete the D3\_test7\_DB2 snapshot.
- 14. Recover the failed paths between the ESXi cluster and the primary storage system.

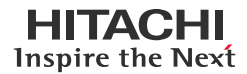

#### <span id="page-63-0"></span>**Test 8: Unplanned Outage of On-Premises Servers with Data Return**

This test case demonstrates how business can resume operations using AWS EC2 cloud compute in the event of an on-premises compute failure. Data written from the EC2 instance to the SQL server is verified when the on-premises compute is restored.

- 1. Status before the outage:
	- GAD Pair status:

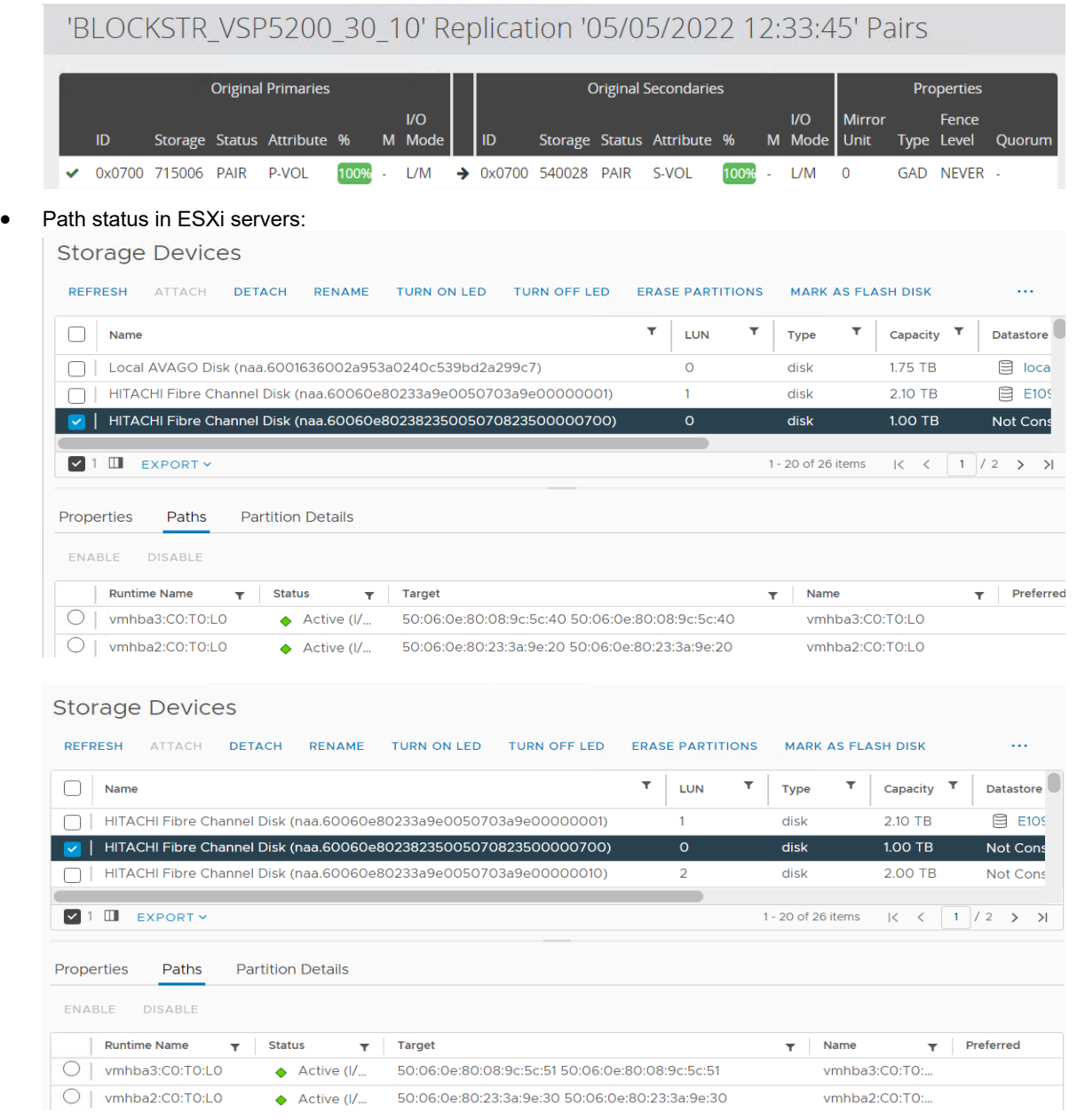

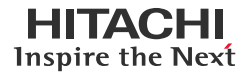

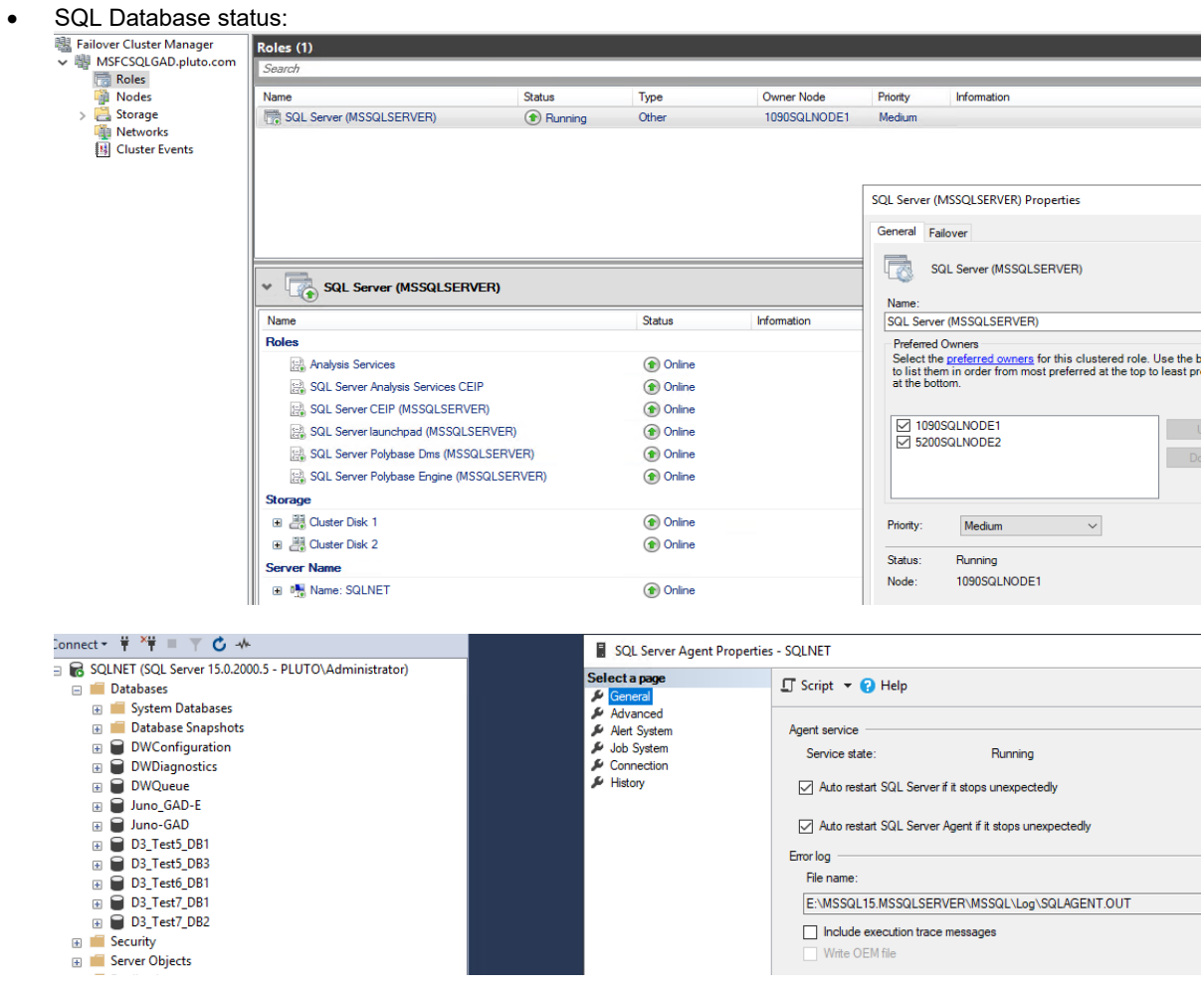

2. Generate new records on the GAD volume by creating a database named  $D3_Test8_DB1$ .

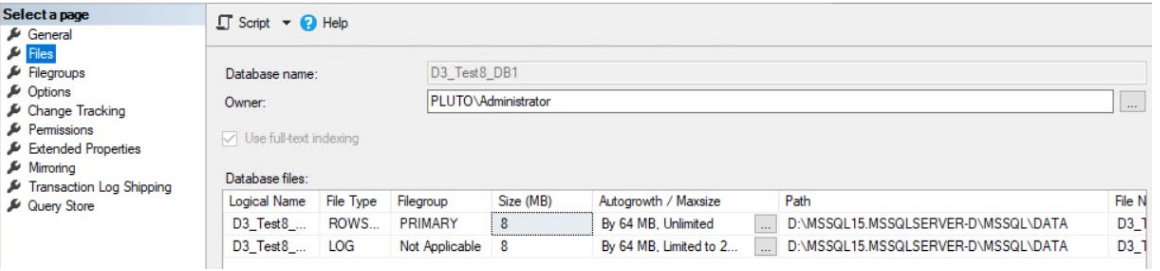

 $\frac{1}{2}$ 

 $\qquad \qquad \Box \qquad \times$ 

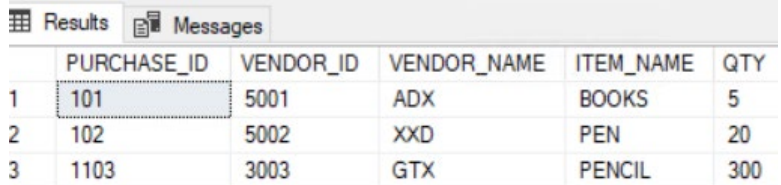

**Query executed successfully.** 

3. Initiate the outage by abruptly powering off servers of the Production cluster.

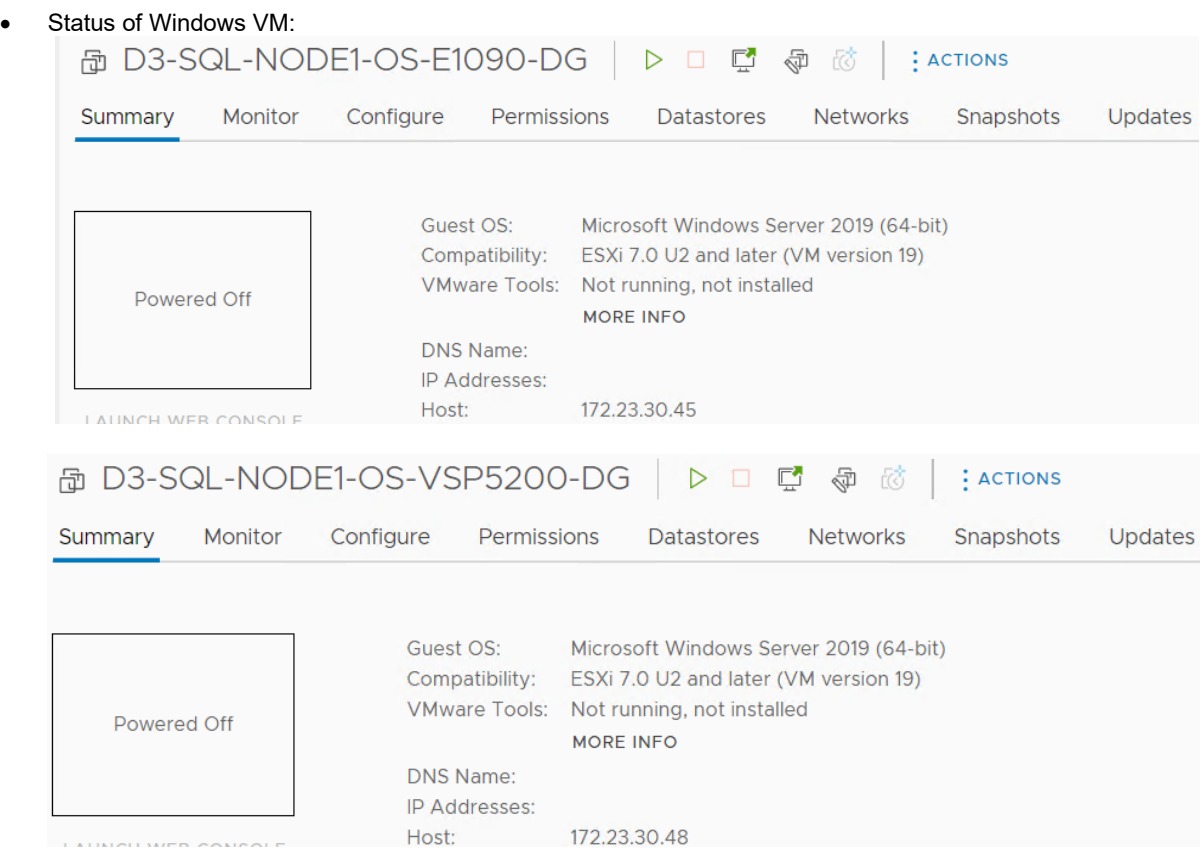

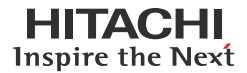

#### • Pairs status after the outage:

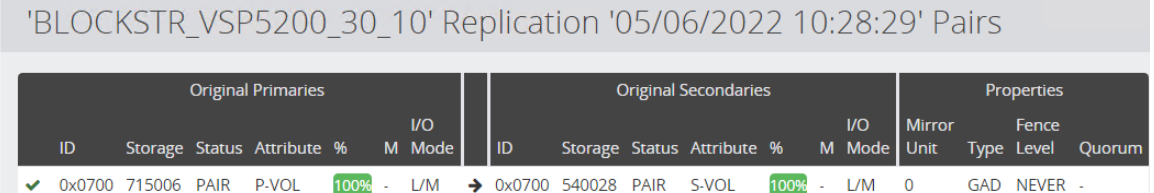

4. Delete the GAD Pair.

To fail over the workload of an on-premises GAD volume to an EC2 instance, you must delete the GAD pair. After the pair is deleted, the volume from the primary storage system is mounted to the AWS EC2 instance.

a. Navigate to the Protector **Dashboard**, select **Monitor**, select the active **Data flow** you want to deactivate, and click **Deactivate**.

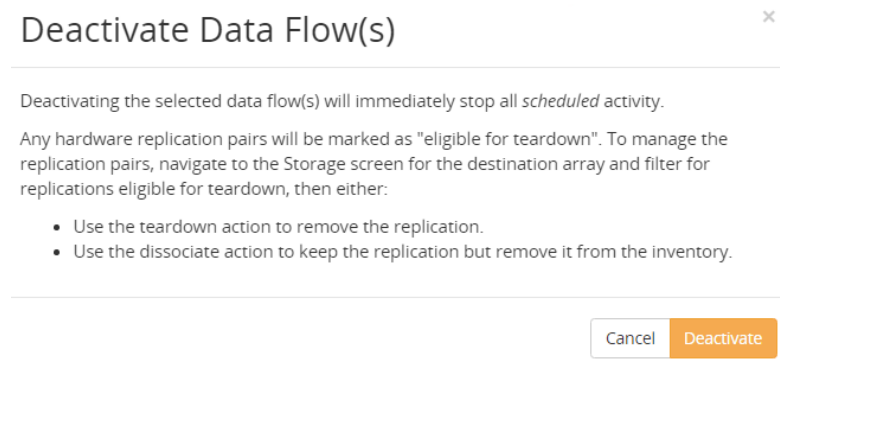

b. Navigate to the Protector **Dashboard,** select **Storage**, and then select the **Secondary Storage System**. Click **Replication**, select the pair you want to tear down, and then click **Teardown**.

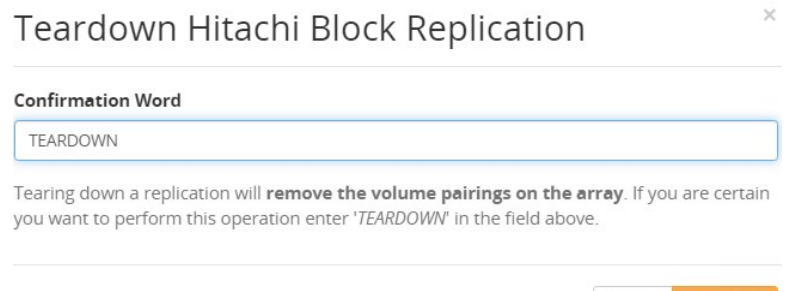

c. Navigate to the Protector **Dashboard**, select **Storage**, and then select the **Secondary Storage System**. Click **Replication,** select the pair you want to delete, and then click **Delete**.

Cancel Teardown

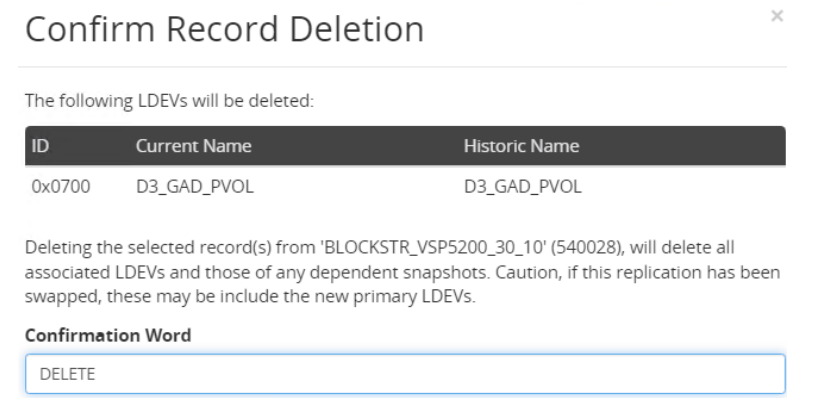

5. Mount volume of the primary storage system to the EC2 instance.

The iSCSI port of the primary storage system and AWS Direct Connect between Near Cloud and AWS are used to mount the volume in the AWS EC2 instance. The storage port (CL1-B) is used in this configuration and one Host Group from port CL1-B is required to mount the volume.

- a. Add the Host Group ID in the VSM in Ops Center Administrator before mounting the volume. To add the Host Group ID to the VSM, see section **[Test 5.6](#page-44-0)**.
- b. Attach the Primary GAD volume to the iSCSI port (CL1-B) and map the volume to the EC2 instance as described in section **[Test 4.3](#page-38-1)**.

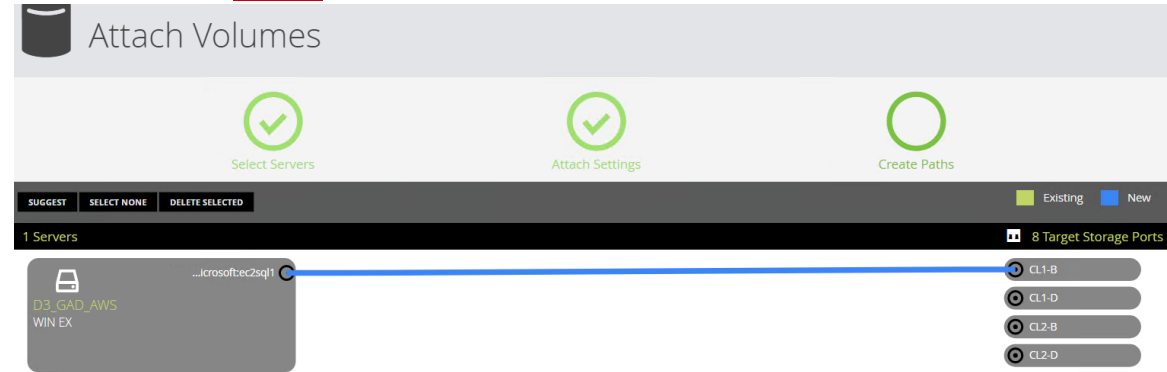

6. In the AWS EC2 instance, bring the drives online. In this scenario, the drive is mounted as drive D.

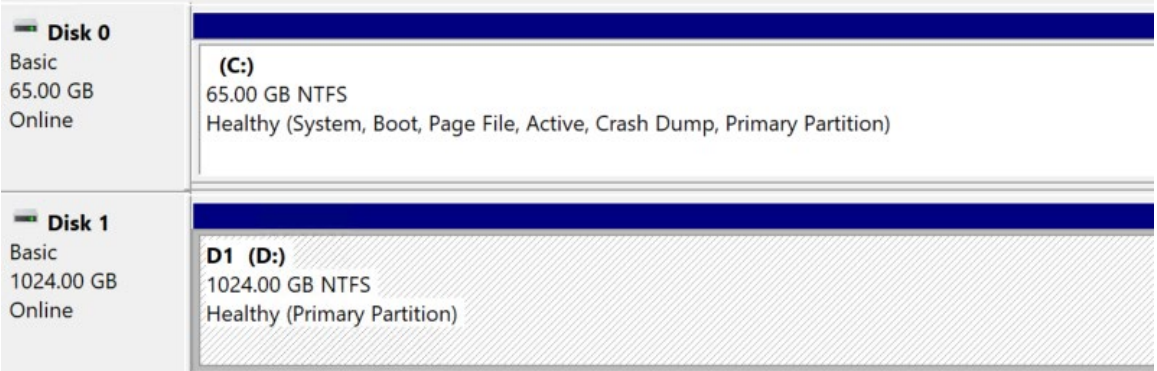

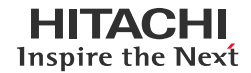

 $\overline{a}$ 

#### **Continuous Analytics with Near-Cloud Solution with Global-Active Device and Hitachi Thin Image**

7. In Microsoft SQL Server Management Studio (SSMS), import the database D3\_Test8\_DB1.<br> **a** Database Properties - D3\_Test8\_DB1

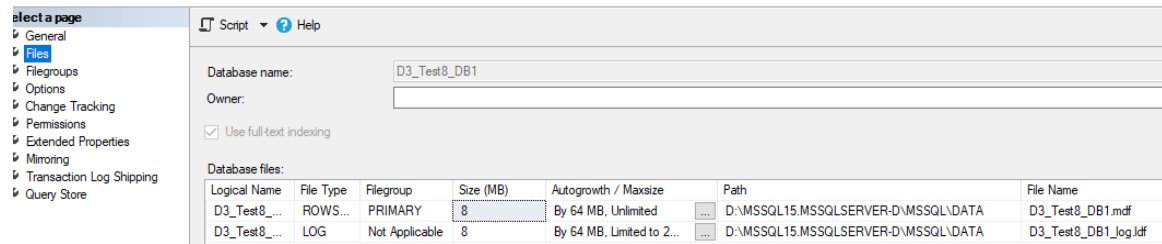

8. Verify that the previously written records are present.

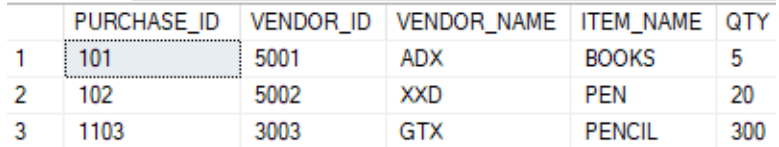

9. Ensure that the new record can be written. In the following screenshot, a record with the PURCHASE\_ID 103 is added. **田 Results BI** Messages

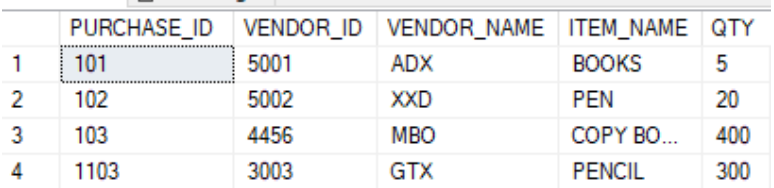

## 10. Create a new database ( $D3_T$ Test8\_DB2) in the EC2 instance.<br>  $\blacksquare$  Database Properties - D3 Test8 DB2

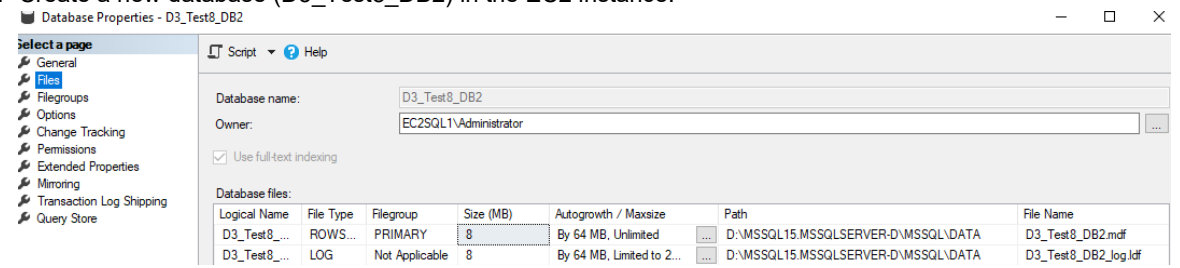

- 11. Recover from the outage.
	- a. Detach the database and take the disk from the disk management of the Windows OS offline.
	- b. Detach the volume from iSCSI port CL1-B.

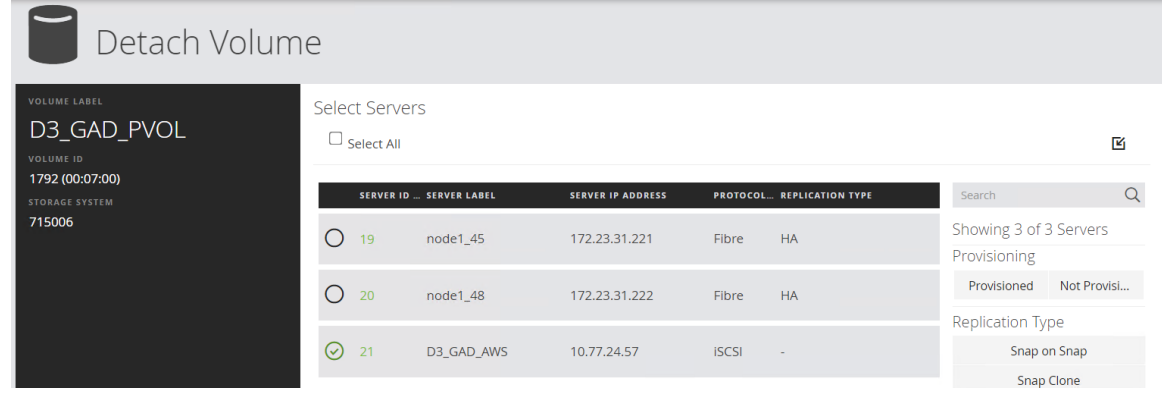

c. Activate the GAD dataflow as described in section **[Test 2.4.v](#page-34-0)**.

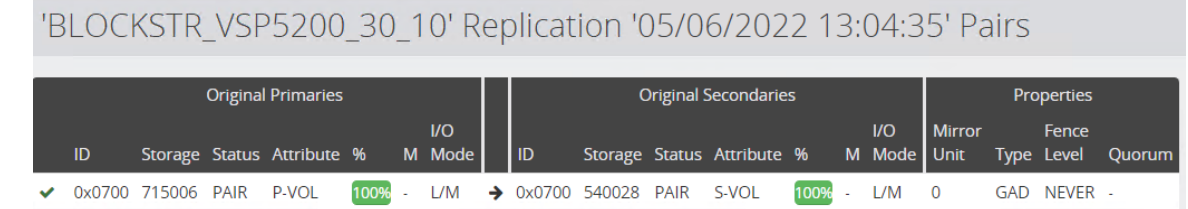

12. To bring the primary data center back online, power on the servers of the Production Cluster.

After the primary data center is back online, use the Windows Failover Cluster Manager to verify that the nodes are online. Navigate to role and ensure that the status is online.

#### SQL Cluster status:

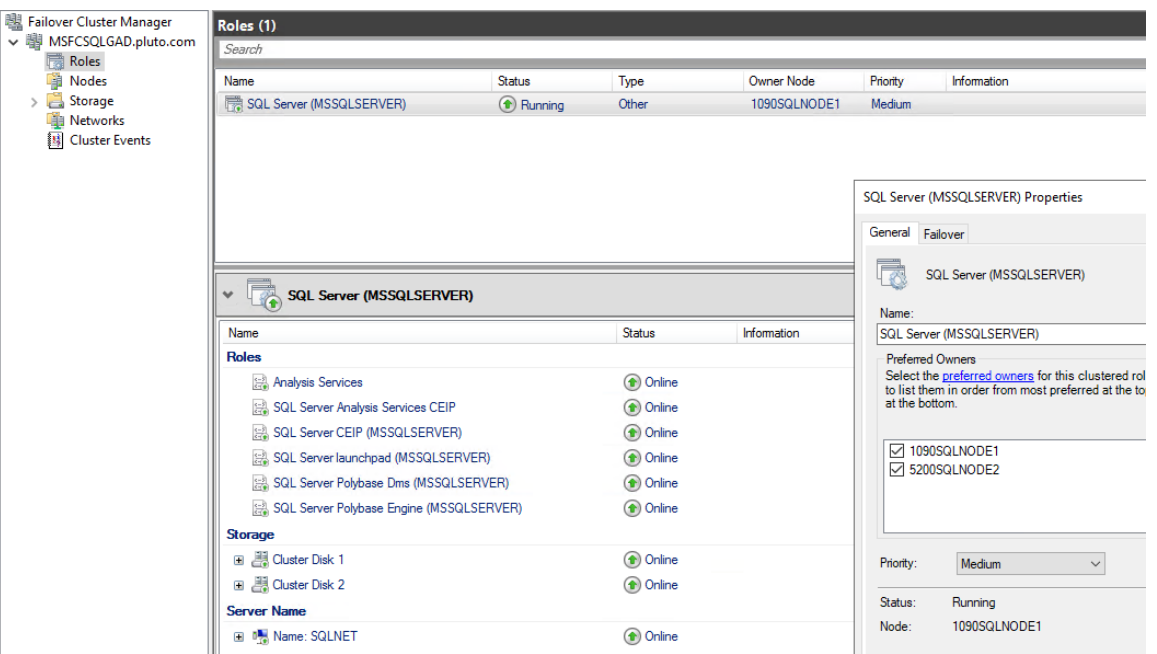

a. In Microsoft SQL Server Management Studio (SSMS), verify that database D3\_Test8\_DB1 (created while running on GAD) and D3\_Test8\_DB2 (created while running on the AWS EC2 instance) are present.

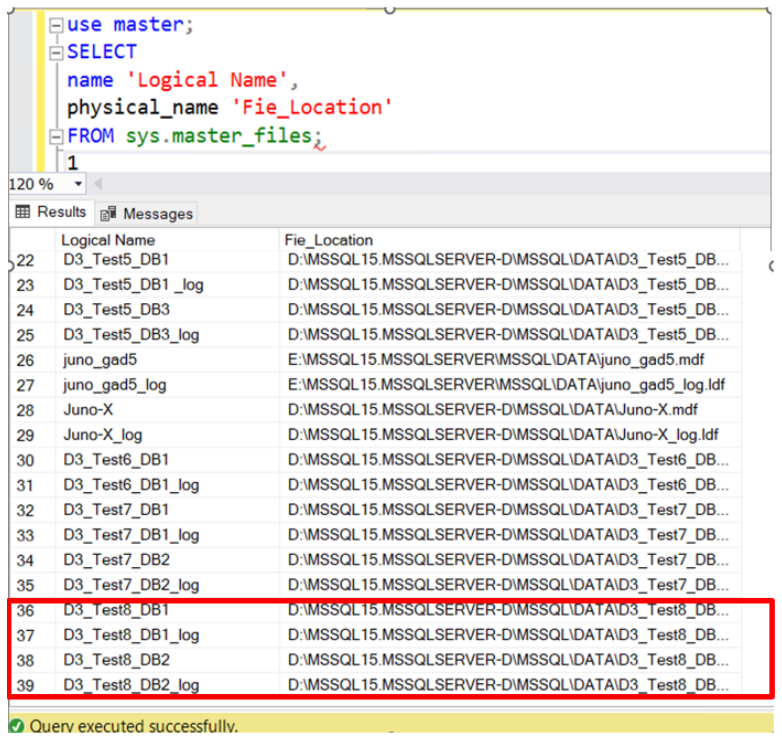

b. Verify whether the new records written to D3\_Test8\_DB1 on the AWS EC2 instance are present.

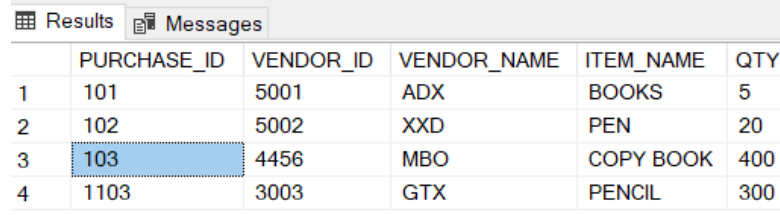